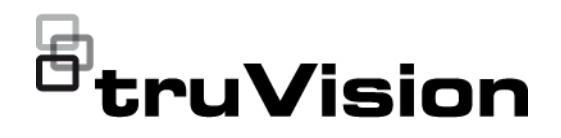

# Configuratiehandleiding voor de TruVision Series 5/6 IP-camera

P/N 1073466-NL • REV G • ISS 09DEC22

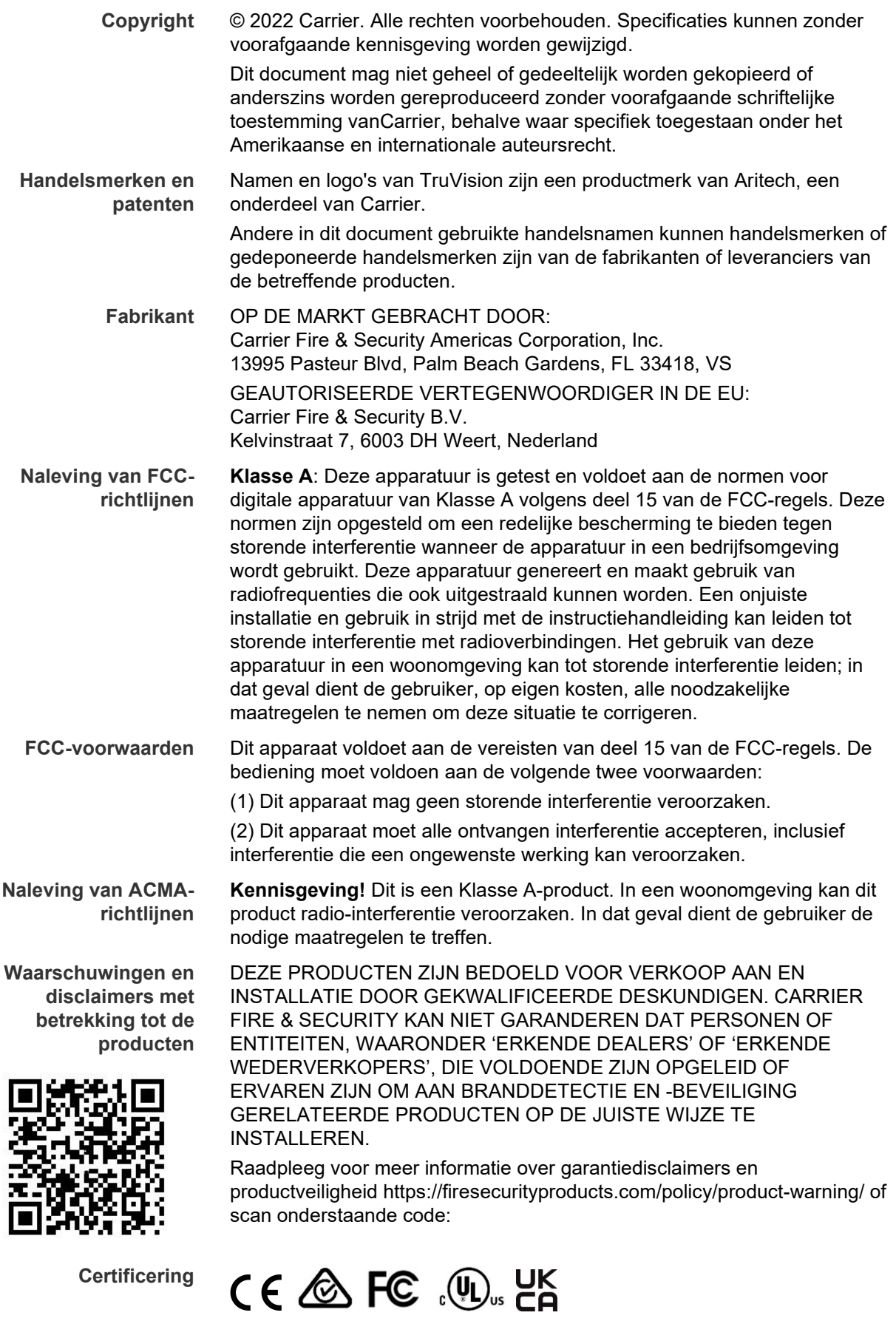

**EU-richtlijnen** Dit product en (indien van toepassing) ook de meegeleverde accessoires zijn gemarkeerd met "CE" en voldoen daarom aan de geldende, geharmoniseerde Europese normen van de EMC-richtlijn 2014/30/EU, de RoHS-richtlijn 2011/65/EU.

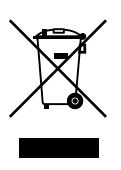

**2012/19/EU (WEEE-richtlijn):** Producten die van dit waarmerk zijn voorzien, mogen in de Europese Unie niet bij het ongesorteerde gemeentelijke afval worden weggegooid. U kunt dit product terugbrengen naar uw plaatselijke leverancier op het moment dat u vergelijkbare nieuwe apparatuur aanschaft, of inleveren op een aangewezen inzamelpunt voor de juiste recyclage. Bezoek www.recyclethis.info voor meer informatie.

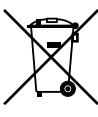

**2013/56/EU & 2006/66/EC (accu-richtlijn**): Dit product bevat een batterij die in de Europese Unie niet bij het ongesorteerde gemeentelijke afval weggegooid mag worden. Raadpleeg de productdocumentatie voor specifieke informatie over batterijen. De batterij is van dit symbool voorzien. Op het symbool kunnen de volgende letters zijn aangebracht: Cd voor cadmium, Pb voor lood of Hg voor kwik. Voor de juiste recycling levert u de batterij in bij uw plaatselijke leverancier of bij een aangewezen inzamelpunt. Bezoek www.recyclethis.info voor meer informatie.

**Contactgegevens** EMEA: https://firesecurityproducts.com Australië/Nieuw-Zeeland: https://firesecurityproducts.com.au/

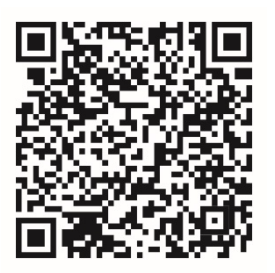

**Productdocumentatie** Scan de QR-code om de elektronische versie van de productdocumentatie te downloaden. De handleidingen zijn beschikbaar in verschillende talen.

## **Inhoud**

**Belangrijke informatie 3** Aansprakelijkheidsbeperking 3 Productwaarschuwingen 3 Garantieverklaring 4 Beoogd gebruik 5 Adviserende berichten 5 **Inleiding 7** Productoverzicht 7 Contactgegevens en handleidingen/tools/firmware 8 **Netwerktoegang 9** Het beveiligingsniveau van uw webbrowser controleren 9 Activering van de camera 10 Overzicht van de camerawebbrowser 13 **Configuratie 15** Overzicht menu Configuratie 15 Lokale configuratie 16 Systeemtijd 18 Netwerkinstellingen 19 Opnameparameters 28 Videobeeld 31 OSD (Schermtekst) 35 Privacymaskers 37 Bewegingsdetectiealarmen 38 Beeldmanipulatie 43 Uitzonderingsalarmen 44 Alarmingangen en uitgangen 45 Detectie scèneverandering 46 Gezichtsdetectie 47 Inbraakdetectie 49 Detectie lijnoverschrijding 51 Detectie van bagage zonder toezicht 53 Detectie van objectverwijdering 54 Momentopnameparameters 55 NAS-instellingen 57 HDD-beheer 58 Opnameschema 59 **Camerabeheer 63** Gebruikersbeheer 63 RTSP-verificatie 65 IP-adresfilter 66 Vergrendeling voor illegale vergrendeling 67

Standaardinstellingen herstellen 68 Een configuratiebestand importeren/exporteren 69 Firmware upgraden 69 Camera opnieuw opstarten 70

**Camerabediening 72** Aan- en afmelden 72 Live-weergave modus 72 Video-opnamesafspelen 73 Gebeurtenislogboeken doorzoeken 75

**Index 78**

## **Belangrijke informatie**

## **Aansprakelijkheidsbeperking**

In overeenstemming met de van toepassing zijnde wetgeving zal Carrier in geen geval aansprakelijk zijn voor enige winstderving of verlies van zakelijke mogelijkheden, verlies van gebruik, bedrijfsonderbreking, verlies van gegevens, of enige andere indirecte, bijzondere, incidentele of gevolgschade hetzij op basis van contract, onrechtmatige daad, productaansprakelijkheid, of anderszins. Omdat sommige rechtsgebieden uitsluiting of beperking van aansprakelijkheid voor gevolgschade of incidentele schade niet toestaan is de voorgaande beperking wellicht niet op u van toepassing. In elk geval is de totale aansprakelijkheid van Carrier niet hoger dan de aankoopprijs van het product. De voorgaande beperking is van toepassing voor zover maximaal is toegestaan door de van toepassing zijnde wetgeving, ongeacht of Carrier op de hoogte is gesteld van de mogelijkheid van dergelijke schade en ongeacht enig verzuim van het wezenlijke doel.

U bent verplicht het systeemdeel volgens deze handleiding, de toepasbare codes en de instructies van de bevoegde juridische autoriteiten te installeren.

Hoewel tijdens het voorbereiden van deze handleiding alle voorzorgsmaatregelen zijn genomen om een nauwkeurige inhoud te garanderen, aanvaardt Carrier geen enkele aansprakelijkheid voor fouten of onvolledigheden.

### **Productwaarschuwingen**

U BEGRIJPT DAT EEN CORRECT GEÏNSTALLEERD EN ONDERHOUDEN ALARM- / BEVEILIGINGSSYSTEEM HET RISICO OP INCIDENTEN ZOALS INBRAAK, BEROVING, BRAND OF SOORTGELIJKE INCIDENTEN ZONDER WAARSCHUWING SLECHTS KAN VERMINDEREN; HET IS GEEN VERZEKERING OF EEN GARANTIE DAT DERGELIJKE GEBEURTENISSEN NIET ZULLEN PLAATSVINDEN, OF DAT DEZE GEBEURTENISSEN NIET RESULTEREN IN OVERLIJDEN, PERSOONLIJK LETSEL EN/OF SCHADE AAN EIGENDOMMEN.

DE GOEDE WERKING VAN PRODUCTEN, SOFTWARE OF DIENSTEN VAN CARRIER IS AFHANKELIJK VAN EEN AANTAL PRODUCTEN EN DIENSTEN DIE BESCHIKBAAR WORDEN GESTELD DOOR DERDEN WAAROVER CARRIER GEEN CONTROLE HEEFT EN WAARVOOR CARRIER NIET VERANTWOORDELIJK IS, MET INBEGRIP VAN, MAAR NIET BEPERKT TOT INTERNET, CONNECTIVITEIT VAN MOBIELE TELEFOON OF VASTE LIJN; COMPATIBILITEIT MET MOBIELE APPARATEN EN BESTURINGSSYSTEMEN; MONITORINGDIENSTEN; ELEKTROMAGNETISCHE OF ANDERE INTERFERENTIE, EN JUISTE INSTALLATIE EN ONDERHOUD VAN GEAUTORISEERDE PRODUCTEN (INCLUSIEF ALARMEN OF ANDER CONTROLEPANELEN EN SENSOREN).

ELK PRODUCT, ELKE SOFTWARE, DIENST OF ANDER AANBOD DAT DOOR CARRIER GEPRODUCEERD, VERKOCHT OF IN LICENTIE GEBRACHT IS, KAN WORDEN GEHACKT, GECOMPROMITTEERD EN / OF OMZEILD WORDEN EN CARRIER GEEFT GEEN VERKLARING, GARANTIE, AKKOORD OF BELOFTE DAT ZIJN PRODUCTEN (INCLUSIEF BEVEILIGINGSPRODUCTEN), SOFTWARE, DIENSTEN OF ANDERE AANBIEDINGEN NIET ZULLEN WORDEN GEHACKT, GECOMPROMITTEERD EN / OF OMZEILD.

CARRIER VERSLEUTELT DE COMMUNICATIE TUSSEN ZIJN ALARM OF ANDERE CONTROLEPANELEN EN HUN DRAADLOZE UITGANGEN/INGANGEN, INCLUSIEF, MAAR NIET BEPERKT TOT, SENSOREN OF DETECTOREN, NIET TENZIJ VEREIST DOOR DE TOEPASSELIJKE WETGEVING. ALS GEVOLG HIERVAN KUNNEN DEZE BERICHTEN WORDEN ONDERSCHEPT EN KUNNEN ZE WORDEN GEBRUIKT OM UW ALARM- / BEVEILIGINGSSYSTEEM TE OMZEILEN.

DE APPARATUUR MAG UITSLUITEND WORDEN GEBRUIKT MET EEN GOEDGEKEURDE STROOMADAPTER MET GEÏSOLEERDE SPANNINGVOERENDE PINNEN.

MAAK GEEN AANSLUITING OP EEN STOPCONTACT DAT DOOR EEN SCHAKELAAR WORDT GESTUURD.

DEZE UNIT BEVAT EEN FUNCTIE VOOR ALARMVERIFICATIE DIE LEIDT TOT EEN VERTRAGING VAN HET SIGNAAL VAN HET SYSTEEMALARM VANUIT DE AANGEGEVEN CIRCUITS. DE TOTALE VERTRAGING (REGELEENHEID PLUS ROOKMELDERS) MAG NIET MEER DAN 60 SECONDEN BEDRAGEN. OP DEZE CIRCUITS MAG GEEN ANDERE ROOKMELDER WORDEN AANGESLOTEN, TENZIJ GOEDGEKEURD DOOR DE PLAATSELIJKE BEVOEGDE AUTORITEIT.

**WAARSCHUWING!** De apparatuur mag alleen worden gebruikt met een goedgekeurde stroomadapter met geïsoleerde spanningvoerende pinnen.

**Let op**: Er ontstaat explosiegevaar als de batterij door een verkeerd type wordt vervangen. Gooi batterijen volgens de instructies weg. Neem contact op met uw leverancier voor vervangingsbatterijen.

### **Garantieverklaring**

CARRIER WIJST HIERBIJ ALLE GARANTIES EN VERKLARINGEN AF, HETZIJ UITDRUKKELIJK, IMPLICIET, WETTELIJK OF ANDERSZINS, MET INBEGRIP VAN ALLE IMPLICIETE GARANTIES, GARANTIES VAN VERKOOPBAARHEID OF GESCHIKTHEID VOOR EEN BEPAALD DOEL.

(Alleen VS) SOMMIGE STATEN STAAN DE UITSLUITING VAN IMPLICIETE GARANTIES NIET TOE, DUS DE BOVENSTAANDE UITSLUITING IS MOGELIJK NIET OP U VAN TOEPASSING. U KUNT OOK ANDERE WETTELIJKE RECHTEN HEBBEN DIE VAN STAAT TOT STAAT VERSCHILLEN.

CARRIER BIEDT U GEEN ENKELE CLAIM OF GARANTIE MET BETREKKING TOT HET POTENTIEEL, DE MOGELIJKHEDEN OF DE DOELTREFFENDHEID VAN EEN PRODUCT, SOFTWARE OF DIENST OM OVERLIJDEN, PERSOONLIJKE LETSEL, OF SCHADE AAN EIGENDOMMEN, OF ENIG VERLIES TE DETECTEREN, MINIMALISEREN OF OP ENIGE WIJZE VOORKOMEN.

CARRIER MAAKT U GEEN VERKLARING DAT ENIG PRODUCT (MET INBEGRIP VAN BEVEILIGINGSPRODUCTEN), SOFTWARE, DIENST OF ANDERE AANBIEDINGEN NIET KUNNEN WORDEN GEHACKT, GECOMPROMITTEERD EN / OF OMZEILD.

CARRIER GARANDEERT NIET DAT ENIG PRODUCT (MET INBEGRIP VAN BEVEILIGINGSPRODUCTEN), SOFTWARE OF DIENST VERVAARDIGD, VERKOCHT OF IN LICENTIE GEGEVEN DOOR CARRIER, INBRAKEN, DIEFSTAL, OVERVALLEN, BRAND OF ANDERE ZAL VOORKOMEN, OF HIERTEGEN IN ALLE GEVALLEN VOLDOENDE WAARSCHUWING OF BESCHERMING BIEDT.

CARRIER GEEFT U GEEN GARANTIE DAT HAAR SOFTWARE OF PRODUCTEN GOED WERKEN IN ALLE OMGEVINGEN EN TOEPASSINGEN EN GEEFT GEEN GARANTIE VOOR PRODUCTEN TEGEN SCHADELIJKE ELEKTROMAGNETISCHE INTERFERENTIE-INDUCTIE OF STRALING (EMI, RFI, ENZ.) UITGEZONDEN DOOR EXTERNE BRONNEN

CARRIER BIEDT GEEN MONITORINGDIENSTEN VOOR UW ALARM- / BEVEILIGINGSSYSTEEM ("MONITORINGDIENSTEN"). ALS U KIEST VOOR MONITORINGDIENSTEN, MOET U DEZE DIENST VERKRIJGEN VAN EEN DERDE PARTIJ EN CARRIER GEEFT GEEN VERKLARING OF GARANTIE MET BETREKKING TOT DERGELIJKE DIENSTEN, MET INBEGRIP VAN OF ZE AL DAN NIET COMPATIBEL ZULLEN ZIJN MET DE PRODUCTEN, SOFTWARE OF DIENSTEN DIE ZIJN VERVAARDIGD, VERKOCHT OF GELICENSEERD DOOR CARRIER.

### **Beoogd gebruik**

Gebruik dit product alleen voor het doel waarvoor het is ontworpen; raadpleeg het gegevensblad en de gebruikersdocumentatie. Neem voor de meest recente productinformatie contact op met uw plaatselijke leverancier of bezoek ons online op firesecurityproducts.com.

Het systeem moet minstens om de 3 jaar worden gecontroleerd door een gekwalificeerde technicus en de back-upaccu moet indien nodig worden vervangen.

### **Adviserende berichten**

Adviserende berichten waarschuwen u voor omstandigheden of praktijken die ongewenste gevolgen kunnen hebben. De adviserende berichten die in dit document worden gebruikt, worden hieronder beschreven.

**WAARSCHUWING:** Waarschuwingsberichten adviseren u over gevaren die zouden kunnen leiden tot verwondingen of dodelijk letsel. Ze geven aan welke acties u moet nemen of vermijden om verwondingen of dodelijk letsel te voorkomen.

Let op: Let op-berichten adviseren u over mogelijke schade aan apparatuur. Ze geven aan welke acties u moet nemen of vermijden om schade te voorkomen.

**Opmerking:** Opmerkingen adviseren u over het mogelijke verlies van tijd of inspanning. Ze geven aan hoe u dit verlies kunt voorkomen. Opmerkingen worden ook gebruikt om belangrijke informatie aan te geven die u moet lezen.

## **Inleiding**

### **Productoverzicht**

Dit is de configuratiehandleiding voor de volgende TruVision IP-cameramodellen:

- TVB-5501 (3 MP IP-bulletcamera)
- TVB-5502 (8 MP IP-bulletcamera)
- TVB-5503 (4 MP IP-bulletcamera)
- TVB-5601 (2MP IP-bulletcamera met vaste lens)
- TVB-5602 (4MP IP-bulletcamera met vaste lens)
- TVB-5603 (8MP IP-bulletcamera met vaste lens)
- TVB-5604 (2MP IP-bulletcamera met gemotoriseerde lens)
- TVB-5605 (4MP IP-bulletcamera met gemotoriseerde lens)
- TVB-5606 (8MP IP-bulletcamera met gemotoriseerde lens)
- TVB-5604H (2MP IP-bulletcamera met gemotoriseerde lens)
- TVB-5605H (4MP IP-bulletcamera met gemotoriseerde lens)
- TVB-5606H (8MP IP-bulletcamera met gemotoriseerde lens)
- TVT-5601 (2MP IP-bolcamera met vaste lens, grijs)
- TVT-5602 (2MP IP-bolcamera met vaste lens, wit)
- TVT-5603 (2MP IP-bolcamera met vaste lens, zwart)
- TVT-5604 (4MP IP-bolcamera met vaste lens, grijs)
- TVT-5605 (4MP IP-bolcamera met vaste lens, wit)
- TVT-5606 (4MP IP-bolcamera met vaste lens, zwart)
- TVT-5607 (8MP IP-bolcamera met vaste lens, grijs)
- TVT-5608 (2MP IP-bolcamera met gemotoriseerde lens, grijs)
- TVT-5609 (4MP IP bolcamera met gemotoriseerde lens, grijs)
- TVT-5610 (4MP IP-bolcamera met gemotoriseerde lens, wit)
- TVT-5611 (8MP IP-bolcamera met gemotoriseerde lens, grijs)
- TVT-5608H (2MP IP-bolcamera met gemotoriseerde lens, grijs)
- TVT-5609H (4MP IP bolcamera met gemotoriseerde lens, grijs)
- TVT-5610H (4MP IP-bolcamera met gemotoriseerde lens, wit)
- TVT-5611H (8MP IP-bolcamera met gemotoriseerde lens, grijs)
- TVD-5601 (2MP IP-domecamera met vaste lens)
- TVD-5602 (4MP IP-domecamera met vaste lens)
- TVD-5603 (8MP IP-domecamera met vaste lens)
- TVD-5604 (2MP IP-domecamera met gemotoriseerde lens)
- TVD-5605 (4MP IP domecamera met gemotoriseerde lens)
- TVD-5606 (8MP IP domecamera met gemotoriseerde lens)
- TVD-5604H (2MP IP-domecamera met gemotoriseerde lens)
- TVD-5605H (4MP IP-domecamera met gemotoriseerde lens)
- TVD-5606H (8MP IP-domecamera met gemotoriseerde lens)
- TVW-5601 (2MP IP-domecamera met vaste lens, 2,0 mm)
- TVW-5602 (2MP IP-domecamera met vaste lens, grijs)
- TVW-5603 (2MP IP-domecamera met vaste lens, wit)
- TVW-5604 (2MP IP-domecamera met vaste lens, zwart)
- TVW-5605 (4MP IP-domecamera met vaste lens, grijs)

U kunt de software en de volgende handleidingen via onze website downloaden:

- Installatiegids voor de TruVision Series 5 IP-camera
- Installatiegids voor de TruVision Series 6 IP-camera
- Installatiegids voor de TruVision serie 6 IP-camera met kabelboom
- Configuratiehandleiding voor de TruVision Series 5/6 IP-camera

### **Contactgegevens en handleidingen/tools/firmware**

Ga naar de website van uw regio voor contactgegevens en voor het downloaden van de nieuwste handleidingen, hulpprogramma's en firmware:

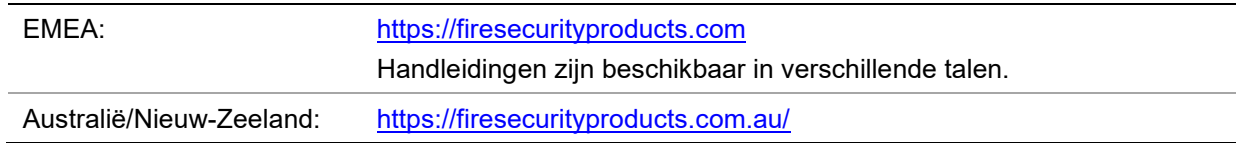

## **Netwerktoegang**

In deze handleiding wordt uitgelegd hoe u de camera via het netwerk met een webbrowser kunt configureren.

TruVision IP-camera's kunnen met Microsoft Internet Explorer (IE) en andere browsers worden geconfigureerd en bediend. De procedures die worden beschreven gaan uit van de webbrowser Microsoft Internet Explorer (IE).

### **Het beveiligingsniveau van uw webbrowser controleren**

Wanneer u de webbrowserinterface gebruikt, kunt u ActiveX-besturingselementen installeren voor het aansluiten en weergeven van video met Internet Explorer. U kunt echter geen gegevens, zoals video en afbeeldingen, downloaden vanwege de verbeterde beveiligingsmaatregelen. Daarom is het noodzakelijk dat u het beveiligingsniveau van uw computer controleert en zo nodig de Active X-instellingen wijzigt, zodat u kunt communiceren met de camera's via het web.

### **ActiveX-besturingselementen van IE configureren**

U moet de ActiveX-instellingen van uw webbrowser bevestigen.

### **Ga als volgt te werk om het beveiligingsniveau van de webbrowser te wijzigen:**

- 1. Klik in Internet Explorer op **Internet Options** (Internetopties) in het menu **Tools** (Extra).
- 2. Klik in het tabblad Security (Beveiliging) op de zone waaraan u een website wilt toekennen onder "Select a web content zone to specify its security settings" (Selecteer de zone waarvoor u beveiligingsinstellingen wilt opgeven).
- 3. Klik op **Custom Level** (Aangepast niveau).
- 4. Wijzig de opties bij **ActiveX controls and plug-ins** (ActiveX-besturingselementen en invoegtoepassingen) met handtekening of die zijn gemarkeerd als veilig in **Enable** (Inschakelen). Wijzig de opties bij **ActiveX controls and plug-ins** (ActiveXbesturingselementen en invoegtoepassingen) zonder handtekening in **Prompt** (Vragen) of **Disable** (Uitschakelen). Klik op **OK**.

 $-$  of  $-$ 

Klik bij **Reset Custom Settings** (Aangepaste instellingen resetten) op het beveiligingsniveau voor de volledige zone in het vak Instellen Op en selecteer **Medium** (Gemiddeld). Klik op **Reset** (Resetten).

Klik vervolgens op **OK** in het venster Internet Options (Internetopties) Security (Beveiliging).

5. Klik op **Apply** (Toepassen) in het venster **Internet Options** (Internetopties) Security (Beveiliging).

### **Windows Internet Explorer**

Internet Explorer besturingssystemen beschikken over steeds meer beveiligingsmaatregelen om uw pc te beschermen tegen het installeren van kwaadaardige software.

Als u wilt beschikken over de volledige functionaliteit van de webbrowserinterface met Windows 7, 8 en 10, doet u het volgende:

- Voer de browserinterface uit als systeembeheerder in uw werkstation
- Voeg het IP-adres van de camera toe aan de lijst van vertrouwde websites van uw browser

#### **U kunt als volgt het IP-adres van de camera toevoegen aan de lijst van vertrouwde websites van Internet Explorer:**

- 1. Open Internet Explorer.
- 2. Klik op **Tools** (Extra) en kies vervolgens **Internet Options** (Internetopties).
- 3. Klik op het tabblad **Security** (Beveiliging) en selecteer het pictogram **Trusted Sites** (Vertrouwde websites).
- 4. Klik op de toets **Sites** (Websites).
- 5. Schakel het selectievakje "Require server verification (https:) for all sites in this zone" (Serververificatie (https:) voor alle websites in deze zone verplichten) uit.
- 6. Geef het IP-adres op in het veld "Add this website to the zone" (Deze website aan de zone toevoegen).
- 7. Klik op **Add** (Toevoegen) en vervolgens op **Close** (Sluiten).
- 8. Klik op **OK** in het dialoogvenster Internet Options (Internetopties).
- 9. Maak verbinding met de camera voor de volledige browserfunctionaliteit.

### **Activering van de camera**

Wanneer u de camera voor de eerste keer start, wordt het venster Activering weergegeven. Voordat u toegang kunt krijgen tot de camera, moet u eerst een admin wachtwoord met hoge beveiliging definiëren. Er is geen standaard wachtwoord toegewezen.

U kunt een wachtwoord activeren via een webbrowser en via TruVision Device Manager om het IP-adres van de camera te zoeken.

#### **Activeren via de webbrowser:**

- 1. Zet de camera aan en verbind de camera met het netwerk.
- 2. Voer het IP-adres in de adresbalk van de webbrowser in en klik op **Enter** (Enter) om naar de activeringsinterface te gaan.

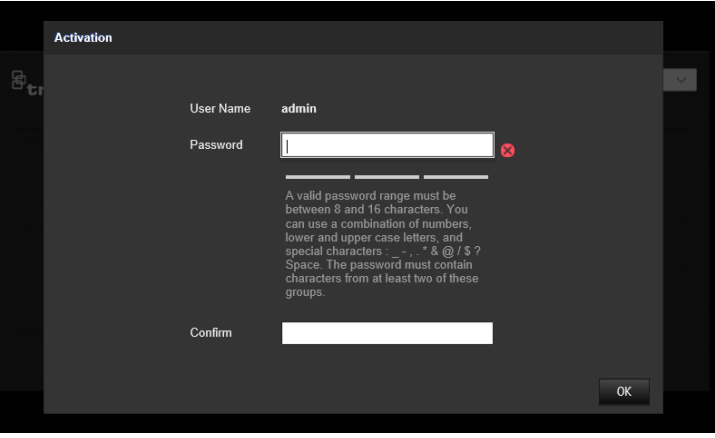

### **Opmerking:**

- Het standaard IP-adres van de camera is 192.168.1.70.
- U moet de camera activeren via TruVision Device Manager om de camera standaard in te stellen op DHCP. Ga naar de sectie "Activation via TruVision Device Manager" (Activeren via Truvision Device Manager).
- 3. Voer het wachtwoord in het veld Password (Wachtwoord) in.

**Opmerking:** een geldig wachtwoordbereik is 8 tot 16 tekens lang. U kunt een combinatie van cijfers, kleine letters, hoofdletters en speciale tekens gebruiken: \_ - ,  $.*$  &  $@$  / \$ ? Spatie. Het wachtwoord moet tekens van minimaal twee van deze groepen bevatten. Wij raden ook aan dat u uw wachtwoord regelmatig vernieuwt. Voor systemen met een hoge beveiliging is het in het bijzonder aan te raden om het wachtwoord maandelijks of wekelijks te resetten voor een betere beveiliging.

- 4. Bevestig het wachtwoord.
- 5. Klik op **OK** om het wachtwoord op te slaan en naar de live-weergavemodus te gaan.

### **Activeren via de TruVision Device Manager:**

- 1. Start de *TruVision Device Manager* om te zoeken naar online apparaten.
- 2. Selecteer de apparaatstatus in de lijst met apparaten en selecteer het inactieve apparaat.

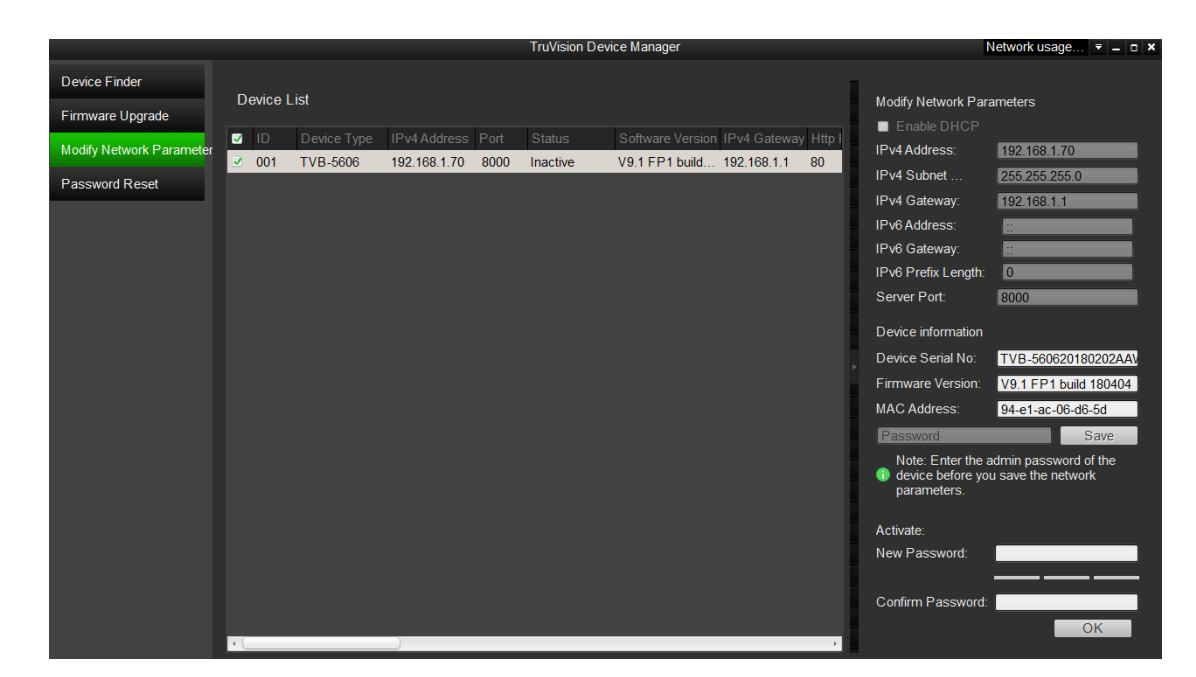

3. Voer het wachtwoord in het veld Password (Wachtwoord) in en bevestig het.

**Opmerking:** een geldig wachtwoordbereik is 8 tot 16 tekens lang. U kunt een combinatie van cijfers, kleine letters, hoofdletters en speciale tekens gebruiken: \_ - ,  $.*$  &  $@$  / \$ ? Spatie. Het wachtwoord moet tekens van minimaal twee van deze groepen bevatten. Wij raden ook aan dat u uw wachtwoord regelmatig vernieuwt. Voor systemen met een hoge beveiliging is het in het bijzonder aan te raden om het wachtwoord maandelijks of wekelijks te resetten voor een betere beveiliging.

4. Klik op **OK** om het wachtwoord op te slaan.

Een pop-upvenster bevestigt de activering. Als de activering mislukt, controleer dan of het wachtwoord overeenkomt met de vereisten en probeer het opnieuw.

5. Wijzig het IP-adres van het apparaat naar hetzelfde subnet met uw computer door het IP-adres handmatig te wijzigen of het selectievakje Enable DHCP (DHCP inschakelen) te selecteren.

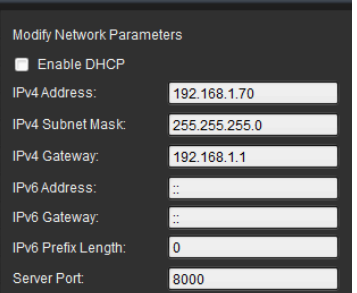

6. Voer het wachtwoord in en klik op de knop **Save** (Opslaan) om de wijziging van uw IP-adres te activeren.

### **Overzicht van de camerawebbrowser**

Met de webbrowser van de camera kunt u gemakkelijk video bekijken, opnemen en afspelen, maar ook de camera beheren vanaf een willekeurige pc met internettoegang. De eenvoudige browserbediening biedt u snel toegang tot alle camerafuncties. Zie onderstaande Afbeelding 1.

Indien er meerdere camera's via het netwerk zijn verbonden, opent u een afzonderlijk webbrowservenster voor elke afzonderlijke camera.

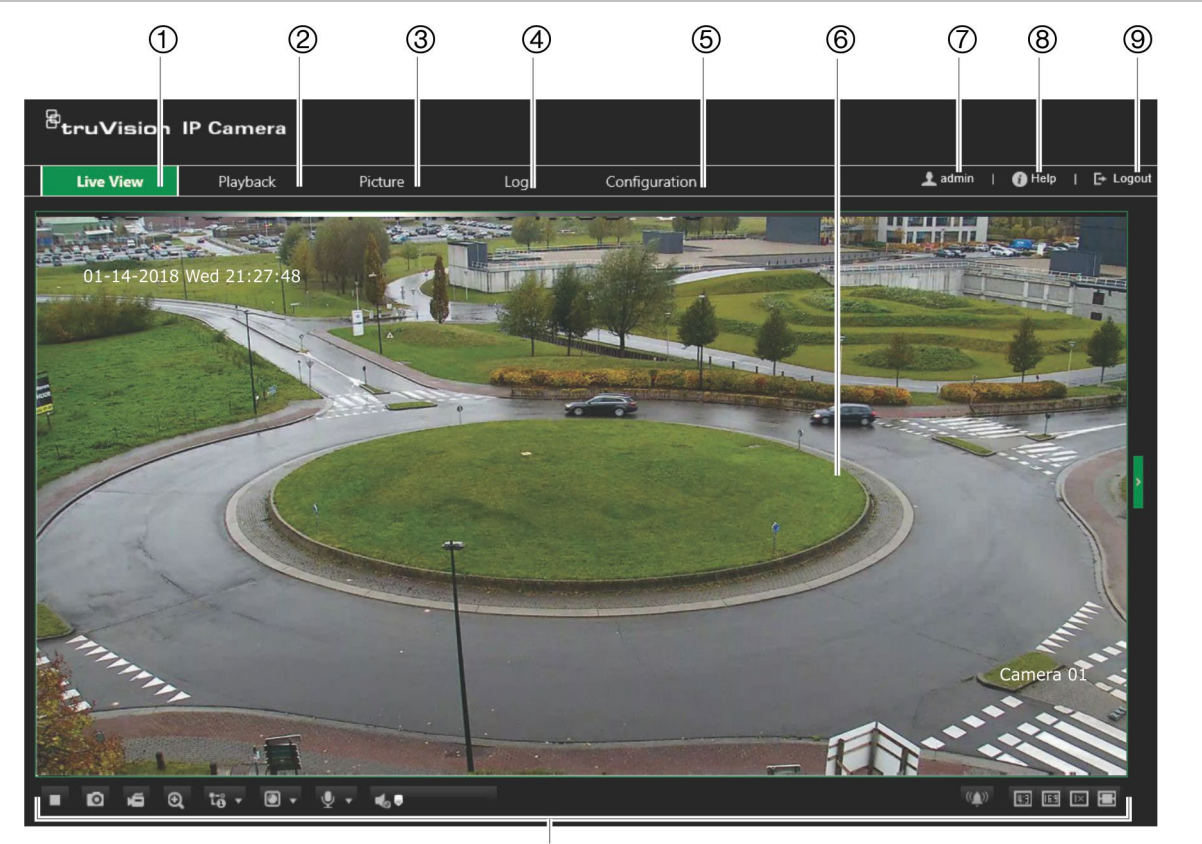

**Afbeelding 1: Venster van webbrowser: Live-weergave getoond**

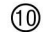

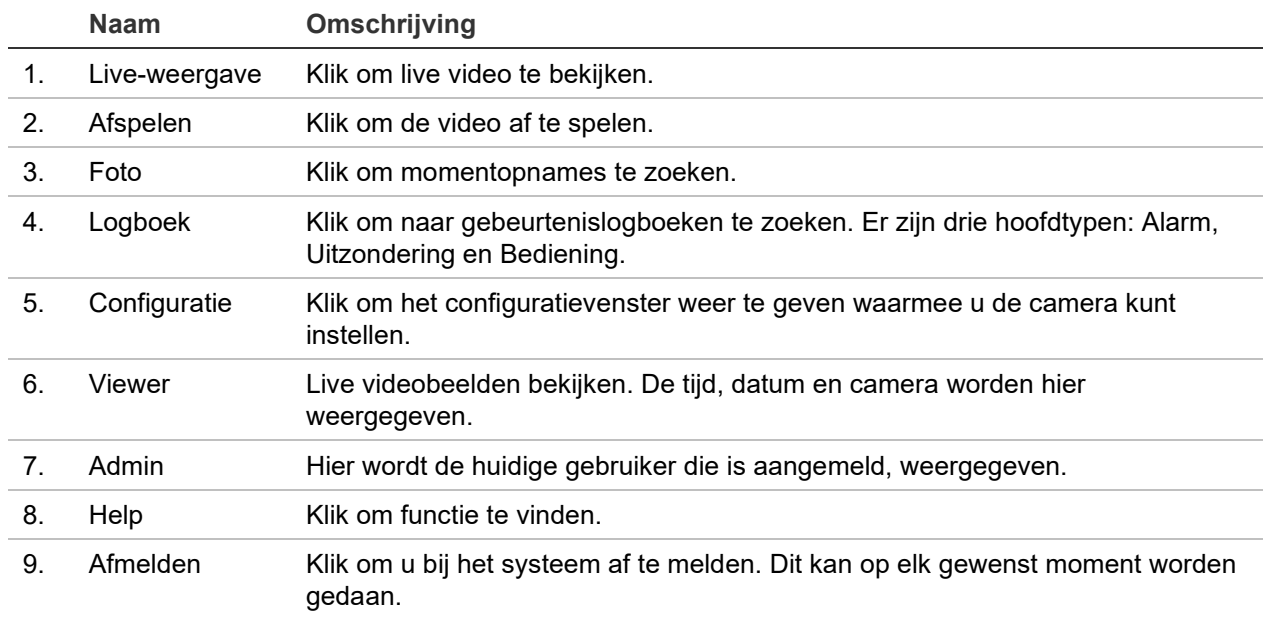

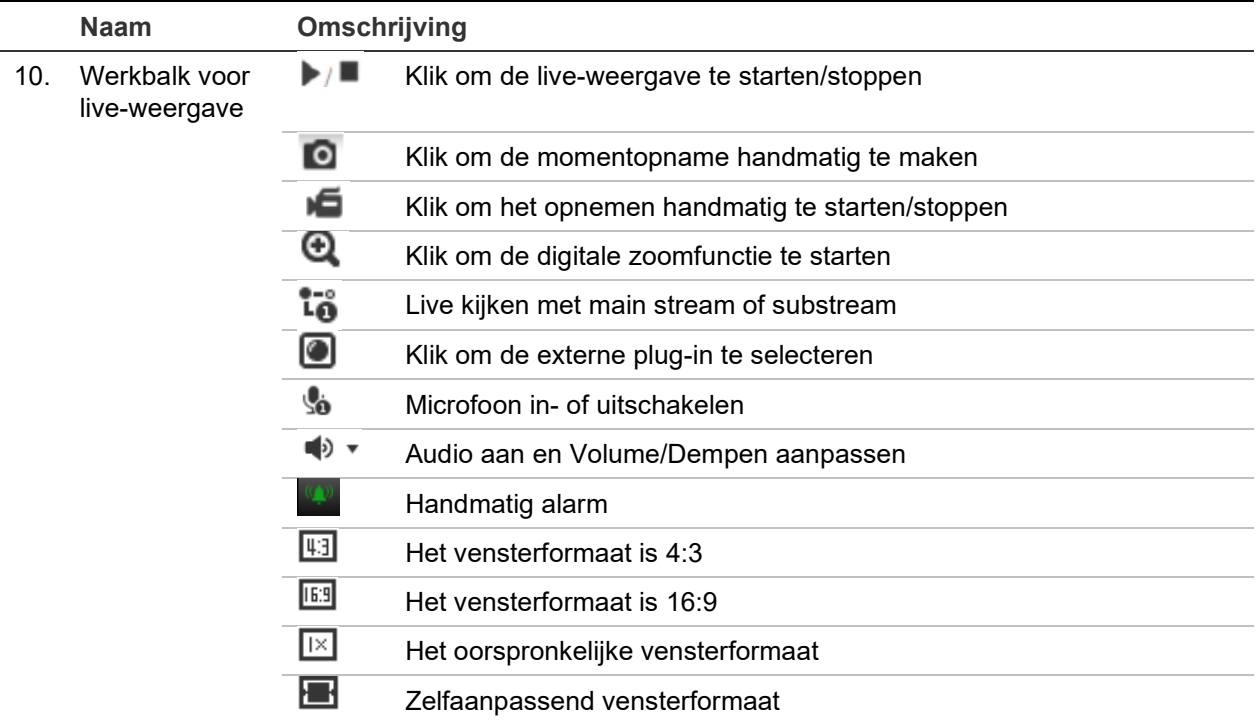

## **Configuratie**

In dit hoofdstuk wordt uitgelegd hoe u de camera's via een webbrowser kunt configureren.

Zodra de hardware van de camera is geïnstalleerd, configureert u de camerainstellingen via de webbrowser. U moet beschikken over systeembeheerderrechten om de camera's via internet te kunnen configureren.

Met de camerawebbrowser kunt u de camera op afstand configureren met behulp van uw computer. Webbrowseropties kunnen verschillen, afhankelijk van het cameramodel.

Er zijn twee hoofdmenu's in het configuratiescherm:

- Lokale configuratie
- Cameraconfiguratie

### **Overzicht menu Configuratie**

Gebruik het scherm Configuratie om de server, het netwerk, de camera, alarmen, gebruikers, transacties en andere parameters, zoals het bijwerken van de firmware, te configureren. Zie Afbeelding 2 hieronder voor beschrijvingen van de verschillende beschikbare menu's.

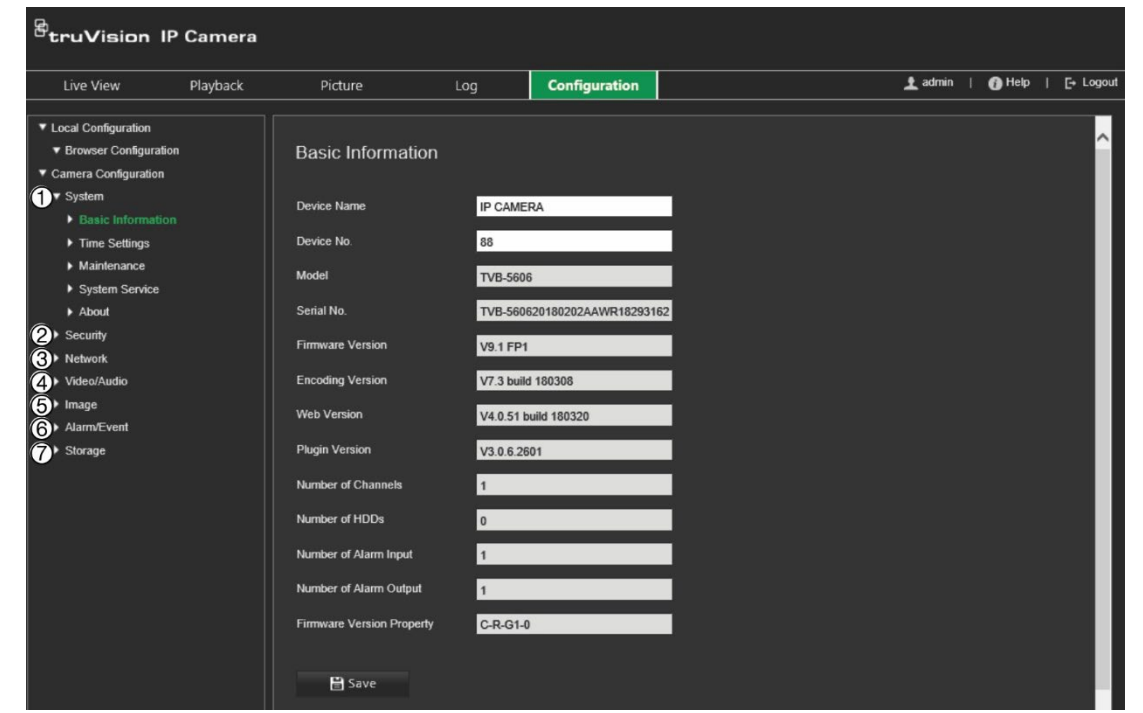

**Afbeelding 2: Dialoogvenster configuratie (tabblad Basisinformatie geselecteerd)**

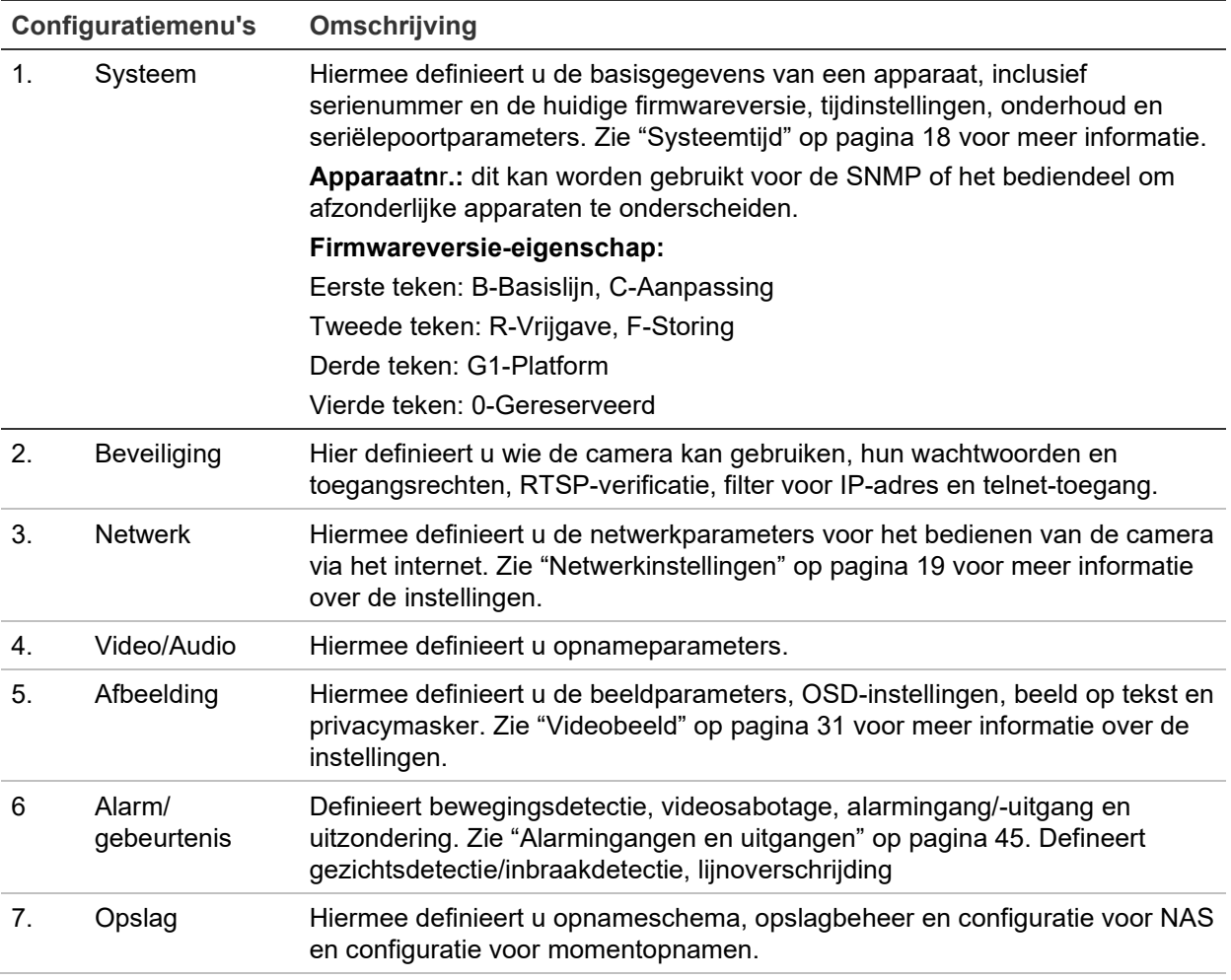

### **Lokale configuratie**

Gebruik het menu Lokale configuratie om het protocoltype, de live-weergaveprestaties en lokale opslagpaden te beheren. Klik in het Configuratiescherm op **Lokale configuratie** om het scherm met lokale instellingen weer te geven. Zie onderstaande Afbeelding 3 voor beschrijvingen van de verschillende menuparameters.

#### **Afbeelding 3: Voorbeeld van het venster Lokale configuratie**

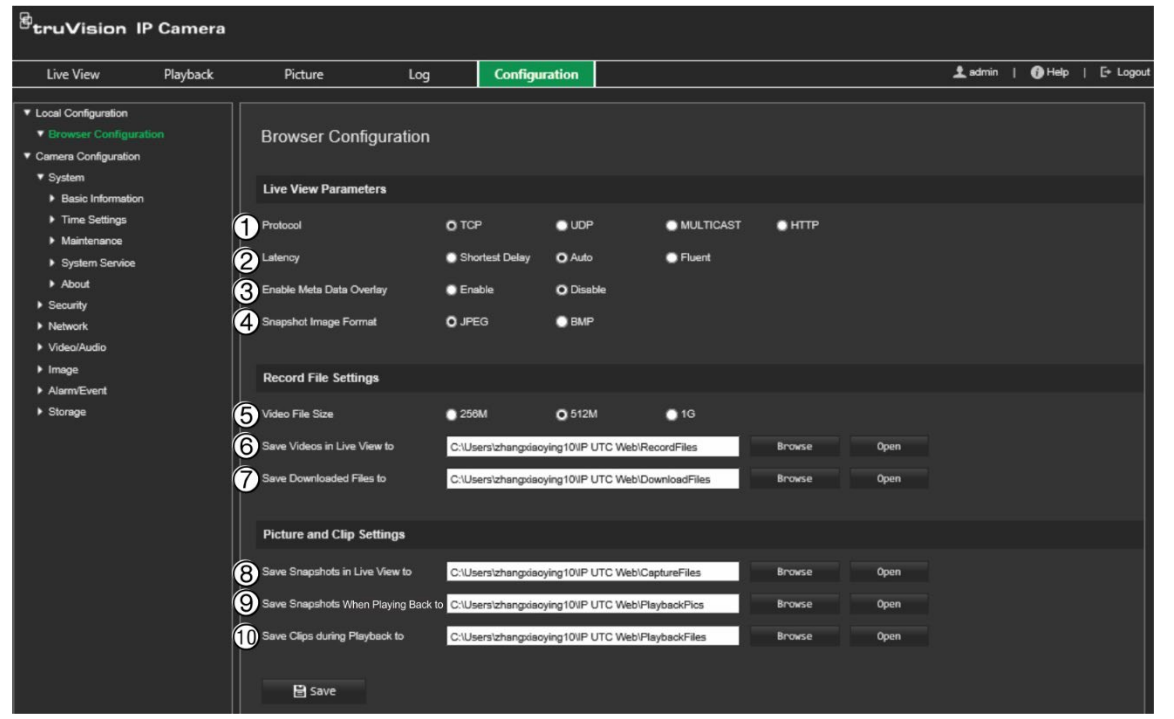

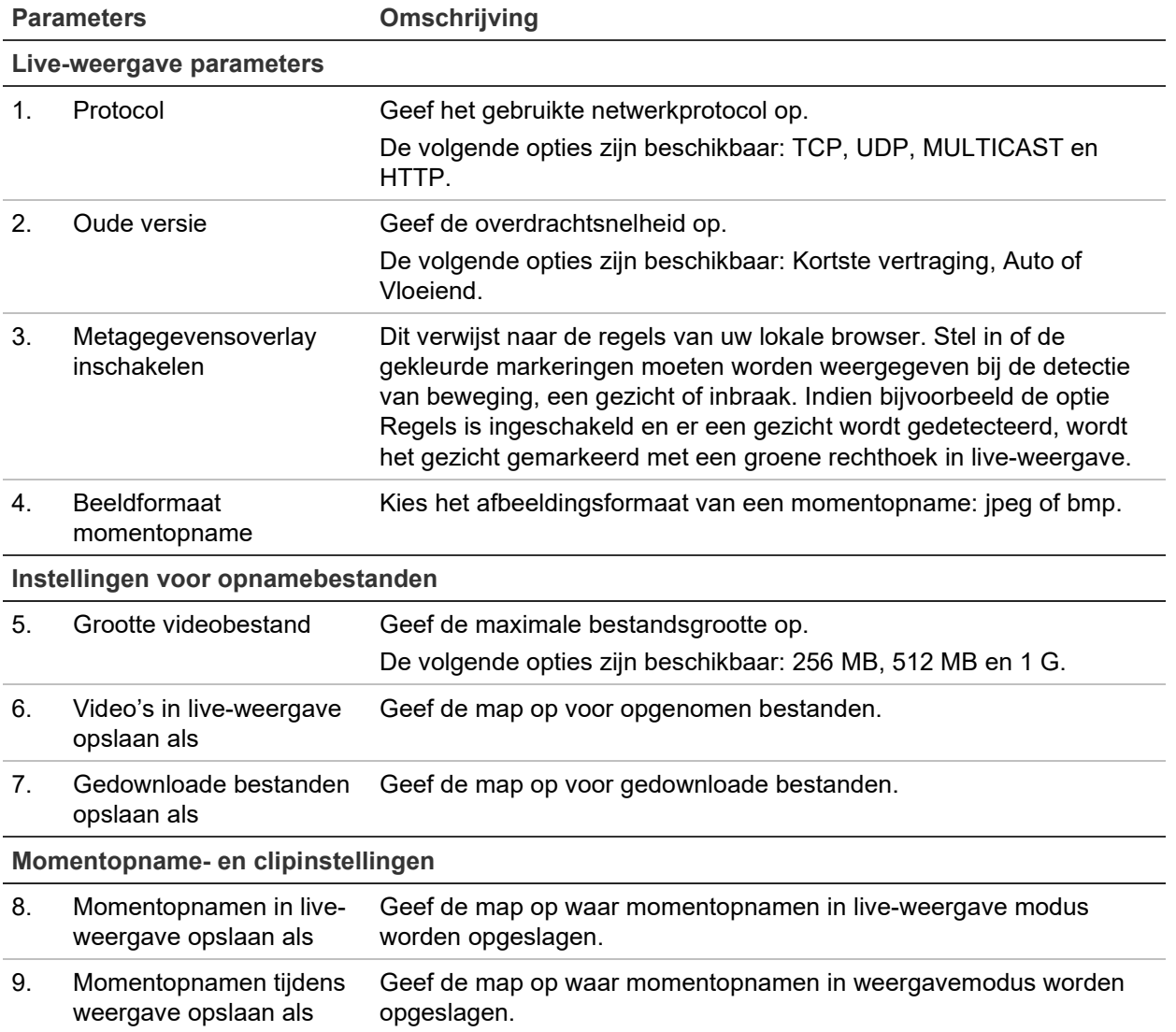

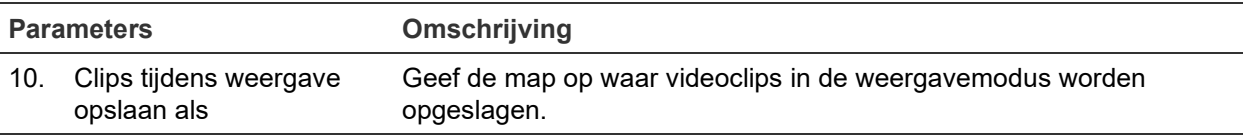

### **Systeemtijd**

NTP (Network Time Protocol) is een protocol voor het synchroniseren van de klokken van netwerkapparaten zoals IP-camera's en computers. Als u netwerkapparaten op een speciale NTP-tijdserver aansluit, zijn ze allemaal gesynchroniseerd.

**U definieert de systeemdatum en -tijd als volgt:**

1. Klik in de menuwerkbalk op **Configuration** (Configuratie) > **Camera Configuration** (Cameraconfiguratie) > **System** (Systeem) > **Time Settings** (Tijdinstellingen).

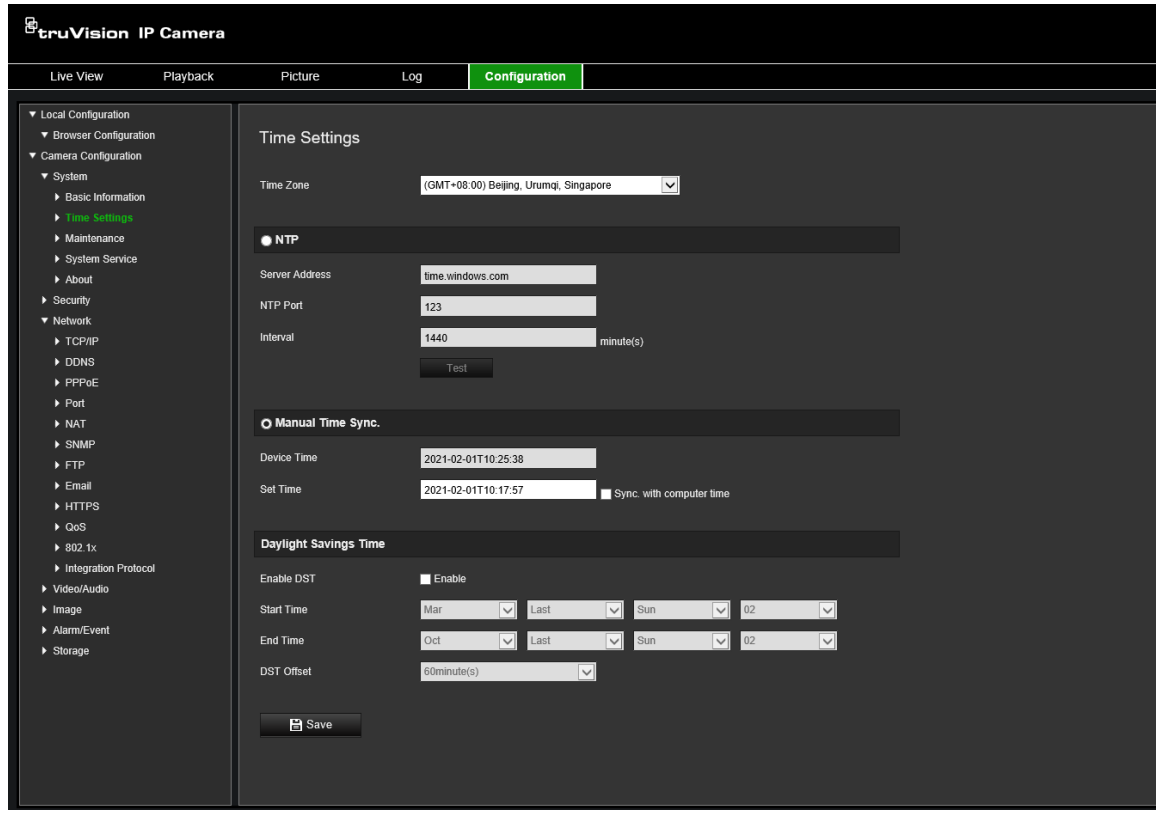

- 2. Selecteer in de vervolgkeuzelijst **Time Zone** (Tijdzone) de tijdzone die zich het dichtst bij de cameralocatie bevindt.
- 3. Selecteer bij **Time Settings** (Tijdinstellingen) een van de opties voor het instellen van datum en tijd:

**Synchronize with an NTP server (Synchroniseren met een NTP-server):** schakel het selectievakje **NTP** in en voer het NTP-adres van de server in. Het tijdsinterval kan ingesteld worden op 1 tot 10.080 minuten.

 $-$  of  $-$ 

**Set manually (Handmatig instellen):** schakel de functie **Manual Time Sync** (Handmatige Tijdsynchronisatie) in en klik op **om de systeemtijd in te stellen** vanuit de agenda in het pop-upvenster.

**Opmerking:** u kunt ook het selectievakje **Sync with computer time**  (Synchroniseren met computertijd) selecteren om de tijd van de camera te synchroniseren met de tijd van uw computer.

- 4. Selecteer **Enable DST** (Zomertijd inschakelen) in om de zomertijdfunctie in te schakelen en stel de datums voor de zomertijdperiode in.
- 5. Klik op **Save** (Opslaan) om de wijzigingen op te slaan.

### **Netwerkinstellingen**

Toegang tot de camera via een netwerk vereist de definitie van een aantal netwerkinstellingen. Gebruik het menu Netwerk om de netwerkinstellingen te definiëren. Zie Afbeelding 4 hieronder voor meer informatie.

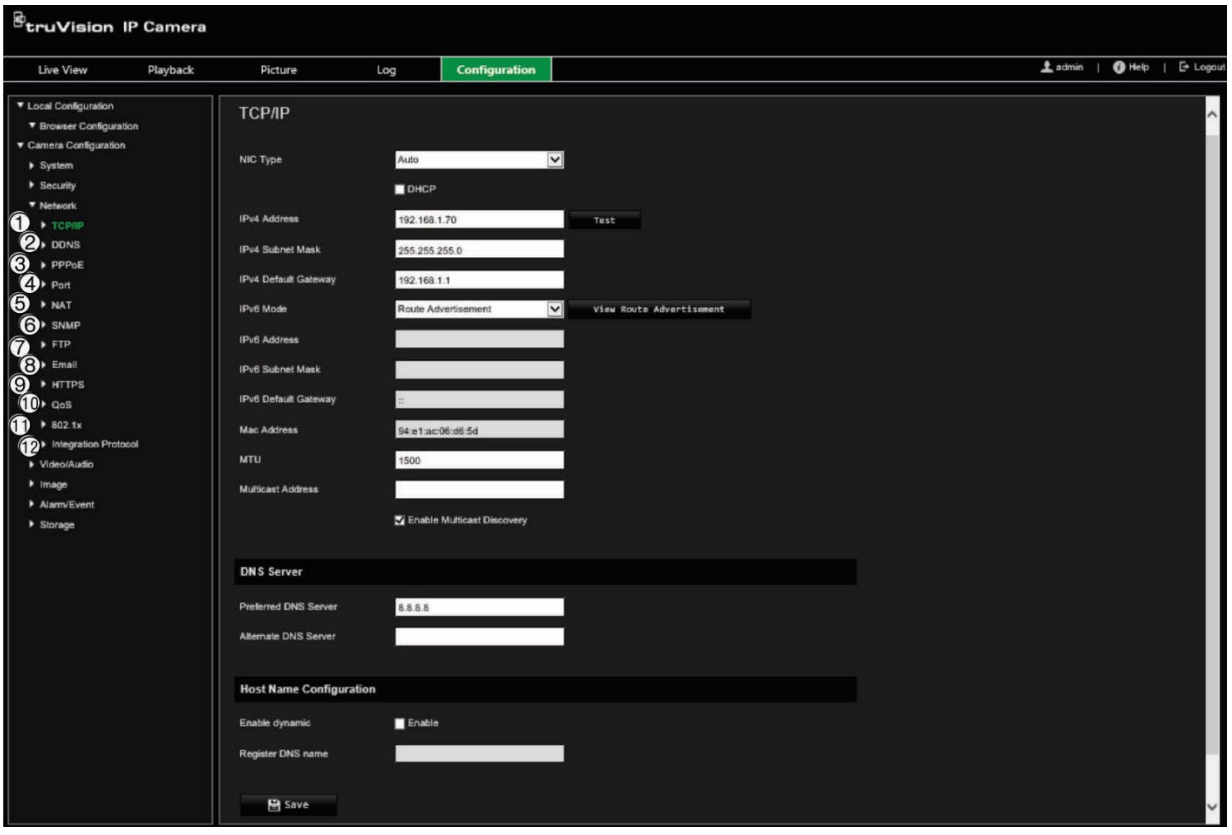

**Afbeelding 4: Netwerkvenster (weergave van tabblad TCP/IP)**

#### **Menutabbladen Omschrijving**

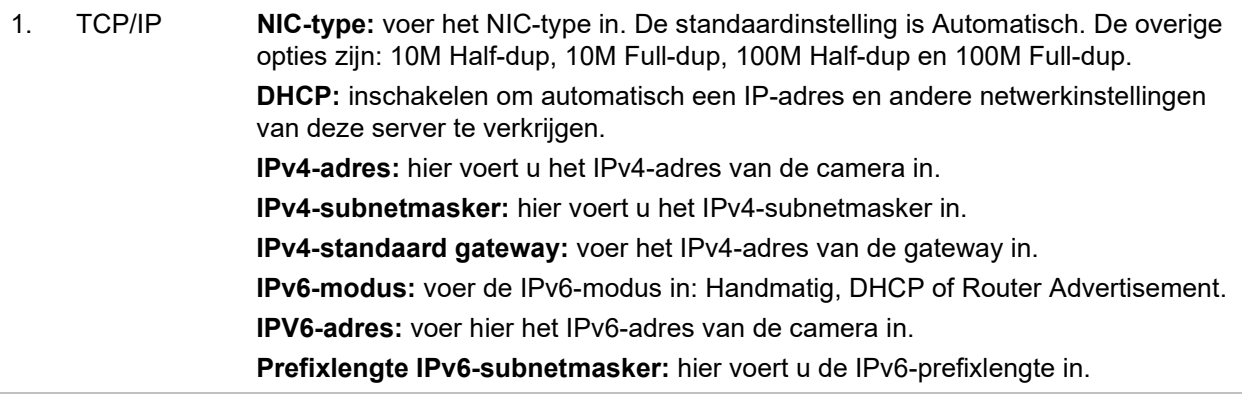

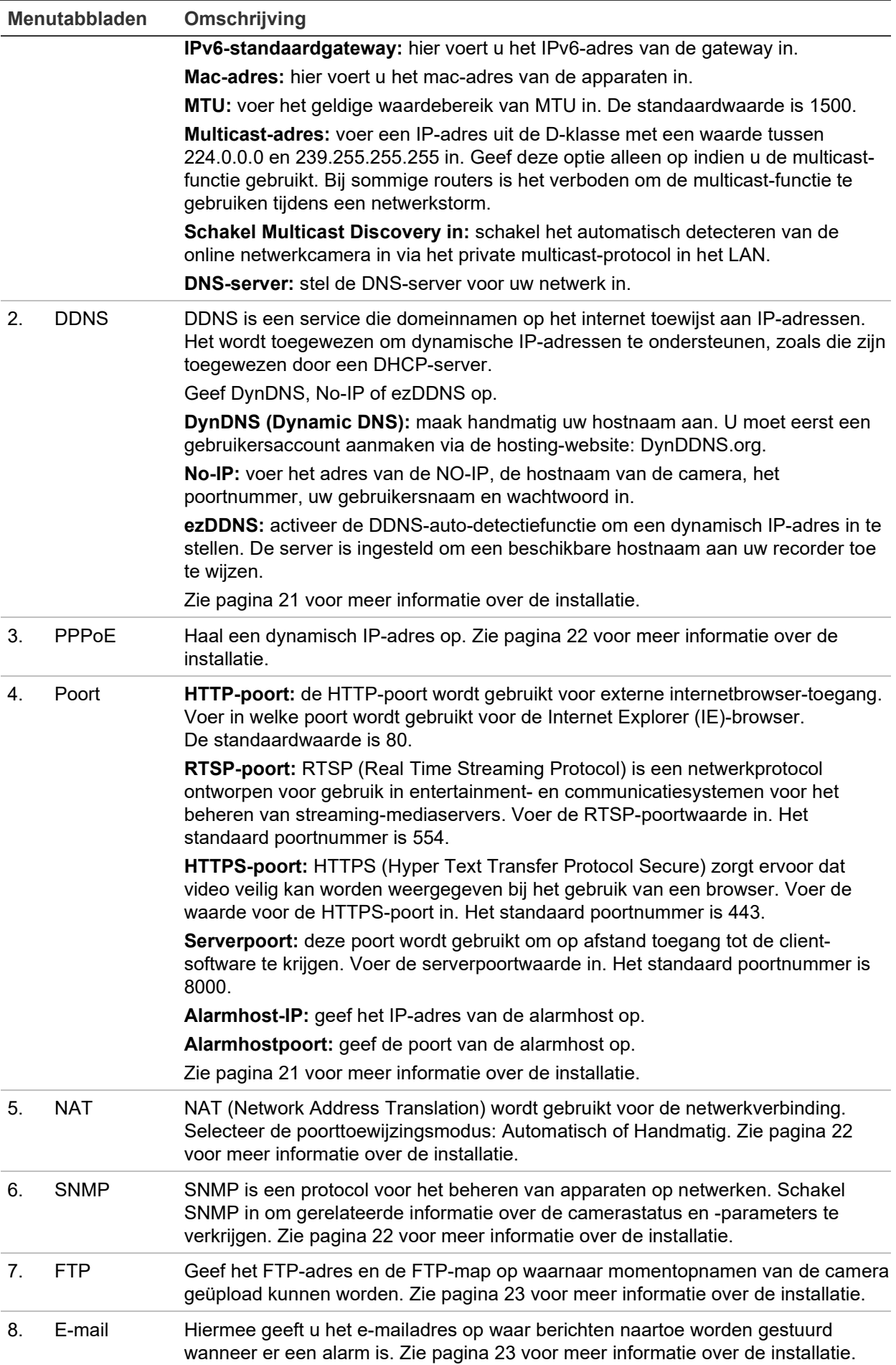

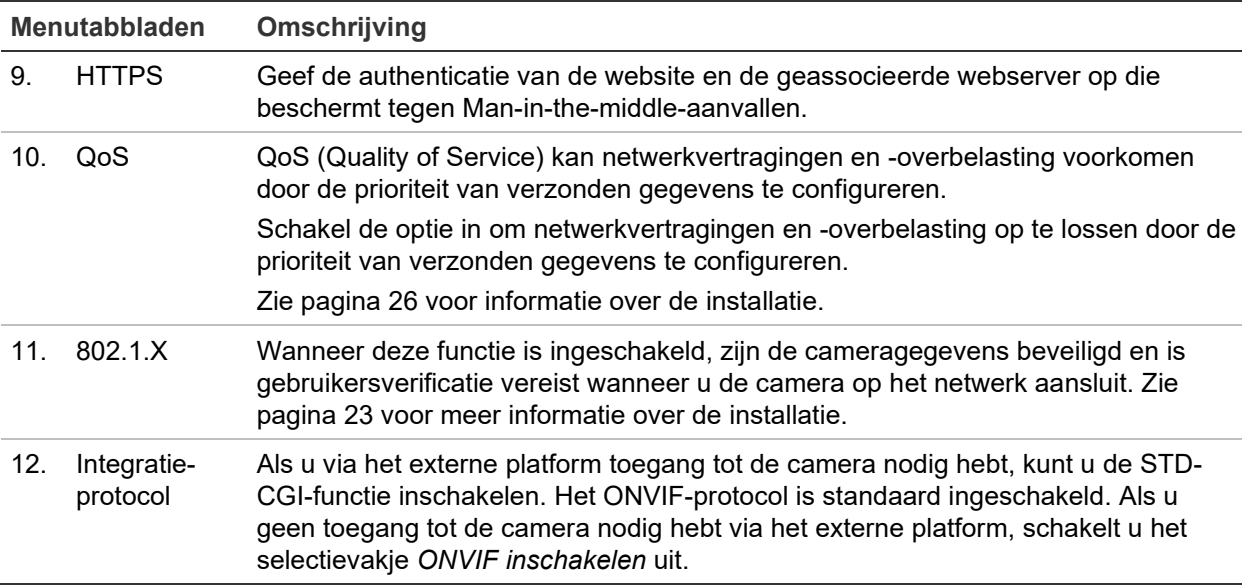

#### **U definieert de TCP/IP-parameters als volgt:**

- 1. Klik in de menuwerkbalk op **Configuration** (Configuratie) > **Camera Configuration** (Cameraconfiguratie) > **Network** (Netwerk) > **TCP/IP**.
- 2. Configureer de NIC-instellingen, inclusief het NIC-type, IPv4-instellingen, IPv6 instellingen, MTU-instellingen en het Multicast-adres.
- 3. Indien de DHCP-server beschikbaar is, selecteer dan **DHCP**.
- 4. Indien de DNS-serverinstellingen vereist zijn voor bepaalde toepassingen (bijv. het versturen van e-mail), moet u de **Preferred DNS Server or Alternate DNS Server**  (Geprefereerde DNS-server of Alternatieve DNS-server) configureren.
- 5. Klik op **Save** (Opslaan) om de wijzigingen op te slaan.

#### **U definieert de DDNS-parameters als volgt:**

- 1. Klik in de menuwerkbalk op **Configuration** (Configuratie) > **Camera Configuration** (Cameraconfiguratie) > **Network** (Netwerk) > **DDNS**.
- 2. Selecteer het vakje **Enable DDNS** (DDNS inschakelen) om de functie in te schakelen.
- 3. Selecteer een **DDNS Type** (DDNS-type). Er zijn drie opties beschikbaar: DynDNS, ezDDNS en NO-IP. Selecteer een van de opties:
	- **DynDNS:** voer het serveradres van de DNSS, members.ddns.org, in (dat gebruikt wordt om de DDNS in te lichten over wijzigingen van uw IP-adres), de hostnaam voor uw camera, het poortnummer (443 (HTTPS)), en uw gebruikersnaam en wachtwoord die gebruikt worden om aan te melden bij uw DDNSaccount. De domeinnaam weergegeven onder "Hostname" (Hostnaam) is diegene die u op de DynDNS-website aangemaakt hebt.
	- **ezDDNS:** voer de hostnaam in. De hostnaam wordt automatisch online geregistreerd. U kunt een hostnaam voor de camera definiëren. Zorg ervoor dat u een geldige DNS-server hebt ingevoerd in de netwerkinstellingen en de benodigde poorten hebt doorgestuurd in de router (HTTP, serverpoort, RSTPpoort).
- **NO-IP:** voer het adres van de NO-IP, de hostnaam van de camera, het poortnummer, uw gebruikersnaam en wachtwoord in.
- 4. Klik op **Save** (Opslaan) om de wijzigingen op te slaan.

### **U definieert de PPPoE-parameters als volgt:**

- 1. Klik in de menuwerkbalk op **Configuration** (Configuratie) > **Camera Configuration** (Cameraconfiguratie) > **Network** (Netwerk) > **PPPoE**.
- 2. Selecteer **Enable PPPoE** (PPPoE inschakelen) om de functie in te schakelen.
- 3. Voer de gebruikersnaam en het wachtwoord in, en bevestig het wachtwoord voor toegang tot PPPoE.
- 4. Klik op **Save** (Opslaan) om de wijzigingen op te slaan.

### **U definieert de poortparameters als volgt:**

- 1. Klik in de menuwerkbalk op **Configuration** (Configuratie) > **Camera Configuration** (Cameraconfiguratie) > **Network** (Netwerk) > **Port** (Poort).
- 2. Stel de HTTP-poort, RTSP-poort, HTTPS-poort en serverpoort van de camera in.

**HTTP Port (HTTP-poort):** het standaard poortnummer is 80. U kunt dit wijzigen naar elk willekeurig poortnummer dat nog niet in gebruik is.

**RTSP Port (RTSP-poort):** het standaard poortnummer is 554. U kunt dit wijzigen naar elk willekeurig poortnummer tussen 1 en 65535.

**HTTPS Port (HTTPS-poort):** het standaard poortnummer is 443. U kunt dit wijzigen naar elk willekeurig poortnummer dat nog niet in gebruik is.

**Server Port (Serverpoort):** het standaardserverpoortnummer is 8000. U kunt dit wijzigen naar elk willekeurig poortnummer tussen 2000 en 65535.

- 3. Voer het IP-adres en de poort in als u de alarmgegevens wilt uploaden naar de alarmhost op afstand. Selecteer ook de optie **Notify Alarm Recipient** (Waarschuw surveillancecentrum) in de Normal Linkage (normale koppeling) van elke gebeurtenispagina.
- 4. Klik op **Save** (Opslaan) om de wijzigingen op te slaan.

### **U stelt de NAT-parameters als volgt in:**

- 1. Klik in de menuwerkbalk op **Configuration** (Configuratie) > **Camera Configuration** (Cameraconfiguratie) > **Network** (Netwerk) > **NAT**.
- 2. Selecteer het selectievakje om de NAT-functie in te schakelen.
- 3. Stel de **Port Mapping Mode** (Poorttoewijzingsmodus) in op Auto (Automatisch) of Manual (Handmatig). Als u de modus *Manual* (Handmatig) modus kiest, kunt u de externe poort instellen zoals u maar wilt.
- 4. Klik op **Save** (Opslaan) om de wijzigingen op te slaan.

### **U definieert de SNMP-parameters als volgt:**

1. Klik in de menuwerkbalk op **Configuration** (Configuratie) > **Camera Configuration** (Cameraconfiguratie) > **Network** (Netwerk) > **SNMP**.

- 2. Selecteer de overeenkomende SNMP-versie: v1 of v2c.
- 3. Configureer de SNMP-instellingen. De configuratie van de SNMP-software moet overeenkomen met de instellingen die u hier configureert.
- 4. Klik op **Save** (Opslaan) om de wijzigingen op te slaan.

**Opmerking:** voordat u SNMP instelt, moet u de SNMP-software downloaden en de camera-informatie te ontvangen via de SNMP-poort. Door het *Trap Address* (trapadres) in te stellen kunnen vanuit de camera alarmgebeurtenissen en uitzonderingsberichten naar de alarmontvanger worden verzonden. De SNMP-versie die u selecteert, moet overeenkomen met de versie van de SNMP-software.

### **U definieert de FTP-parameters als volgt:**

- 1. Klik in de menuwerkbalk op **Configuration** (Configuratie) > **Camera Configuration** (Cameraconfiguratie) > **Network** (Netwerk) > **FTP**.
- 2. Configureer de FTP-instellingen, inclusief serveradres, poort, gebruikersnaam, wachtwoord, map, en uploadtype.

**Anonymous (Anoniem):** selecteer dit selectievakje om anonieme toegang tot de FTP-server in te schakelen.

**Directory (Map):** in het veld *Directory Structure* (Mapstructuur) kunt u de startmap, hoofdmap en submap selecteren. Als de hoofdmap geselecteerd is, kunt u de apparaatnaam, het apparaatnummer of het IP-adres van het apparaat voor de naam van de map gebruiken. Als de submap geselecteerd is, kunt u de cameranaam of het cameranummer gebruiken als naam van de map.

**Upload Snapshot (Momentopname uploaden):** u kunt de momentopnamen als volgt naar de FTP-server uploaden.

3. Klik op **Save** (Opslaan) om de wijzigingen op te slaan.

### **U stelt de e-mailparameters als volgt in:**

1. Klik in de menuwerkbalk op **Configuration** (Configuratie) > **Camera Configuration** (Cameraconfiguratie) > **Network** (Netwerk) > **Email** (E-mail).

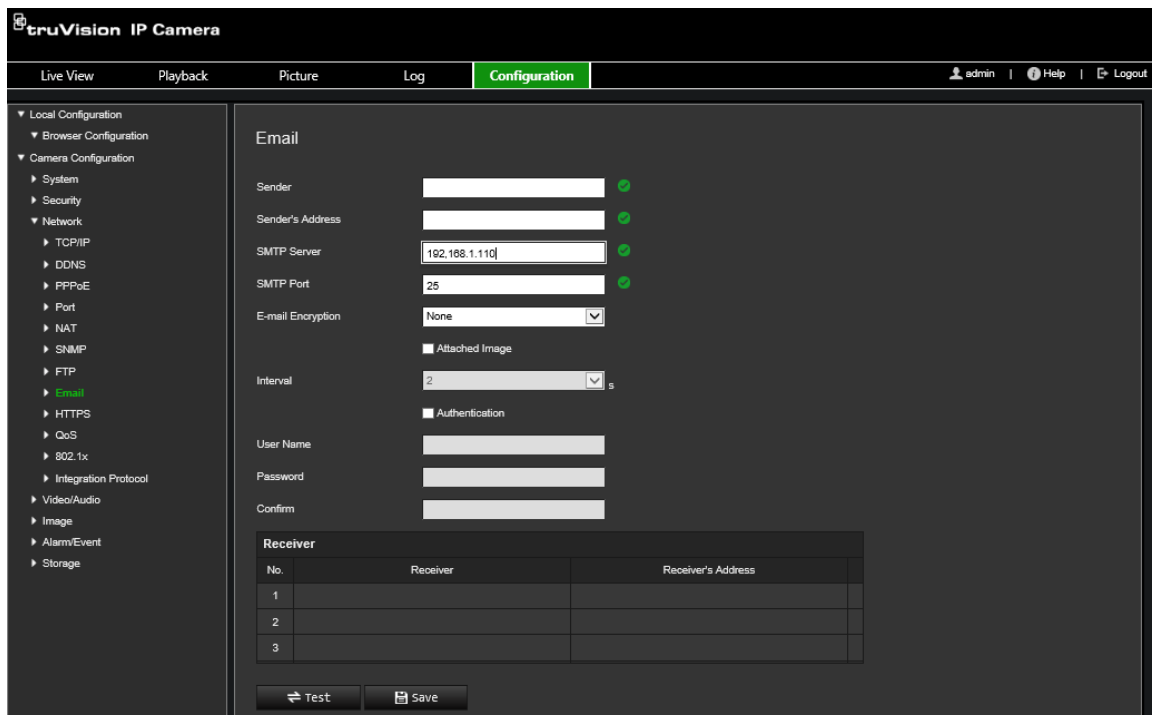

2. Configureer de volgende instellingen:

**Sender (Afzender):** de naam van de afzender van de e-mail.

**Sender's Address (Adres afzender):** hier voert u het e-mailadres van de afzender in.

**SMTP Server (SMTP-server):** het IP-adres of de hostnaam van de SMTP-server.

**SMTP Port (SMTP-poort):** de SMTP-poort. De standaardwaarde is 25.

**E-mail Encryption (E-mailencryptie):** versleutel via SSL, TLS. NONE (geen) is de standaardinstelling.

**Attached Image (Bijgevoegd beeld):** schakel het vakje **Attached Image** (Bijgevoegd beeld) in als u e-mails wilt versturen met alarmmomentopnamen als bijlagen.

**Interval:** dit is de tijd tussen twee acties waarbij bijgevoegde momentopnamen worden verstuurd.

**Authentication (Verificatie):** als verificatie vereist is voor uw e-mailserver, selecteert u het selectievakje om verificatie te gebruiken bij aanmelding op deze server. Voer de gebruikersnaam en het wachtwoord in voor aanmelden.

**User Name (Gebruikersnaam):** de gebruikersnaam waarmee u zich aanmeldt op de server waarop de momentopnames worden geüpload.

**Password (Wachtwoord):** voer hier het wachtwoord in.

**Confirm (Bevestigen):** bevestig het wachtwoord.

**Receiver1 (Ontvanger1):** de naam van de eerste gebruiker die een melding moet ontvangen.

**Receiver's Address1 (Adres ontvanger1):** het e-mailadres van de gebruiker die een melding moet ontvangen.

**Receiver2 (Ontvanger2):** de naam van de tweede gebruiker die een melding moet ontvangen.

**Receiver's Address2 (Adres ontvanger2):** het e-mailadres van de gebruiker die een melding moet ontvangen.

**Receiver3 (Ontvanger3):** de naam van de tweede gebruiker die een melding moet ontvangen.

**Receiver's Address3 (Adres ontvanger3):** het e-mailadres van de gebruiker die een melding moet ontvangen.

- 3. Klik op **Test** om de ingestelde e-mailparameters te testen.
- 4. Klik op **Save** (Opslaan) om de wijzigingen op te slaan.

**U stelt de HTTPS-parameters als volgt in:**

1. Klik in de menuwerkbalk op **Configuration** (Configuratie) > **Camera Configuration**  (Cameraconfiguratie) > **Network** (Netwerk) > **HTTPS**.

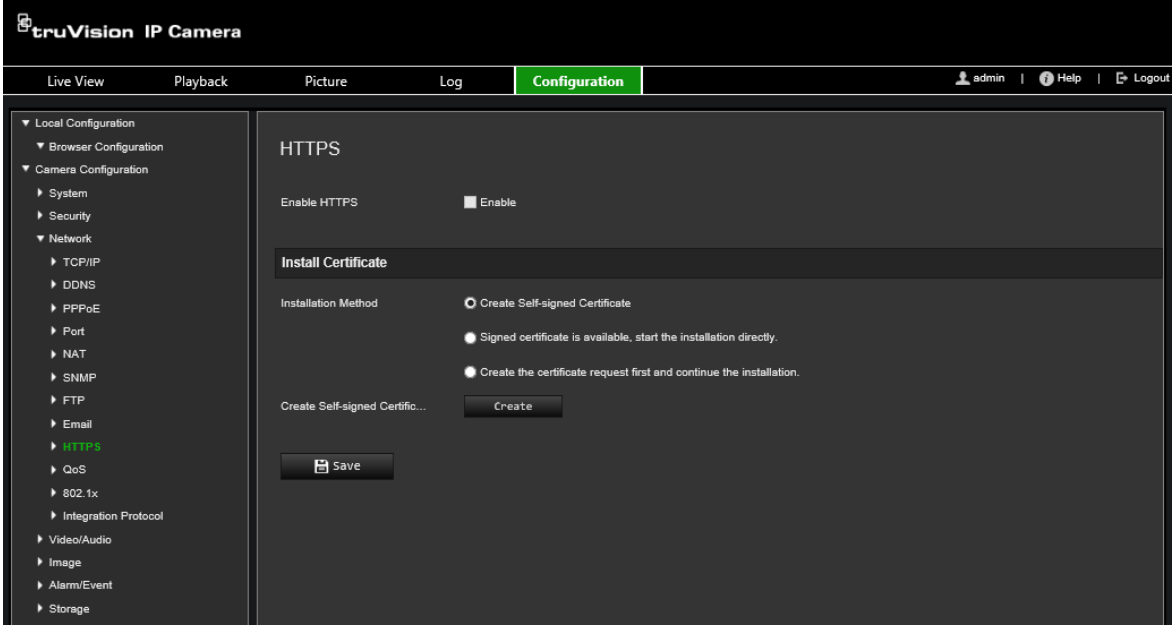

2. **U kunt als volgt een automatisch ondertekend certificaat maken:**

Klik op de knop **Create** (Maken) naast "Create Self-signed Certificate" (Automatisch ondertekend certificaat maken). Voer het land, hostnaam/IP-adres, geldigheid en overige vereiste informatie in.

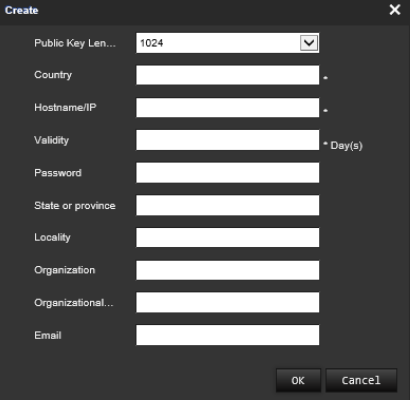

Klik op **OK** om de instellingen op te slaan.

 $-$  of  $-$ 

### **U kunt als volgt een verzoek voor een certificaat maken:**

Klik op de knop **Create** (Maken) naast "Create Certificate Request" (Certificaatverzoek maken). Voer land, hostnaam/IP-adres en overige vereiste informatie in.

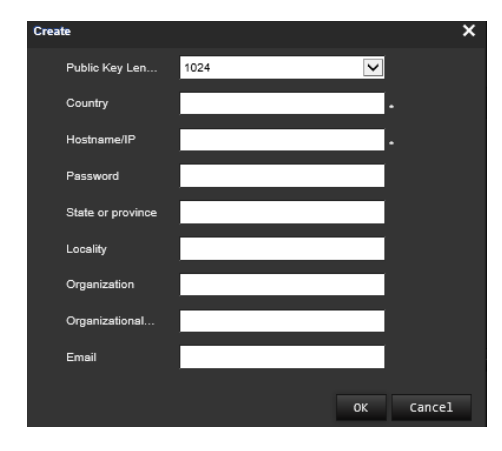

3. Klik op **OK** om de instellingen op te slaan. Download het certificaatverzoek en stuur dit naar een vertrouwde certificaatinstelling om te laten ondertekenen, zoals Symantec of RSA. Zodra u het ondertekende geldige certificaat hebt ontvangen, upload u het certificaat naar het apparaat.

### <span id="page-29-0"></span>**U definieert de QoS-parameters als volgt:**

- 1. Klik in de menuwerkbalk op **Configuration** (Configuratie) > **Camera Configuration**  (Cameraconfiguratie) > **Network** (Netwerk) > **QoS**.
- 2. Configureer de QoS-instellingen, waaronder het DSCP voor video/audio, het DSCP voor gebeurtenissen/alarmen en het DSCP voor beheer. Het bereik voor geldige DSCP-waarden is 0-63. Hoe hoger de DSCP-waarde, hoe hoger de prioriteit.
- 3. Klik op **Save** (Opslaan) om de wijzigingen op te slaan.

### **U definieert de 802.1x-parameters als volgt:**

1. Klik in de menuwerkbalk op **Configuration (Configuratie)** > **Network (Netwerk)** > **802.1X**. **2**.

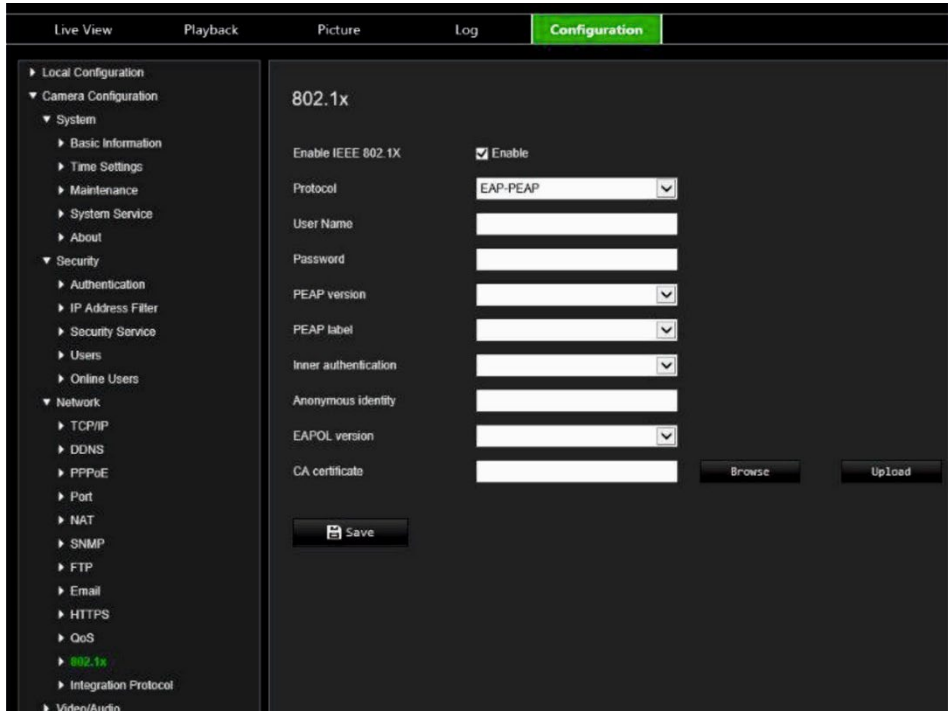

- 2. Selecteer **Enable IEEE 802.1X** (IEEE 802.1X inschakelen) om de functie in te schakelen.
- 3. Selecteer het **EAP-PEAP** of **EAP-TLS**-protocol en configureer alle parameters voor het geselecteerde protocol (zie onderstaande tabel).

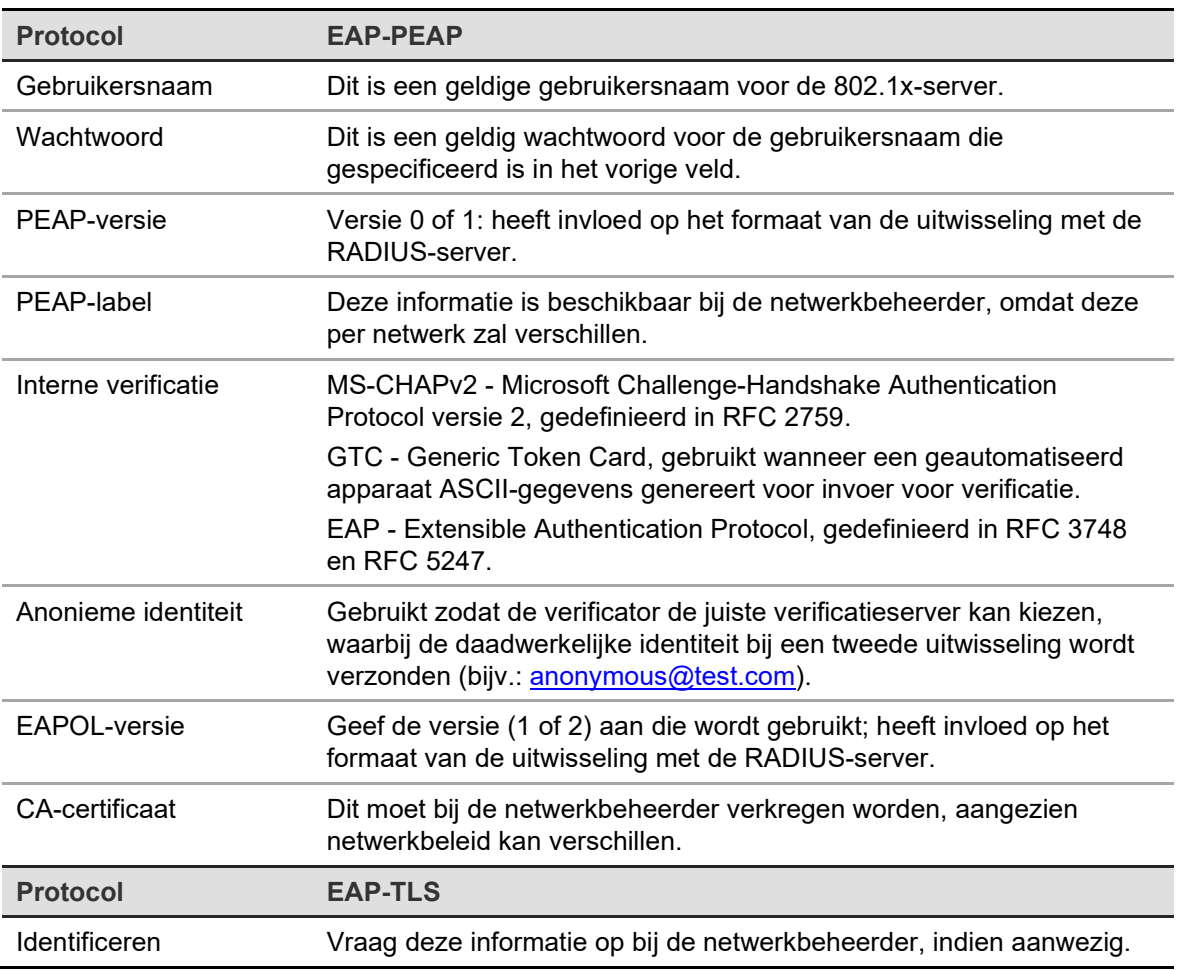

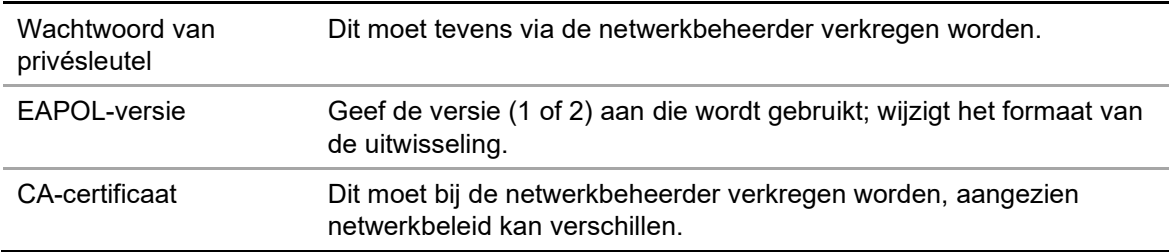

4. Klik op **Save** (Opslaan) om de wijzigingen op te slaan.

**Opmerking:** de switch of router waarop de camera is aangesloten moet ook de IEEE 802.1X-standaard ondersteunen. Verder moet er een server worden geconfigureerd. U moet een gebruikersnaam en wachtwoord voor 802.1X maken en registeren op de server.

### **Opnameparameters**

U kunt de video- en audio-opnameparameters aanpassen om zo de fotokwaliteit en het bestandsformaat te verkrijgen die het best aansluiten op uw situatie. Afbeelding 5 hieronder geeft een overzicht van de video- en audio-opnameopties die u voor de camera kunt configureren.

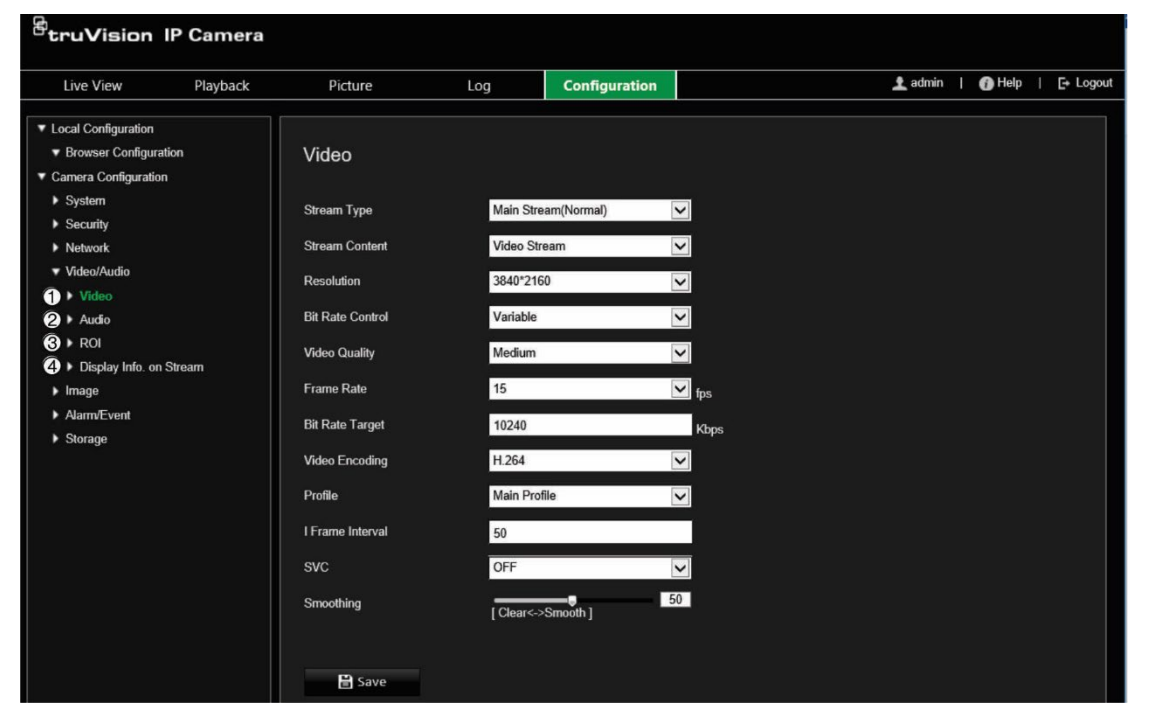

**Afbeelding 5: Het menu Video/Audio-instellingen (tabblad Video wordt getoond)**

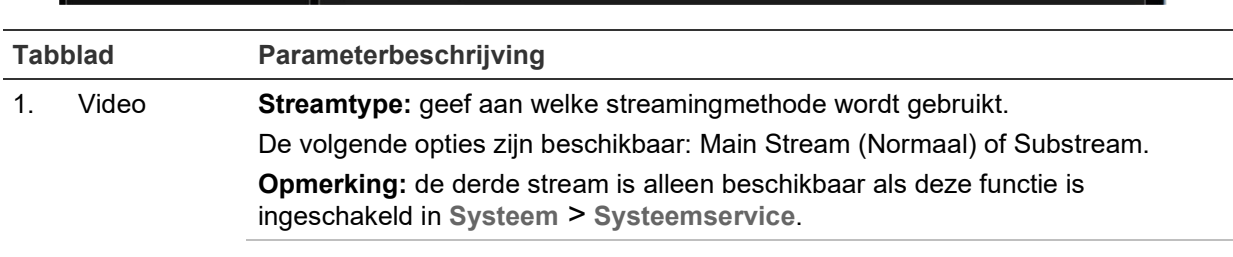

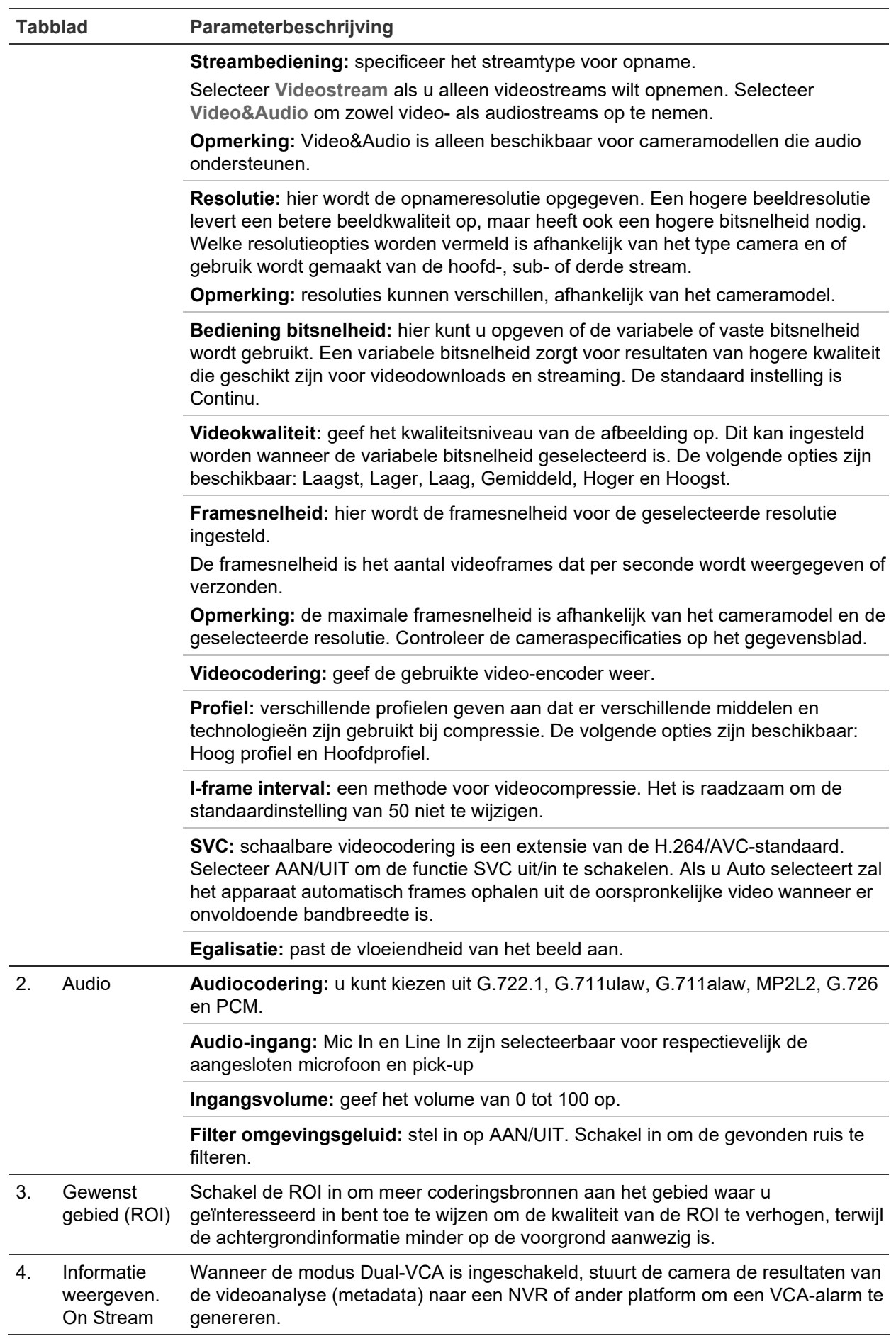

#### **Audio-instellingen configureren:**

Klik in de menuwerkbalk op **Configuration** (Configuratie) > **Camera Configuration**  (Cameraconfiguratie) > **Video/Audio** (Video of audio) > **Audio**.

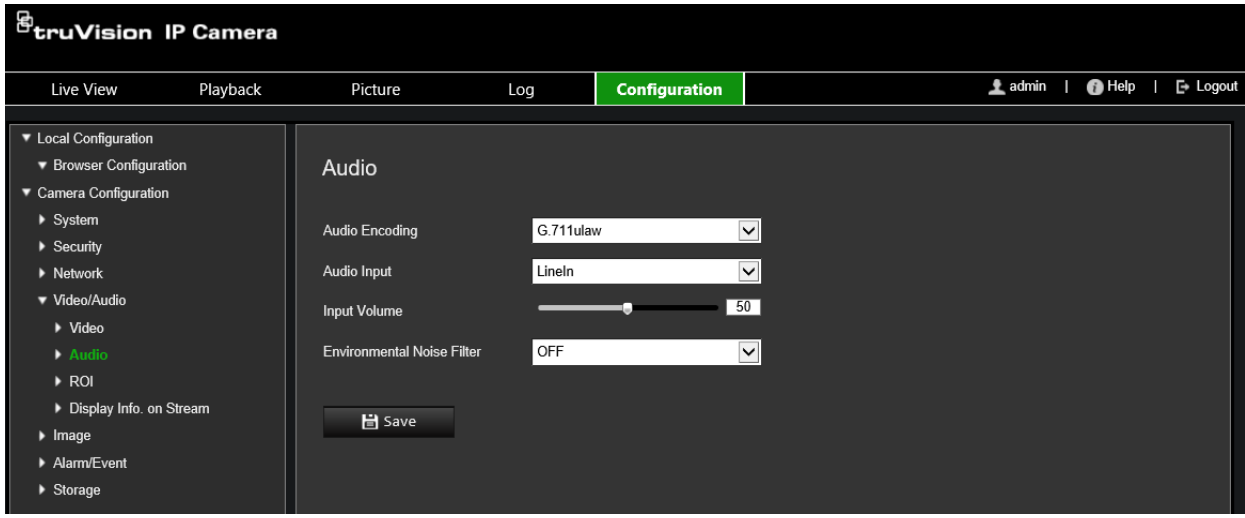

**U kunt als volgt de RoI-instellingen configureren:**

1. Klik in de menuwerkbalk op **Configuration** (Configuratie) > **Camera Configuration**  (Cameraconfiguratie) > **Video/Audio** (Video of audio) > **ROI** (ROI).

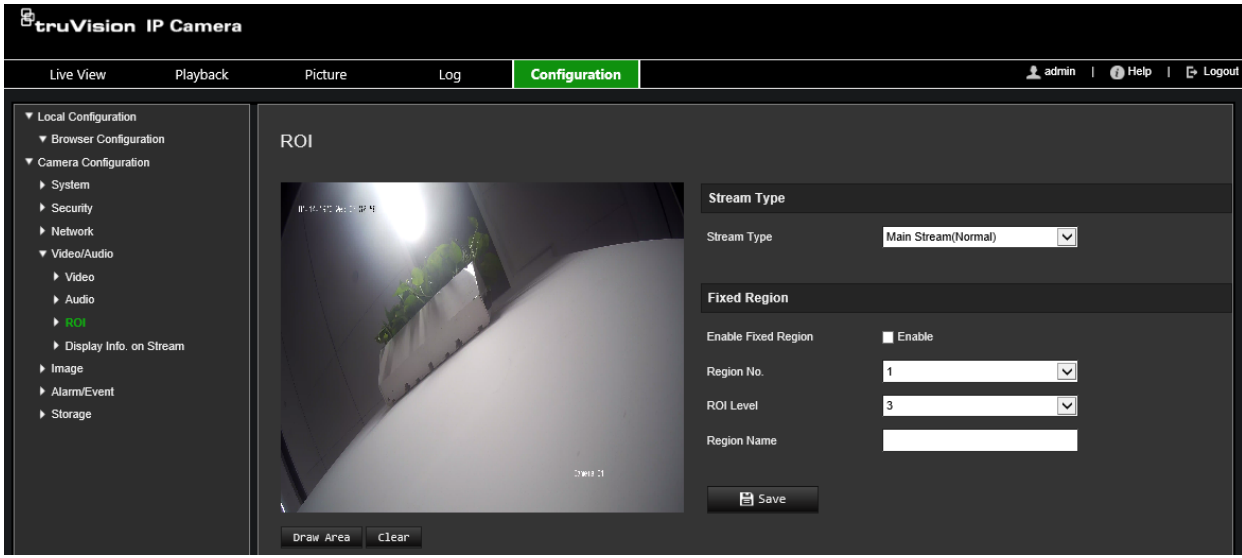

- 2. Selecteer het gewenste kanaal in de vervolgkeuzelijst.
- 3. Teken het gewenste gebied op het beeld. U kunt maximaal vier gebieden tekenen.
- 4. Kies het streamtype om de ROI-codering in te stellen.
- 5. Schakel **Fixed Region** (Vast gebied) in om het gebied handmatig te configureren. **Region No. (Gebied-nr.):** hiermee selecteert u het gebied. **ROI Level (ROI-niveau):** selecteer het verhogingsniveau voor de beeldkwaliteit.

**Region Name (Gebiednaam):** stel de gewenste regionaam in.

#### **Dual-VCA (analyse van video-inhoud)**

Wanneer de modus Dual-VCA is ingeschakeld, stuurt de camera de resultaten van de videoanalyse (metadata) naar een NVR of ander platform om een VCA-alarm te genereren.

Met bijvoorbeeld een TruVision NVR (bekijk de Aritech-website voor de nieuwste NVRmodellen die deze functie ondersteunen) kunt u een virtuele lijn tekenen in het venster van de NVR-weergave en naar objecten of mensen zoeken die deze virtuele lijn overschrijden.

**Opmerking:** de dual-VCA-modus wordt alleen ondersteund door Detectie voor lijnoverschrijding en Inbraakdetectie.

**U kunt als volgt parameters voor dual-VCA instellen:**

- 1. Klik in de menuwerkbalk op **Configuration** (Configuratie) > **Camera Configuration** (Cameraconfiguratie) > **Video/Audio** (Video of audio) > **Display Info** (Informatie weergeven). **On Stream** (op stream).
- 2. **Dual-VCA** (Dubbele VGA) inschakelen.
- 3. Klik op **Save** (Opslaan) om de wijzigingen op te slaan.

### **Videobeeld**

Het kan zijn dat u het camerabeeld moet aanpassen, afhankelijk van het cameramodel of de achtergrond van de locatie, om de beste beeldkwaliteit te verkrijgen. U kunt de helderheid, het contrast, de verzadiging, de tint en de scherpte van het videobeeld aanpassen. Zie Afbeelding 6 hieronder voor meer informatie.

Gebruik dit menu ook voor het aanpassen van parameters voor het gedrag van de camera, zoals belichtingstijd, diafragmamodus, videostandaard, dag/nachtmodus, beeldspiegeling, WDR, digitale ruisonderdrukking, witbalans en binnen/buitenmodus.

#### **Afbeelding 6: Menu Beeldinstellingen voor de camera – Tabblad weergave-instellingen**

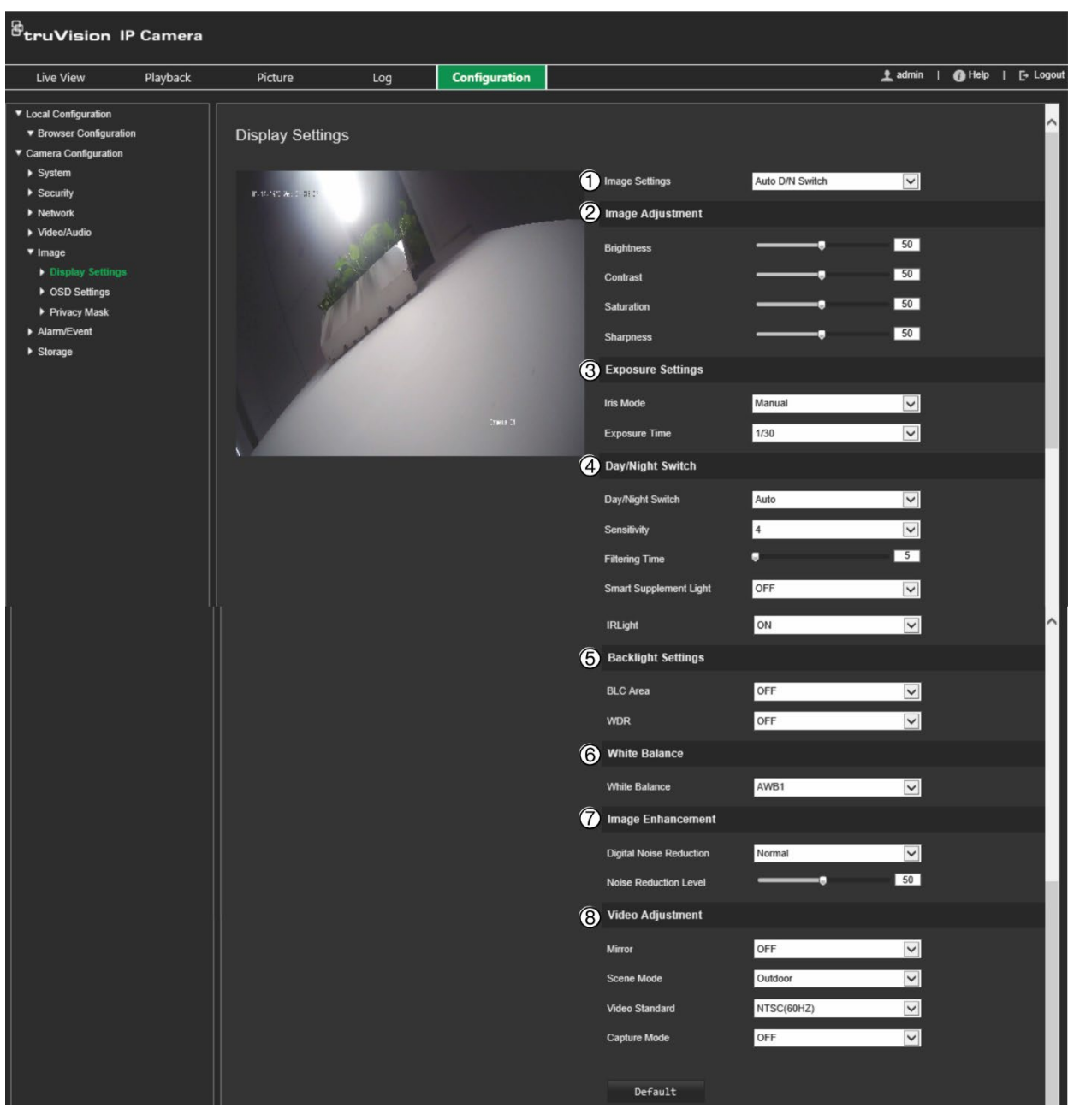

**Parameter Omschrijving**

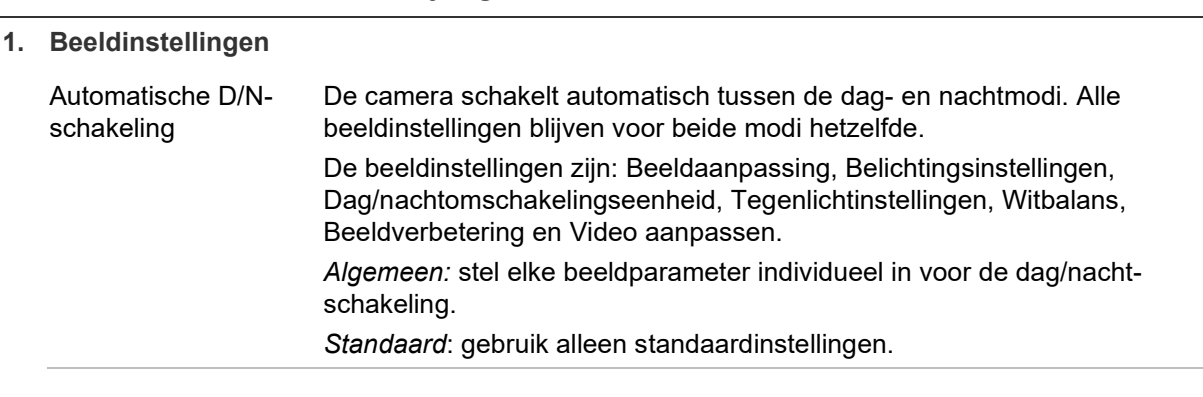
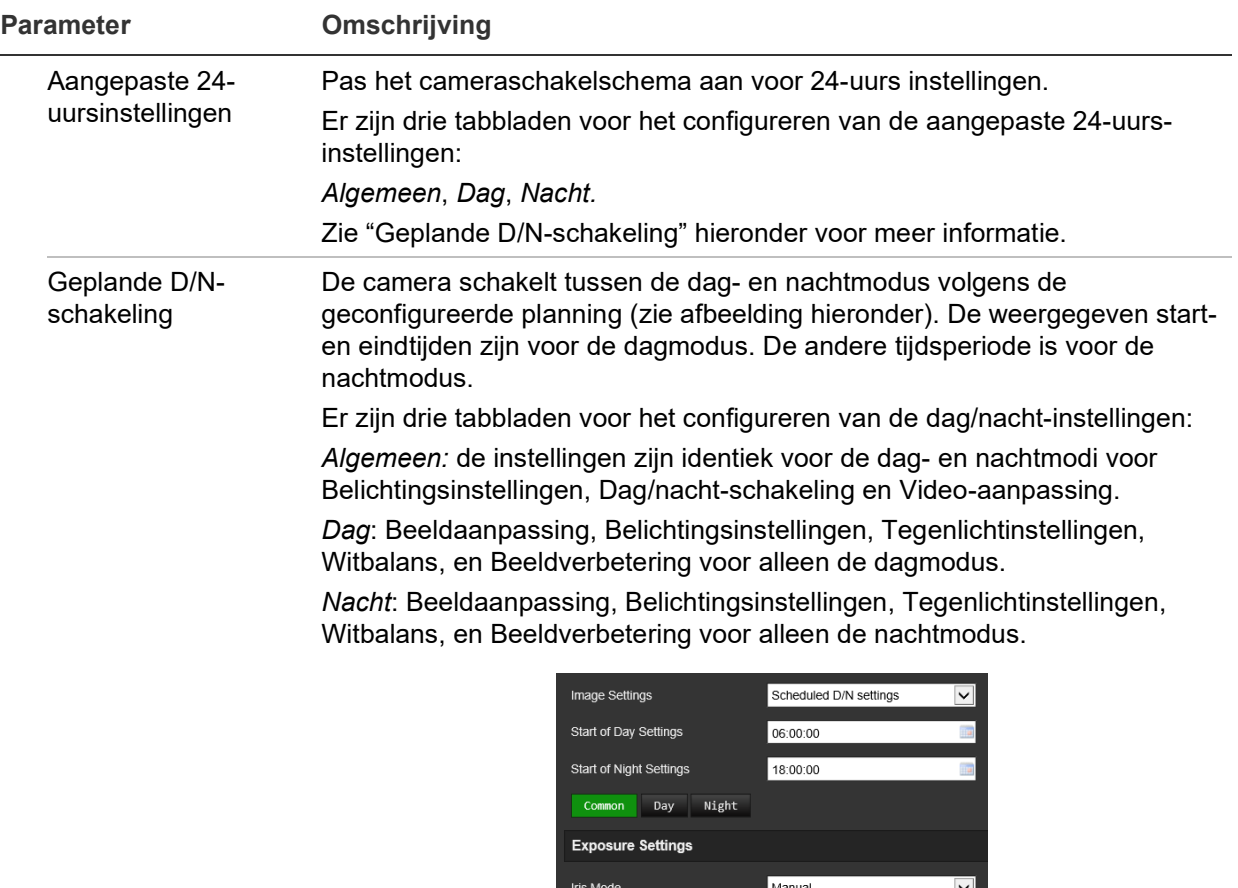

#### **2. Beeldaanpassing**

Helderheid, Contrast Verzadiging, Scherpte Wijzig de verschillende elementen voor beeldkwaliteit door de waarden voor iedere parameter aan te passen.

Day/Night Switch

Day/Night Switch

Scheduled D/N settings

 $\boxed{\mathsf{v}}$ 

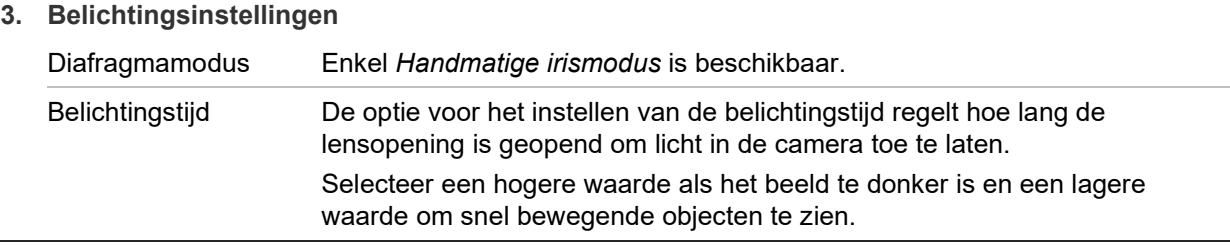

#### **4. Dag/nacht-schakeling**

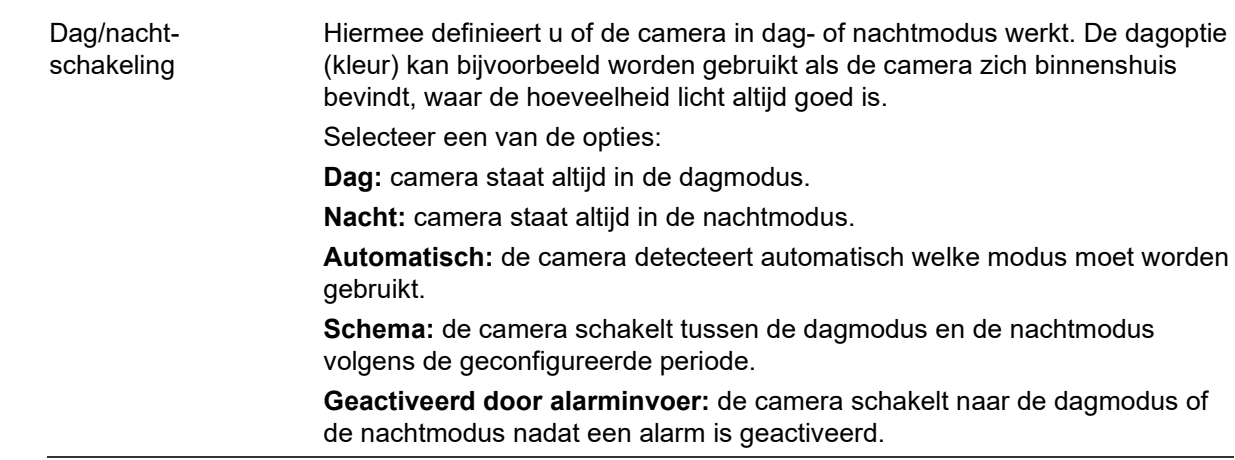

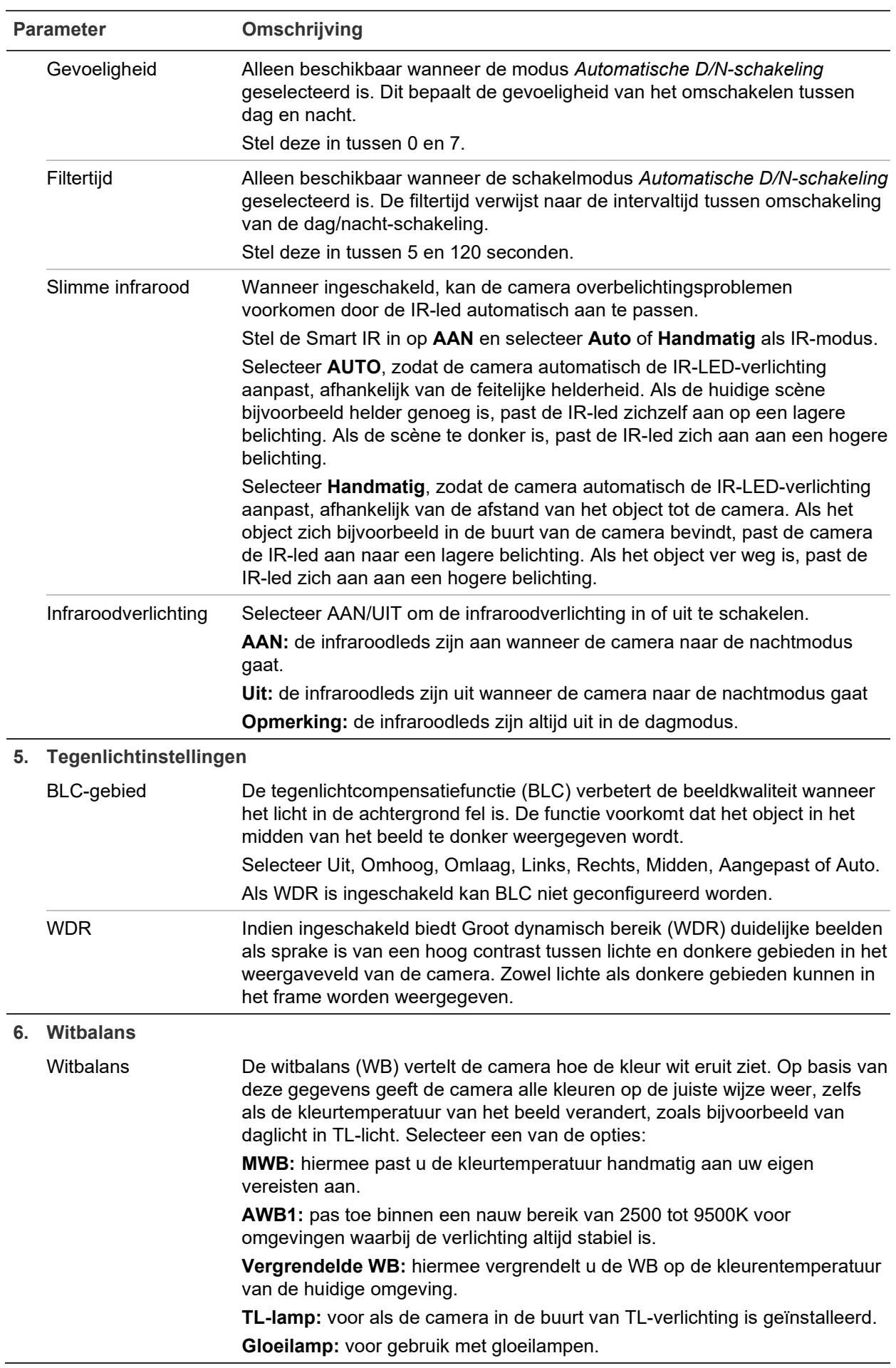

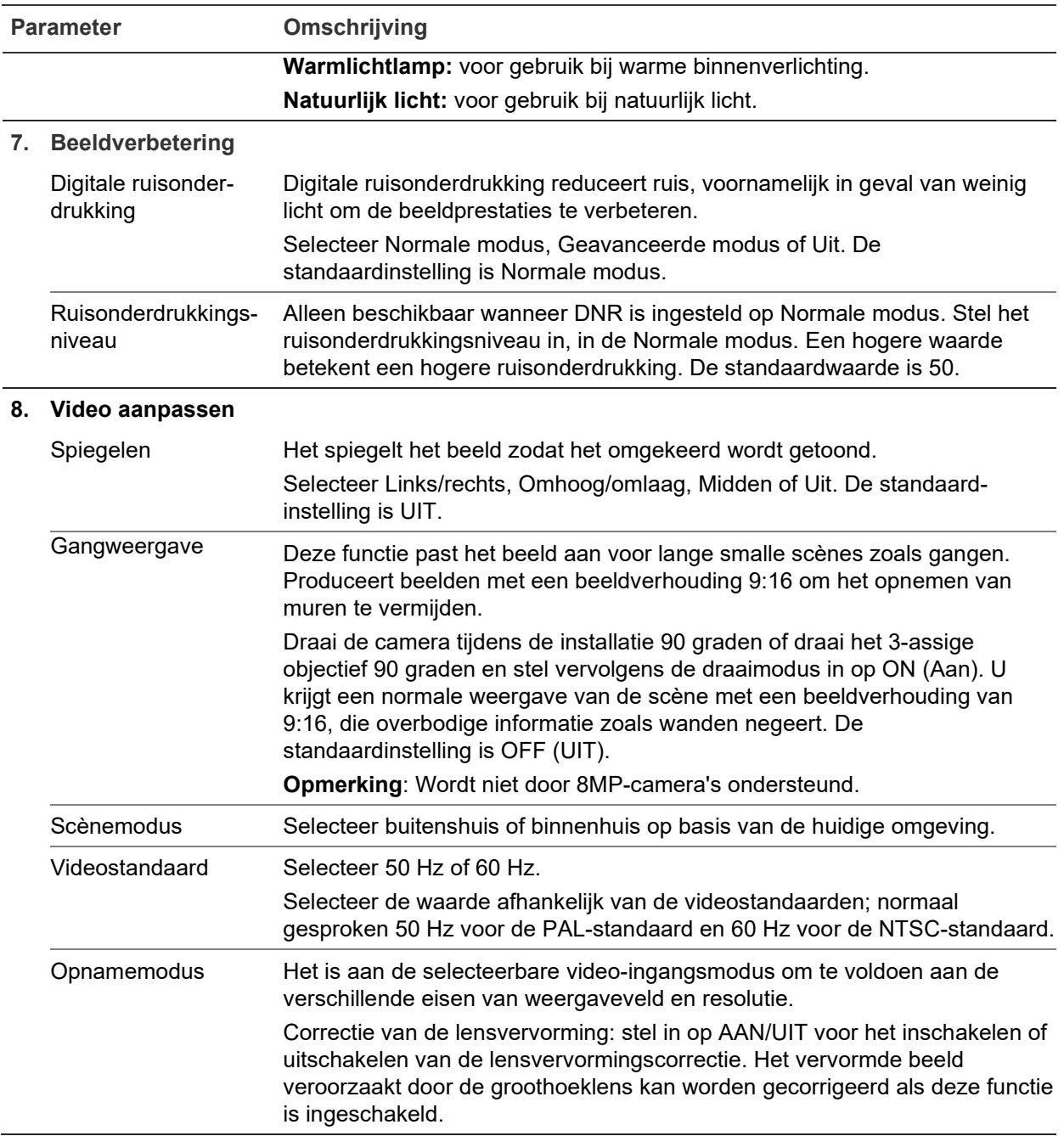

**Opmerking:** klik op de knop **Standaard** om alle beeldinstellingen op standaard te zetten.

# **OSD (Schermtekst)**

De camera kan naast de cameranaam ook de systeemdatum en -tijd op het scherm weergeven. U kunt ook definiëren hoe de tekst op het scherm wordt weergegeven.

**U plaatst de datum/tijd en naam als volgt op het scherm:**

1. Klik in de menuwerkbalk op **Configuration** (Configuratie) > **Camera Configuration** (Cameraconfiguratie) > **Image** (Beeld) > **OSD Settings** (OSD-instellingen).

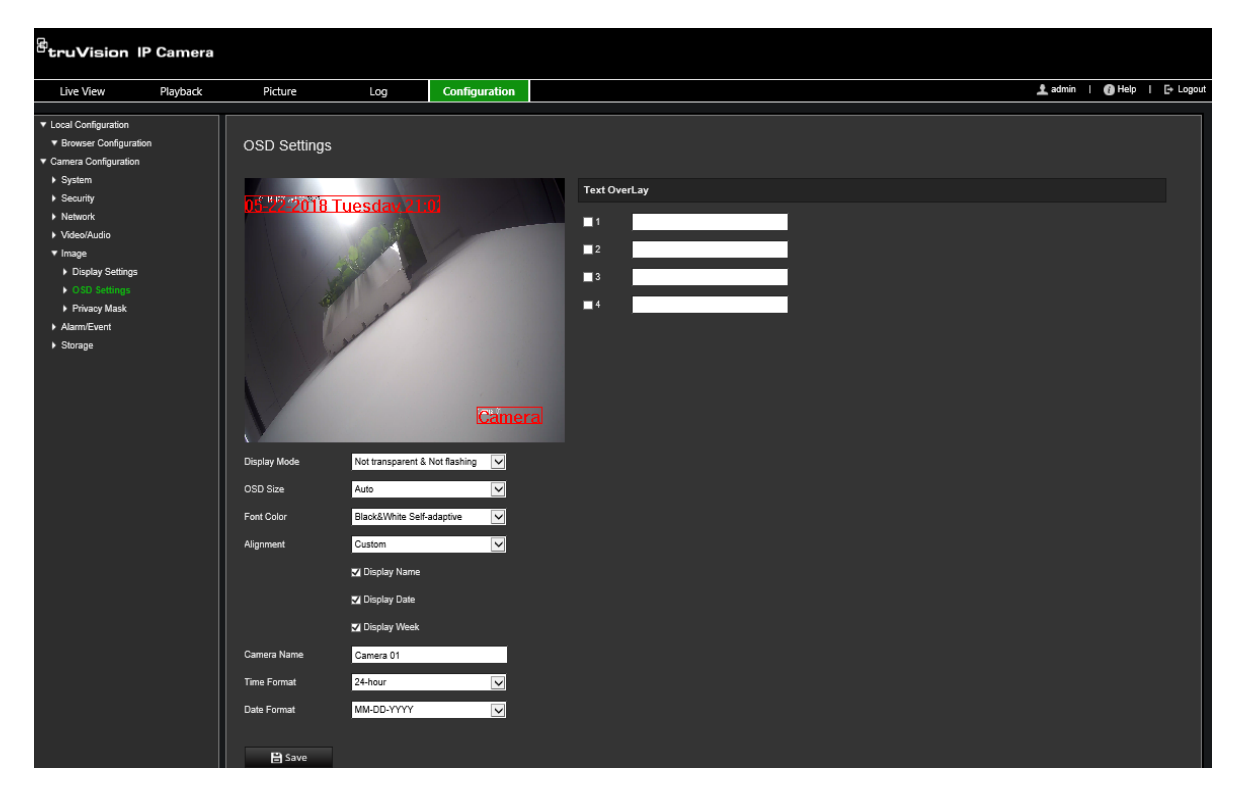

- 2. Selecteer het selectievakje **Display Name** (Naam weergeven) om de cameranaam op het scherm weer te geven. U kunt de standaardnaam wijzigen in het tekstvakje **Camera Name** (Cameranaam).
- 3. Selecteer het selectievakje **Display Date** (Datum weergeven) om de datum/tijd op het scherm weer te geven.
- 4. Selecteer het selectievakje **Display Week** (Week weergeven) als u de weekdag in de schermweergave wilt opnemen.
- 5. Voer in het invoervak **Camera Name** (Cameranaam) de naam van de camera in.
- 6. Selecteer de tijd- en datumindelingen in de vervolgkeuzelijsten **Time format** (Tijdsindeling) en **Date format** (Datumindeling).
- 7. Selecteer een weergavemodus voor de camera in de vervolgkeuzelijst **Display Mode** (Weergavemodus). De volgende weergavemodi zijn beschikbaar:
	- **Transparent & Not flashing (Transparant en niet-knipperend).** Het beeld is zichtbaar door de tekst heen.
	- **Transparent & Flashing (Transparant en knipperend).** Het beeld is zichtbaar door de tekst heen. De tekst knippert aan en uit.
	- **Not transparent & Not flashing (Niet-transparant & niet-knipperend).** Het beeld is zichtbaar achter de tekst. Dit is de standaardinstelling.
	- **Not transparent & Flashing (Niet-transparant & knipperend).** Het beeld is zichtbaar achter de tekst. De tekst knippert aan en uit.
- 8. Selecteer het gewenste OSD-formaat.
- 9. Selecteer de gewenste tekstkleur.
- 10.Selecteer de gewenste aanpassing (Custom (Op maat), Align Left (Links uitlijnen) of Align Right (Rechts uitlijnen)).

**Opmerking:** als de weergavemodus op transparant is ingesteld, varieert de tekst al naar gelang de achtergrond. Bij bepaalde achtergronden kan het zijn dat de tekst niet goed leesbaar is.

## **Privacymaskers**

Met privacymaskers kunt u gevoelige gebieden (zoals naburige ramen) verbergen zodat ze niet op het beeldscherm worden weergegeven en niet op de video worden opgenomen. De maskering wordt weergegeven als een blanco gebied op het scherm. U kunt maximaal vier privacymaskers per camera aanmaken.

**Opmerking:** er is mogelijk een klein verschil in grootte van het privacymaskergebied, afhankelijk van het gebruik van lokale uitvoer of webbrowser.

**U kunt als volgt een privacymaskergebied toevoegen:**

1. Klik in de menuwerkbalk op **Configuration** (Configuratie) > **Camera Configuration** (Cameraconfiguratie) > **Image** (Beeld) > **Privacy Mask** (Privacymasker).

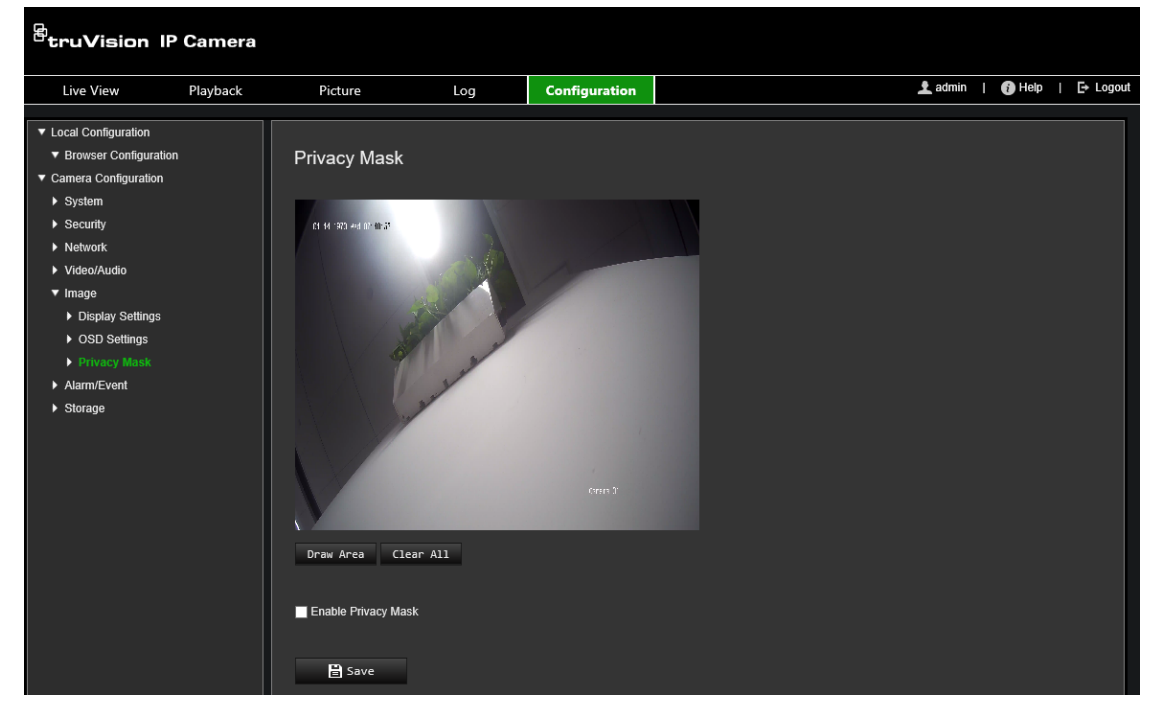

- 2. Selecteer het selectievakje **Enable Privacy Mask** (Privacymasker inschakelen).
- 3. Klik op **Draw Area** (Gebied tekenen).
- 4. Klik en sleep met de muis in het live-video venster om het maskergebied te tekenen. **Opmerking:** u mag maximaal vier gebieden op hetzelfde beeld tekenen.
- 5. Klik op **Stop Drawing** (Stoppen met tekenen) om het tekenen te stoppen, of klik op **Clear All** (Alles wissen) om alle ingestelde gebieden te wissen zonder ze op te slaan.
- 6. Klik op **Save** (Opslaan) om de wijzigingen op te slaan.

# **Bewegingsdetectiealarmen**

U kunt bewegingsdetectiealarmen definiëren. Een bewegingsdetectiealarm verwijst naar een alarm dat wordt geactiveerd wanneer de camera een beweging detecteert. Het bewegingsalarm wordt echter alleen geactiveerd als het tijdens een geprogrammeerd tijdschema optreedt.

Selecteer het gevoeligheidsniveau voor bewegingen en het doelformaat zodat alleen belangrijke objecten een bewegingsdetectie kunnen activeren. De bewegingsdetectie wordt bijvoorbeeld geactiveerd door de beweging van een persoon, maar niet van een kat.

U kunt het gebied op het scherm definiëren waar de beweging kan worden gedetecteerd, het gevoeligheidsniveau voor beweging instellen, het schema wanneer de camera gevoelig is bepalen en aangeven met welke methodes u moet worden gealarmeerd wanneer er beweging wordt gedetecteerd.

U kunt ook dynamische analyse voor beweging inschakelen. Als er beweging is, wordt het gebied groen gemarkeerd.

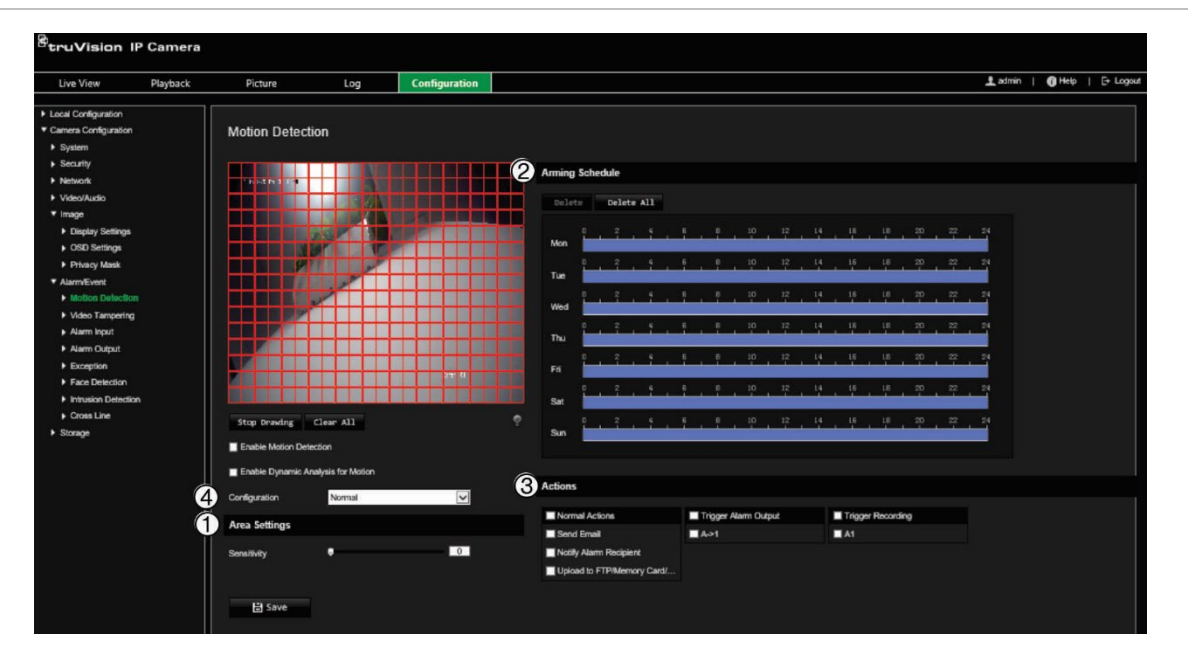

#### **Afbeelding 7: Venster bewegingsdetectie**

**Als u een bewegingsdetectiealarm wilt definiëren, moet u de volgende taken uitvoeren:**

- 1. **Area settings (Gebiedsinstellingen):** definieer het schermgebied waarbinnen een bewegingsdetectiealarm kan worden geactiveerd, alsmede het gevoeligheidsniveau (zie Afbeelding 7, item 1).
- 2. **Arming schedule (Activeringsschema):** hiermee definieert u het schema wanneer het systeem beweging detecteert (zie Afbeelding 7, item 2).
- 3. **Recording schedule (Opname plannen):** hiermee definieert u het schema wanneer bewegingsdetectie kan worden opgenomen. Zie "Opnameschema" op pagina 59 voor meer informatie.
- 4. **Actions (Acties):** hiermee specificeert u op welke manier op het alarm moet worden gereageerd (zie Afbeelding 7, item 3).
- 5. **Normal and advanced configuration (Normale en geavanceerde configuratie):** met de normale configuratie kunt u het gevoeligheidsniveau van de bewegingsdetectie instellen (zie **Error! Reference source not found.**, item 4). Met de geavanceerde configuratie hebt u veel meer controle over de manier waarop beweging wordt waargenomen. Het laat u het gevoeligheidsniveau instellen en het percentage van het gebied voor bewegingsdetectie definiëren dat het object moet innemen, dag- en nachtmodus selecteren en tot acht verschillend geconfigureerde gedefinieerde instellen.

#### **Bewegingsdetectie in de normale modus instellen:**

- 1. Klik in de menuwerkbalk op **Configuration** (Configuratie) > **Camera Configuration** (Cameraconfiguratie) > **Alarm/Event** (Alarm/gebeurtenis) > **Motion Detection** (Bewegingsdetectie).
- 2. Schakel het vakje **Enable Motion Detection** (Bewegingsdetectie inschakelen) in. Selecteer het selectievakje **Enable Dynamic Analysis for Motion** (Dynamische analyse voor bewegingsdetectie inschakelen) als u real-time bewegingselementen wilt zien.

**Opmerking:** als u het gedetecteerde object niet wilt markeren met een groen frame, selecteert u **Disable** (Uitschakelen) onder Configuration (Configuratie) > Local Configuration (Lokale configuratie) > Live View Parameters (Parameters voor liveweergave) > Enable Meta Data Overlay (Metagegevensoverlay inschakelen).

- 3. Selecteer de modus **Normal** (Normaal) in de vervolgkeuzelijst.
- 4. Klik op **Draw Area** (Gebied tekenen). Klik en sleep met de muis in het livevideobeeld om een gebied voor bewegingsdetectie te tekenen.

**Opmerking:** u kunt maximaal acht gebieden voor bewegingsdetectie op hetzelfde beeld tekenen.

- 5. Klik op **Stop Drawing** (Stoppen met tekenen) om het tekenen te voltooien. Klik op **Clear All** (Alles wissen) om alle gemarkeerde gebieden te verwijderen en opnieuw te beginnen met tekenen.
- 6. Verplaats de schuifregelaar **Sensitivity** (Gevoeligheid) om de gevoeligheid van de detectie in te stellen. Alle gebieden hebben hetzelfde gevoeligheidsniveau.
- 7. Sleep en klik op de tijdbalk om het activeringsschema te bewerken.

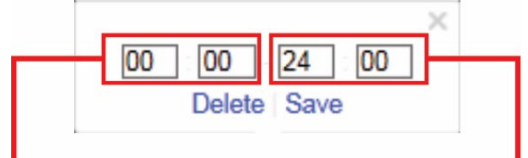

Voer de starttijd in (uren en minuten) Voer de eindtijd in (uren en minuten)

8. U kunt de planning kopiëren naar andere dagen of naar de hele week door op **th** te klikken.

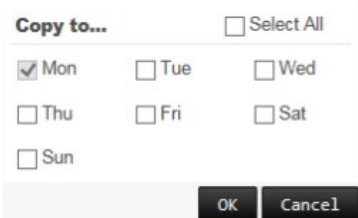

- 9. Klik op **OK** om de wijzigingen op te slaan.
- 10.Geef de te gebruiken **linkage method** (verbindingsmethode) op voor wanneer er een gebeurtenis optreedt. Selecteer een of meer reactiemethodes voor het systeem wanneer een bewegingsdetectiealarm wordt geactiveerd.

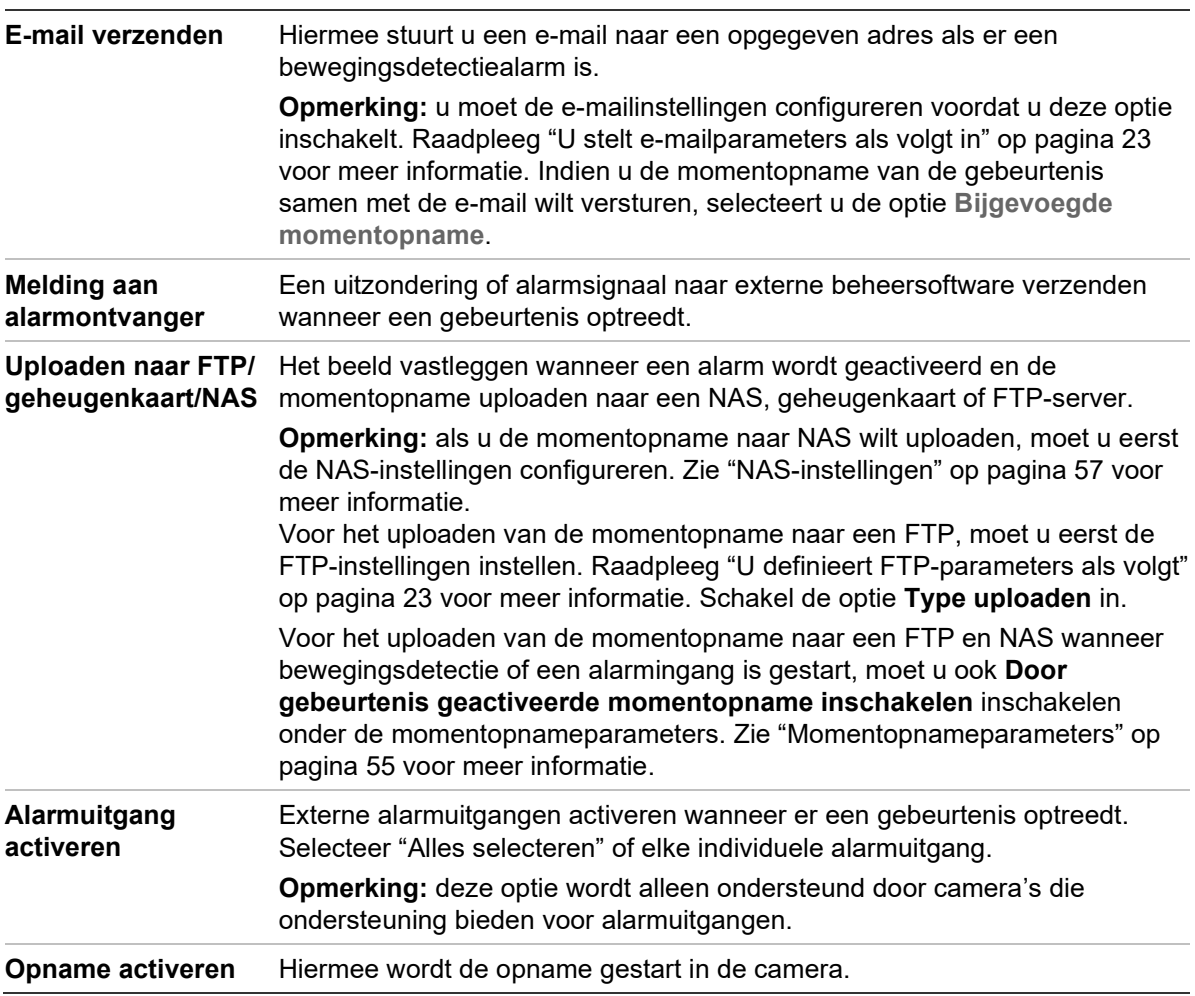

**Bewegingsdetectie instellen in de geavanceerde modus:**

- 1. Klik in de menuwerkbalk op **Configuration** (Configuratie) > **Camera Configuration** (Cameraconfiguratie) > **Alarm/Event** (Alarm/gebeurtenis) > **Motion Detection** (Bewegingsdetectie).
- 2. Selecteer het vakje **Enable Motion Detection** (Bewegingsdetectie inschakelen). Selecteer **Enable dynamic analysis for motion** (Dynamische analyse voor bewegingsdetectie inschakelen) als u real-time wilt zien waar beweging plaatsvindt.

**Opmerking:** selecteer Local Configuration (Lokale configuratie) > Enable Meta Data Overlay (Metagegevensoverlay inschakelen) > Disable (Uitschakelen) als u de gedetecteerde objecten niet met groene rechthoeken wilt weergeven.

3. Selecteer de modus **Advanced** (Geavanceerd) in de vervolgkeuzelijst Configuratie.

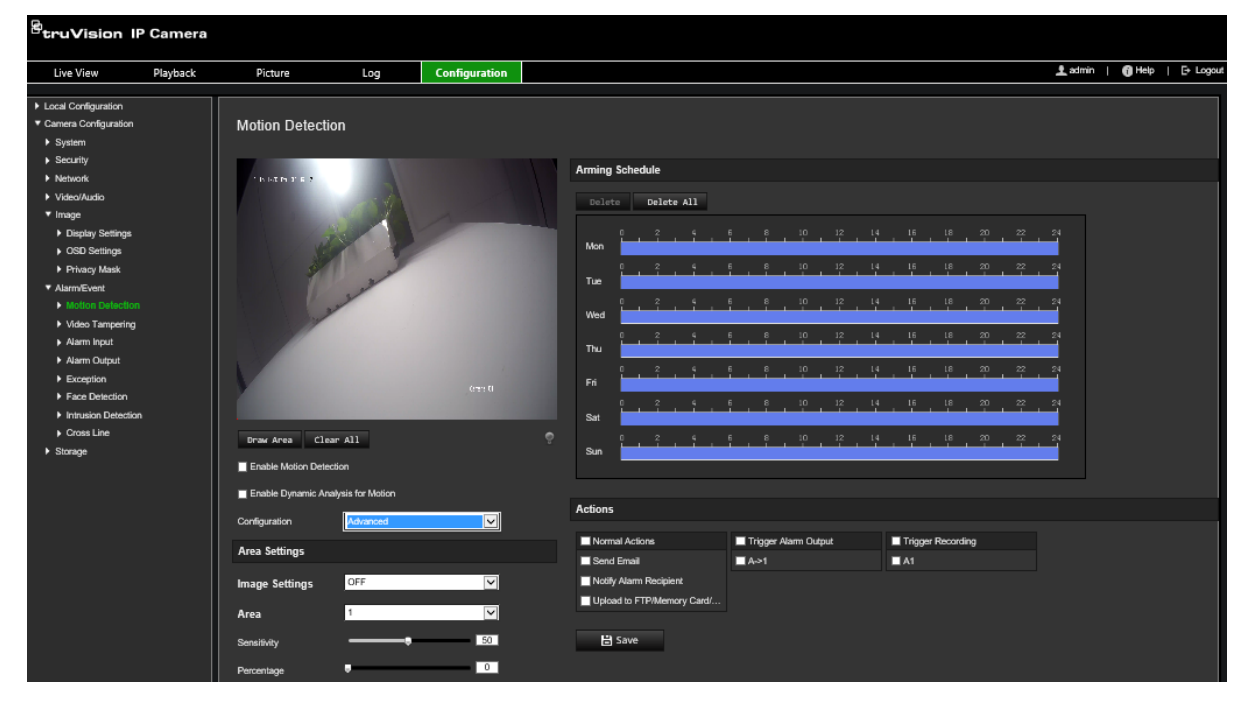

4. Selecteer onder **Image Settings** (Beeldinstellingen) OFF (Uit), Auto D/N Switch (Automatische D/N-schakeling) of Scheduled D/N settings (Geplande D/Ninstellingen). De standaardinstelling is OFF (UIT).

Met instellingen Auto D/N Switch (Automatische D/N-schakeling) en Scheduled D/N settings (Geplande D/N-instellingen) kunt u verschillende instellingen voor dag en nacht instellen evenals verschillende tijden.

5. Selecteer **Area No.** (Gebied-nr.) en klik op **Draw Area** (Tekengebied). Klik en sleep met de muis in het live-videobeeld om een gebied voor bewegingsdetectie te tekenen.

**Opmerking:** u kunt maximaal acht gebieden voor bewegingsdetectie op hetzelfde beeld tekenen. **Stop Drawing** (Stoppen met tekenen) verschijnt nadat **Draw Area** (Tekengebied) is aangeklikt.

- 6. Klik op **Stop Drawing** (Stoppen met tekenen) om het tekenen te voltooien. Klik op **Clear All** (Alles wissen) om alle gemarkeerde gebieden te verwijderen en opnieuw te beginnen met tekenen.
- 7. Verplaats de schuifregelaar **Sensitivity** (Gevoeligheid) om de gevoeligheid van de detectie in te stellen voor de geselecteerde gebieden.
- 8. Verplaats de schuifregelaar **Percentage** (Percentage) om het aandeel in te stellen dat het object van het gedefinieerde gebied moet innemen om een alarm te activeren.
- 9. Klik op **Save** (Opslaan) om de wijzigingen voor dat gebied op te slaan.
- 10.Herhaal de stappen 7 t/m 9 voor elk gebied dat moet worden gedefinieerd.

11.Klik op **Edit** (Bewerken) om het activeringsschema te bewerken. Het volgende popupscherm wordt weergegeven.

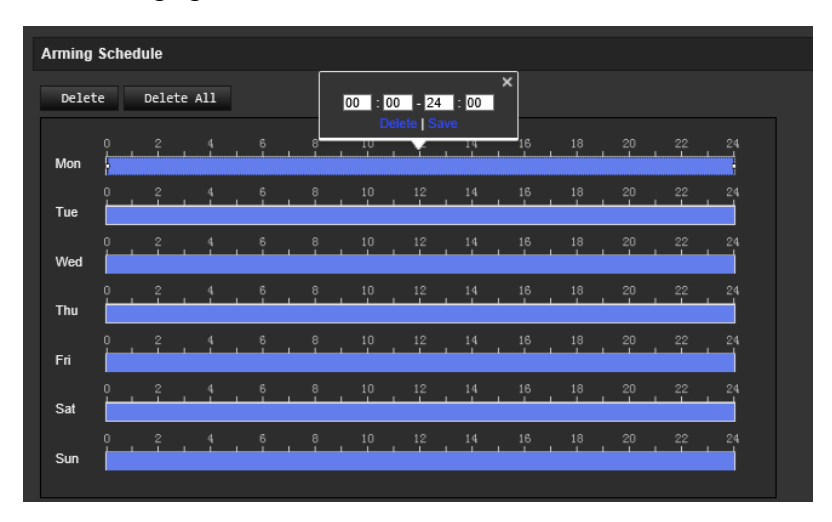

- 12.Klik op **OK** om de wijzigingen op te slaan.
- 13.Geef de te gebruiken koppelingsmethode op voor wanneer er een gebeurtenis plaatsvindt. Selecteer een of meer reactiemethodes voor het systeem wanneer een bewegingsdetectiealarm wordt geactiveerd.

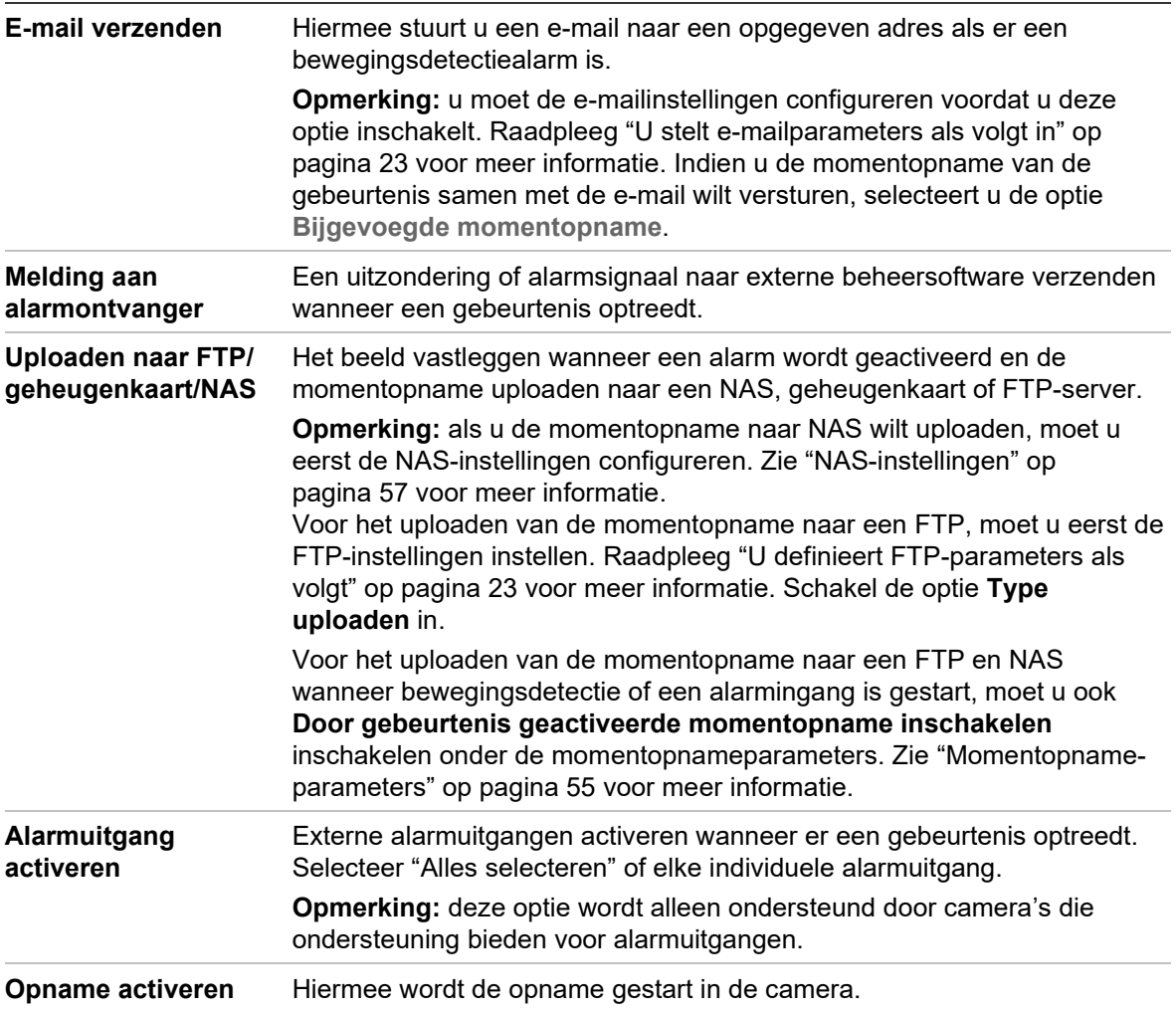

14.Klik op **Save** (Opslaan) om de wijzigingen op te slaan.

# **Beeldmanipulatie**

U kunt de camera zo configureren dat het alarm wordt geactiveerd en een alarmreactie wordt uitgevoerd wanneer de lens wordt bedekt.

## **U kunt als volgt sabotagebeveiligde alarmen instellen:**

1. Klik in de menuwerkbalk op **Configuration** (Configuratie) > **Camera Configuration** (Cameraconfiguratie) > **Alarm/Event** (Alarm/gebeurtenis) > **Video Tampering** (Beeldmanipulatie).

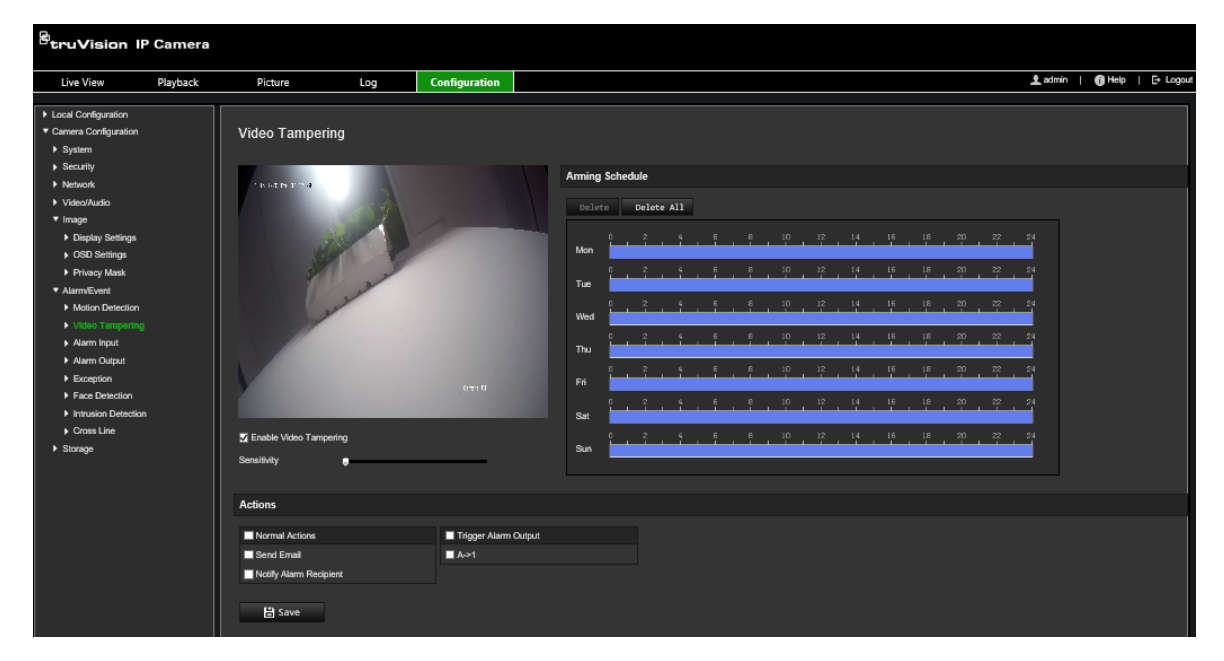

- 2. Selecteer het vakje **Enable Video Tampering** (Beeldmanipulatie inschakelen).
- 3. Verplaats de schuifregelaar **Sensitivity** (Gevoeligheid) om de gevoeligheid van de detectie in te stellen.
- 4. Bewerk het activeringschema voor beeldmanipulatie. De configuratie van het activeringsschema verloopt hetzelfde als die voor bewegingsdetectie. Zie "Bewegingsdetectiealarmen" op pagina 38 voor meer informatie.
- 5. Geef de te gebruiken koppelingsmethode op voor wanneer er een gebeurtenis plaatsvindt. Selecteer een of meer reactiemethodes voor het systeem wanneer beeldmanipulatie wordt geactiveerd.

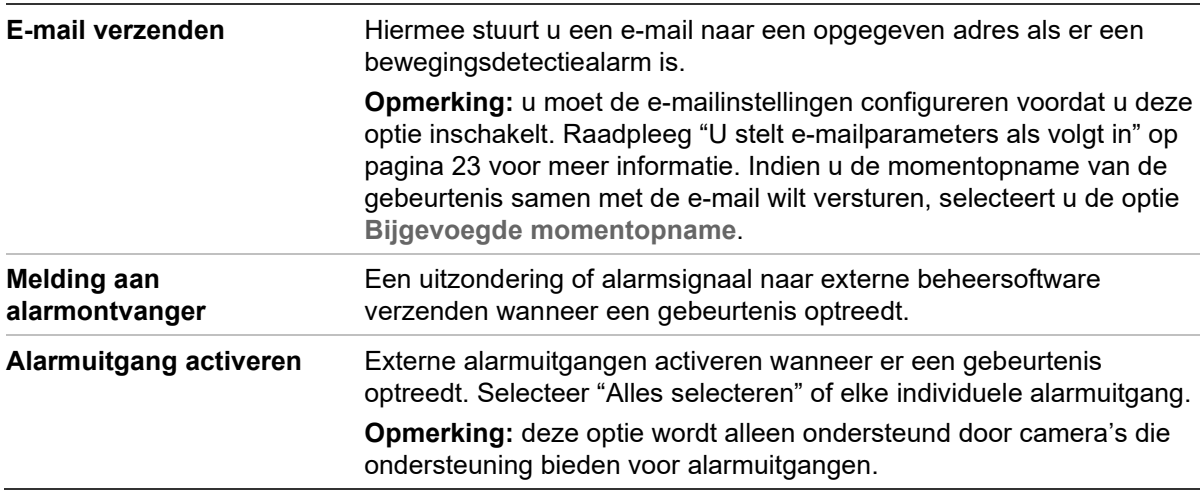

# **Uitzonderingsalarmen**

U kunt de camera zo instellen dat u een waarschuwing ontvangt in geval van ongebruikelijke gebeurtenissen en op welke manier u gewaarschuwd moet worden. De uitzonderingsalarmen omvatten:

- **HDD vol:** alle opnameruimte van de NAS is vol.
- **HDD-fout:** fouten deden zich voor terwijl er bestanden naar de opslag werden geschreven, geen opslag geïnstalleerd of de opslag startte niet.
- **Verbinding met netwerk verbroken:** losgekoppelde netwerkkabel.
- **IP-adresconflict:** conflict in IP-adresinstelling.
- **Ongeldige login:** ongeldige gebruikers-ID of wachtwoord gebruikt voor het aanmelden van de camera's.

**U kunt als volgt uitzonderingsalarmen definiëren:**

1. Klik in de menuwerkbalk op **Configuration** (Configuratie) > **Camera Configuration** (Cameraconfiguratie) > **Alarm/Event** (Alarm/gebeurtenis) > **Exception** (Uitzondering).

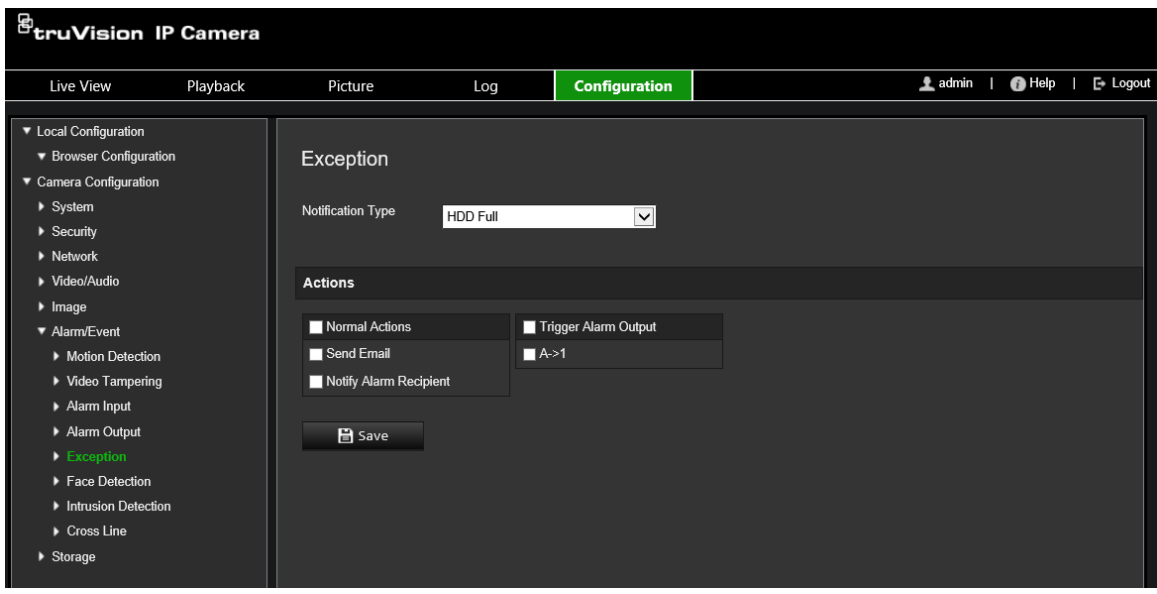

- 2. Selecteer bij **Notification Type** (Meldingstype) een uitzonderingstype uit de vervolgkeuzelijst.
- 3. Geef de te gebruiken koppelingsmethode op voor wanneer er een gebeurtenis plaatsvindt. Schakel een of meer reactiemethodes in voor het systeem wanneer een sabotagebestendig alarm wordt geactiveerd.

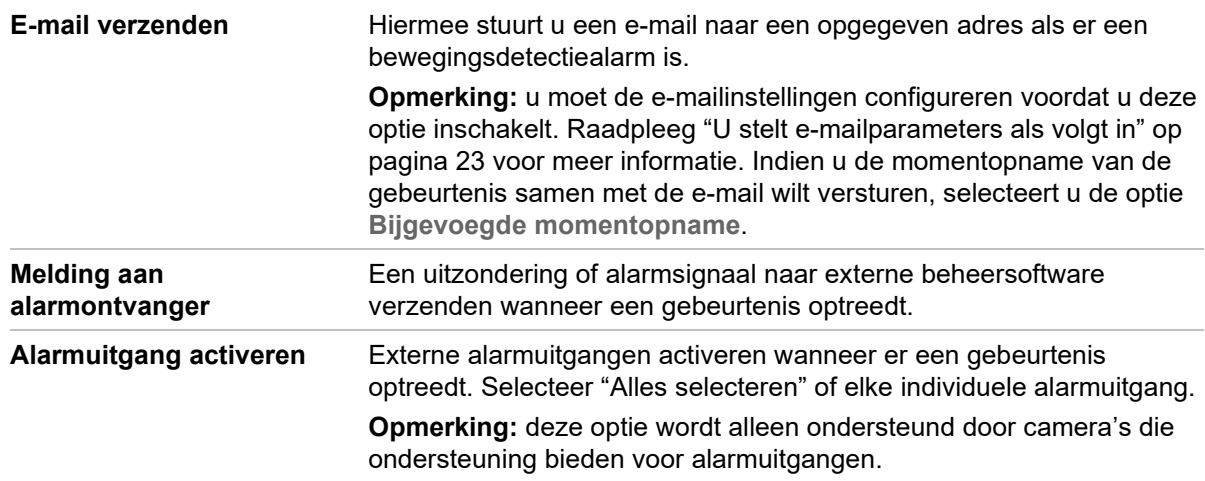

## **Alarmingangen en uitgangen**

**U kunt als volgt de externe alarmingang definiëren:**

- 1. Klik in de menuwerkbalk op **Configuration** (Configuratie) > **Camera Configuration** (Cameraconfiguratie) > **Alarm/Event** (Alarm/gebeurtenis) > **Alarm Input** (Alarmingang).
- 2. Kies het **Alarm Input No.** (Alarmingang-nr.) en het **Alarm Type** (Alarmtype). Het alarmtype kan NO (normaal open) of NC (normaal gesloten) zijn. Voer een naam in voor de alarmingang.
- 3. Stel het activeringsschema in voor de alarmingang. Zie "Bewegingsdetectiealarmen" op pagina 38 voor meer informatie.
- 4. Selecteer het selectievakje om de verbindingsmethode in te schakelen.

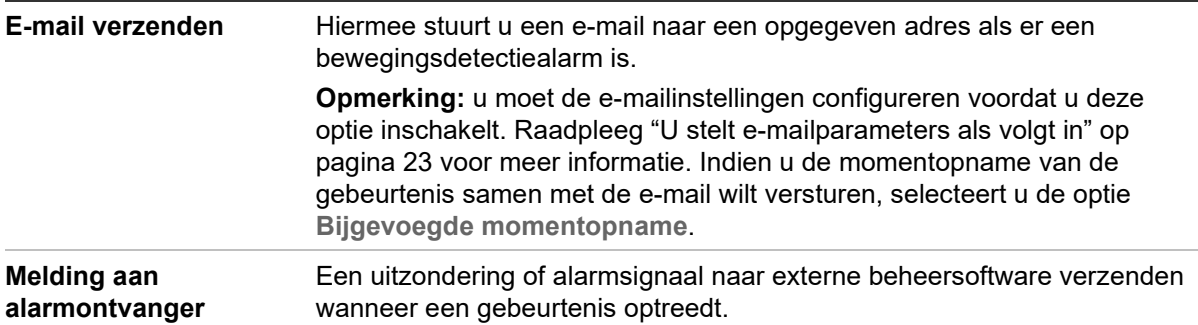

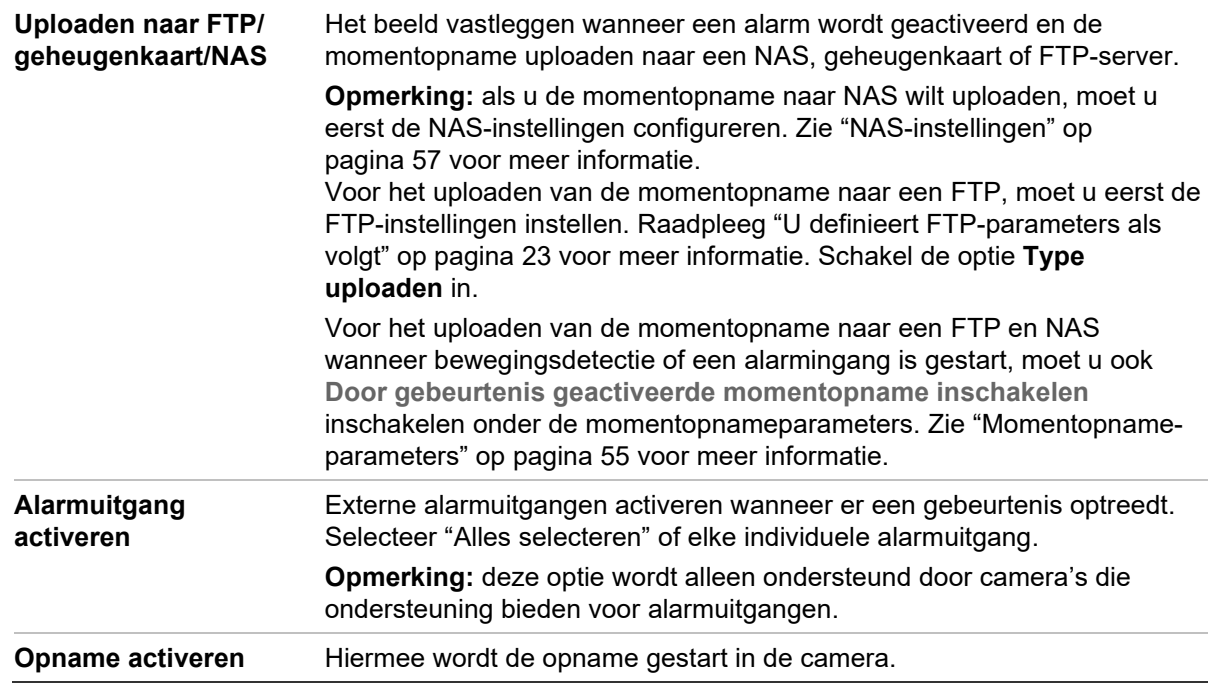

#### **U kunt als volgt een alarmuitgang configureren:**

- 1. Klik in de menuwerkbalk op **Configuration** (Configuratie) > **Camera Configuration** (Cameraconfiguratie) > **Basic Event** (Basisgebeurtenis) > **Alarm Output** (Alarmuitgang).
- 2. Selecteer een alarmuitgangkanaal uit de vervolgkeuzelijst **Alarm Output** (Alarmuitgang). U kunt ook een naam instellen voor de alarmuitgang.
- 3. Stel de vertragingstijd in met: 5 s, 10 s, 30 s, 1 min, 2 min, 5 min, 10 min of Manual (Handmatig). De vertragingstijd is de tijdsduur waarin de alarmuitgang actief blijft nadat het alarm is opgetreden.
- 4. Stel het activeringsschema in voor de alarmingang. Zie "Bewegingsdetectie instellen" voor meer informatie.
- 5. Klik op **Save** (Opslaan) om de wijzigingen op te slaan.

## **Detectie scèneverandering**

**Opmerking**: Deze functie wordt alleen ondersteund door de S5-camera's (TVB / TVD / TVT-550x).

Deze functie detecteert de verandering van de bewakingsomgeving die wordt beïnvloed door externe factoren, zoals de opzettelijke rotatie van de camera. Het kan worden ingesteld om een reeks alarmacties te activeren.

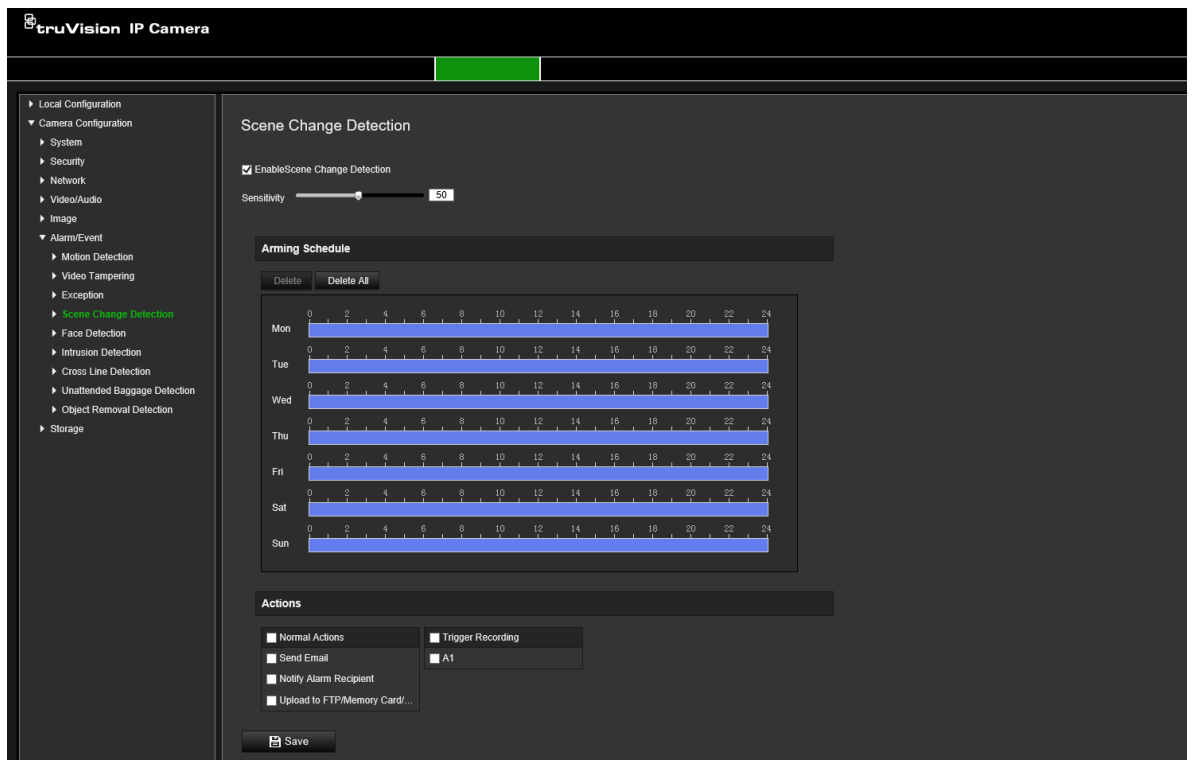

# **Gezichtsdetectie**

Wanneer de functie gezichtsdetectie is ingeschakeld, kan de camera gezichten detecteren die richting de camera bewegen en een reactie activeren. De camera kan alleen een gezicht herkennen dat rechtstreeks in de camera kijkt, geen zijaanzichten. Deze functie is het meest geschikt voor camera's die zich voor een deur bevinden of in een smalle gang.

**Opmerking:** deze functie is alleen beschikbaar als de derde stream is uitgeschakeld in **Systeem** > **Systeemservice**.

## **U definieert gezichtsdetectie als volgt:**

1. Klik in de menuwerkbalk op **Configuration** (Configuratie) > **Camera Configuration** (Cameraconfiguratie) > **Alarm/Event** (Alarm/gebeurtenis) > **Face Detection** (Gezichtsdetectie).

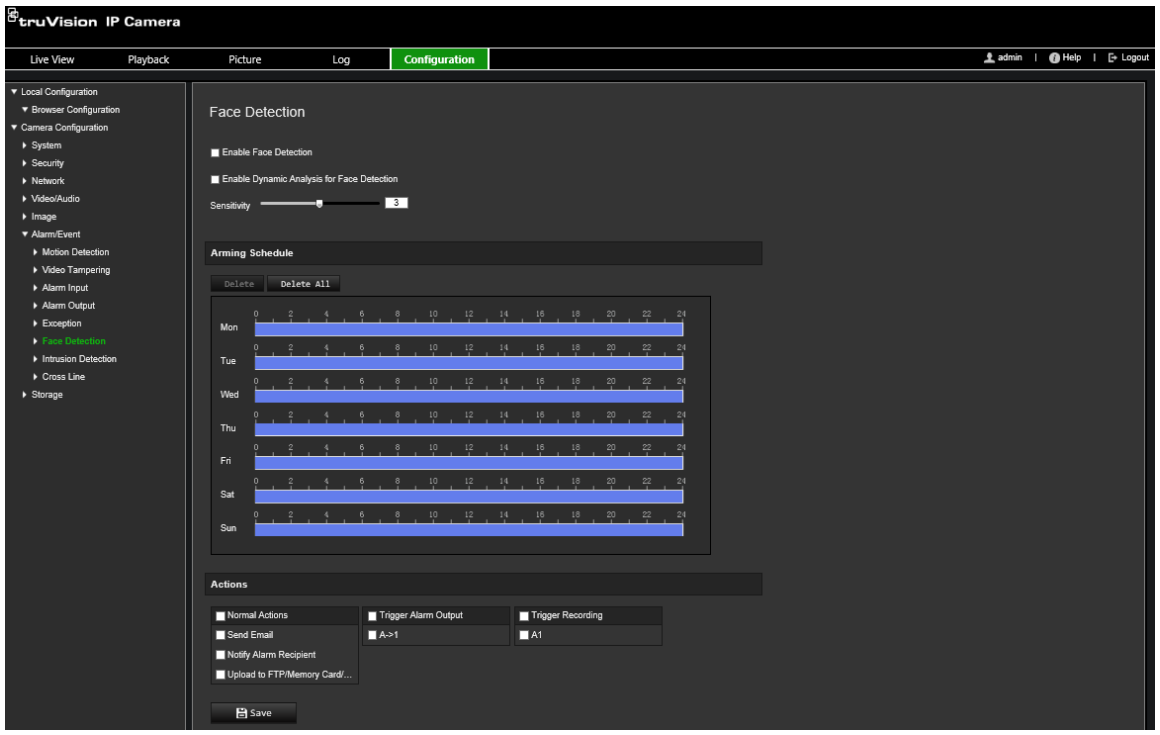

- 2. Selecteer het selectievakje **Enable Face Detection** (Gezichtsdetectie inschakelen) om de functie in te schakelen.
- 3. Selecteer het tekstvakje **Enable Dynamic Analysis** (Dynamische analyse inschakelen) voor **Face Detection** (Gezichtsherkenning) als u het gezicht dat wordt gedetecteerd met een groene rechthoek wilt markeren in live-weergave.

**Opmerking:** als u wenst dat het gedetecteerde gezicht niet gemarkeerd wordt met een groen frame, selecteert u **Disable** (Uitschakelen) onder Configuration (Configuratie) > Local Configuration (Lokale configuratie) > Live View Parameters (Parameters voor live-weergave) > Enable Meta Data Overlay (Metagegevensoverlay inschakelen).

- 4. Configureer de gevoeligheid van de gezichtsdetectie. Het bereik ligt tussen 1 en 5.
- 5. Stel het activeringsschema in voor de alarmingang. Zie "Bewegingsdetectiealarmen" op pagina 38 voor meer informatie.
- 6. Geef de te gebruiken koppelingsmethode op voor wanneer er een gebeurtenis plaatsvindt. Selecteer een of meer reactiemethodes voor het systeem wanneer een gezichtsdetectiealarm wordt geactiveerd.

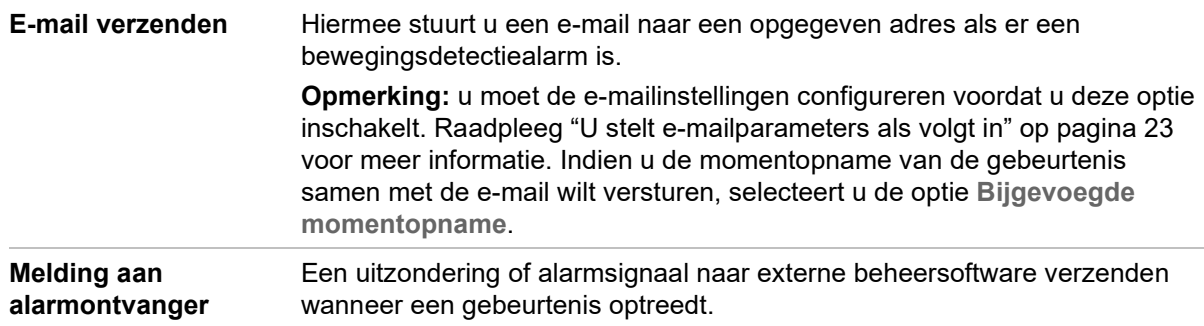

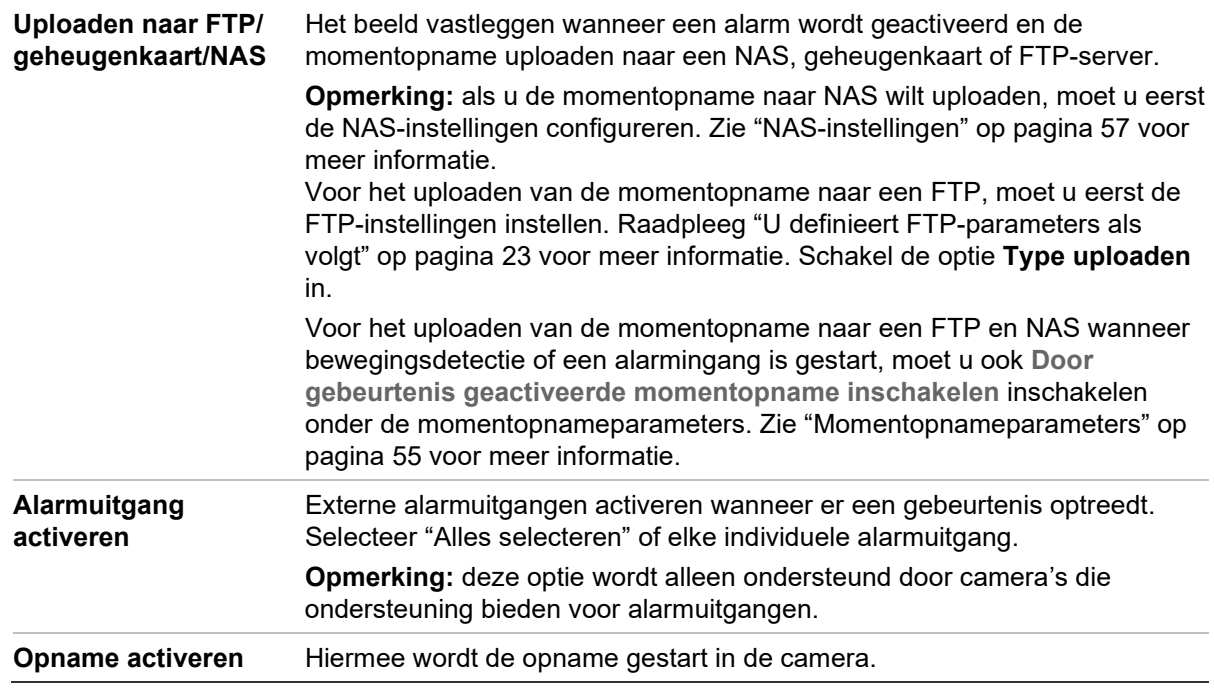

## **Inbraakdetectie**

U kunt een gebied in de surveillancescène instellen om te detecteren of er een inbraak plaatsvindt. Tot vier intrusion detectie gebieden worden ondersteund. Indien iemand het gebied betreedt, wordt er een reeks alarmacties geactiveerd.

## **U definieert inbraakdetectie als volgt:**

1. Klik in de menuwerkbalk op **Configuration** (Configuratie) > **Camera Configuration** (Cameraconfiguratie) > **Alarm/Event** (Alarm/gebeurtenis) > **Intrusion Detection** (Inbraakdetectie).

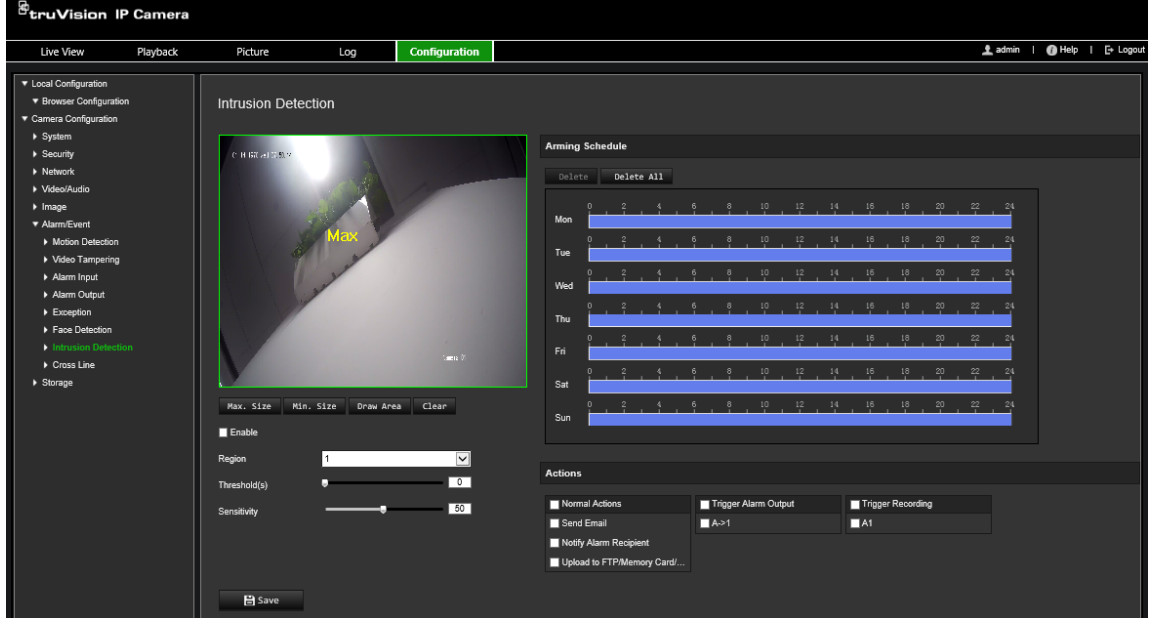

- 2. Selecteer het selectievakje **Enable Intrusion Detection** (Inbraakdetectie inschakelen) om de functie in te schakelen.
- 3. Klik op **Draw Area** (Gebied tekenen) en teken vervolgens een rechthoek op het beeld als het verdedigingsgebied.

Bij het tekenen van de rechthoek moeten de uiteinden van alle lijnen met elkaar zijn verbonden. Er worden tot vier gebieden ondersteund. Klik op **Clear** (Wissen) om de door u getekende gebieden te wissen. De verdedigingsparameters kunnen los van elkaar worden ingesteld.

**Opmerking:** het gebied kan alleen vierhoekig zijn.

4. Kies het gebied dat u wilt configureren.

**Threshold (Drempel):** dit is de tijdsdrempel voor verblijf van het object in het gebied. Als u de waarde op 0 instelt, wordt het alarm geactiveerd zodra het object het gebied betreedt. Het bereik ligt tussen 0 en 10.

**Sensitivity (Gevoeligheid):** de gevoeligheidswaarde definieert het formaat van het object dat het alarm kan activeren. Bij een hoge gevoeligheid kan een klein object het alarm activeren. Het bereik ligt tussen 1 en 100.

- 5. Stel het activeringsschema in voor de alarmingang. Zie "Bewegingsdetectie instellen" voor meer informatie.
- 6. Geef de te gebruiken koppelingsmethode op voor wanneer er een gebeurtenis plaatsvindt. Selecteer een of meer reactiemethodes voor het systeem wanneer een inbraakdetectiealarm wordt geactiveerd.

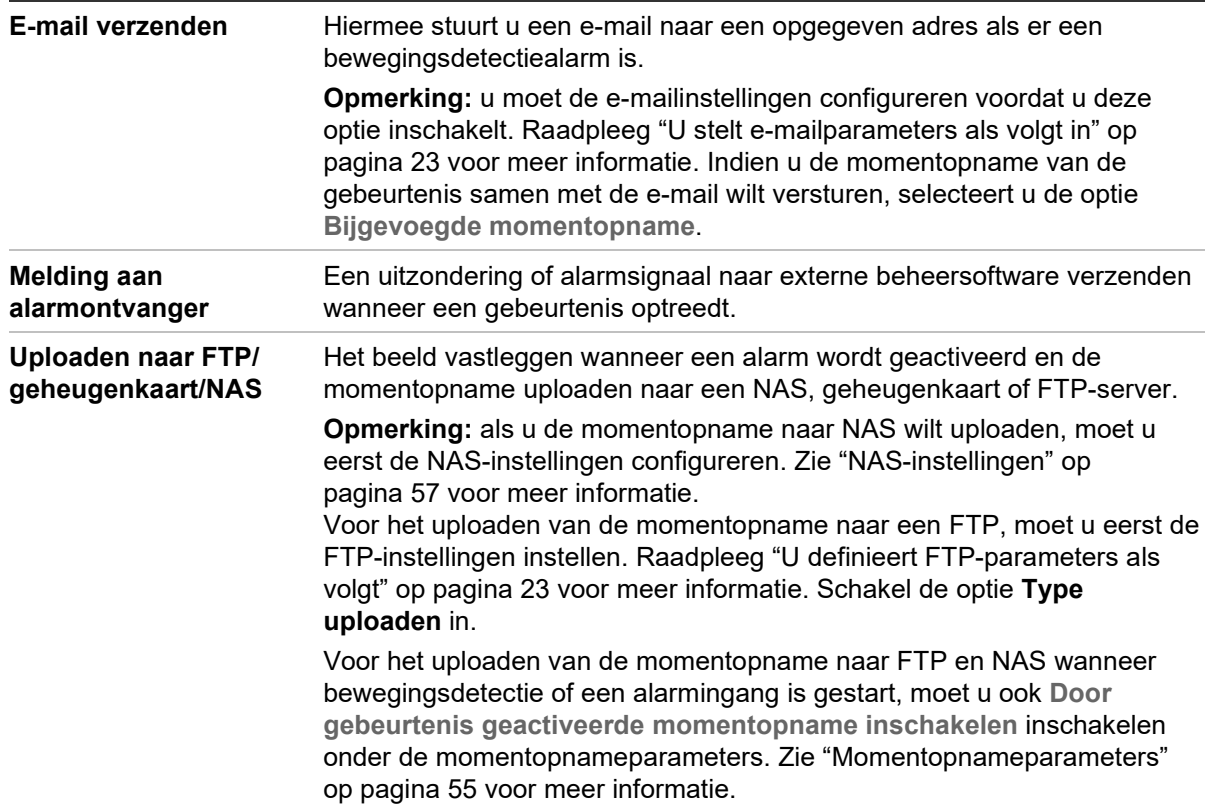

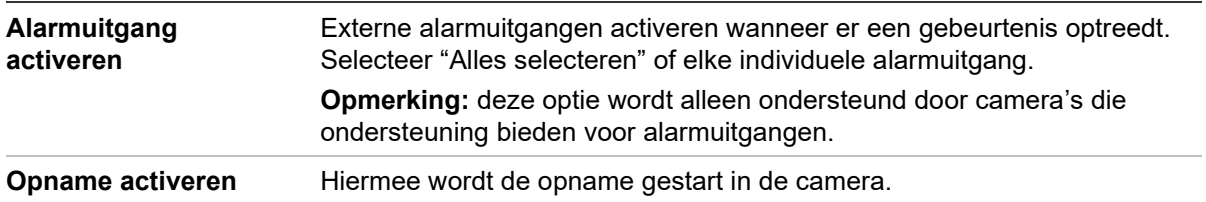

# **Detectie lijnoverschrijding**

Deze functie wordt gebruikt voor het detecteren van mensen, voertuigen en objecten die een vooraf gedefinieerde lijn of gebied op het scherm overschrijden. Tot vier overschrijdingslijnen worden ondersteund. De richting van de lijndetectie kan unidirectioneel of bidirectioneel worden ingesteld. Unidirectioneel is het overschrijden van de lijn van links naar rechts of van rechts naar links. Bidirectioneel is het overschrijden van de lijn in beide richtingen.

Een reeks verbindingsmethodes kan worden geactiveerd indien een object de lijn overschrijdt.

## **U definieert de lijnoverschrijdingsdetectie als volgt:**

1. Klik in de menuwerkbalk op **Configuration** (Configuratie) > **Camera Configuration** (Cameraconfiguratie) > **Alarm/Event** (Alarm/gebeurtenis) > **Crossline** (Lijnoverschrijding).

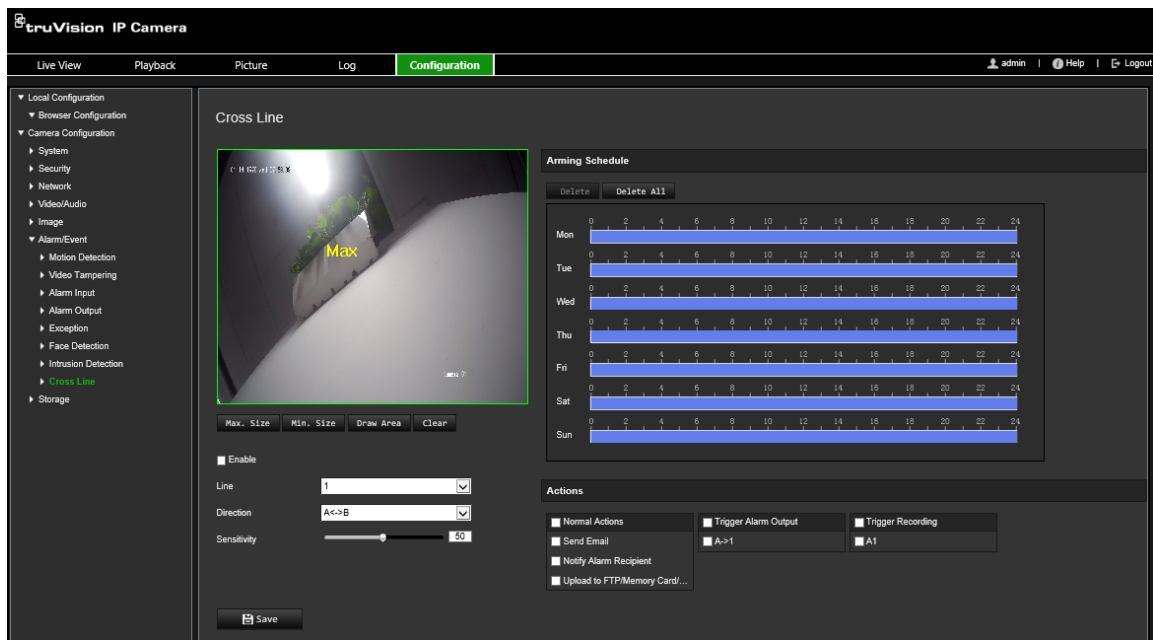

- 2. Selecteer het selectievakje **Enable** (Inschakelen) om de functie Lijnoverschrijding detectie in te schakelen.
- 3. Klik op **Draw Area** (Gebied tekenen), waarna een overschrijdingsgebied op de afbeelding verschijnt.
- 4. Klik op de lijn waarna twee rode blokken aan elk uiteinde verschijnen. Sleep een van de rode blokken om het activeringsgebied te definiëren.

Selecteer de richting als A<->B, A ->B of B->A uit het vervolgkeuzemenu:

**A<->B:** alleen de pijl aan de B-kant wordt weergegeven. Wanneer een object over het gebied verplaatst in beide richtingen, wordt het waargenomen en worden de alarmen geactiveerd.

**A->B:** alleen een object dat de vooraf gedefinieerde lijn van kant A naar B overschrijdt, kan worden gedetecteerd en een alarm activeren.

**B->A:** alleen een object dat de vooraf gedefinieerde lijn van kant B naar A overschrijdt, kan worden gedetecteerd en een alarm activeren.

- 5. Hiermee stelt u het gevoeligheidsniveau in van 1 tot 100. Hoe hoger de waarde, hoe gemakkelijker de lijnoverschrijding kan worden gedetecteerd.
- 6. Selecteer, indien gewenst, een ander gebied voor lijnoverschrijdingsgebied uit de vervolgkeuzelijst. U kunt maximaal vier gebieden voor lijnoverschrijding configureren.
- 7. Stel het activeringsschema in voor de alarmingang. Zie "Bewegingsdetectiealarmen" op pagina 38 voor meer informatie.
- 8. Geef de te gebruiken koppelingsmethode op voor wanneer er een gebeurtenis plaatsvindt. Selecteer een of meer reactiemethodes voor het systeem wanneer een alarm voor lijnoverschrijding wordt geactiveerd.

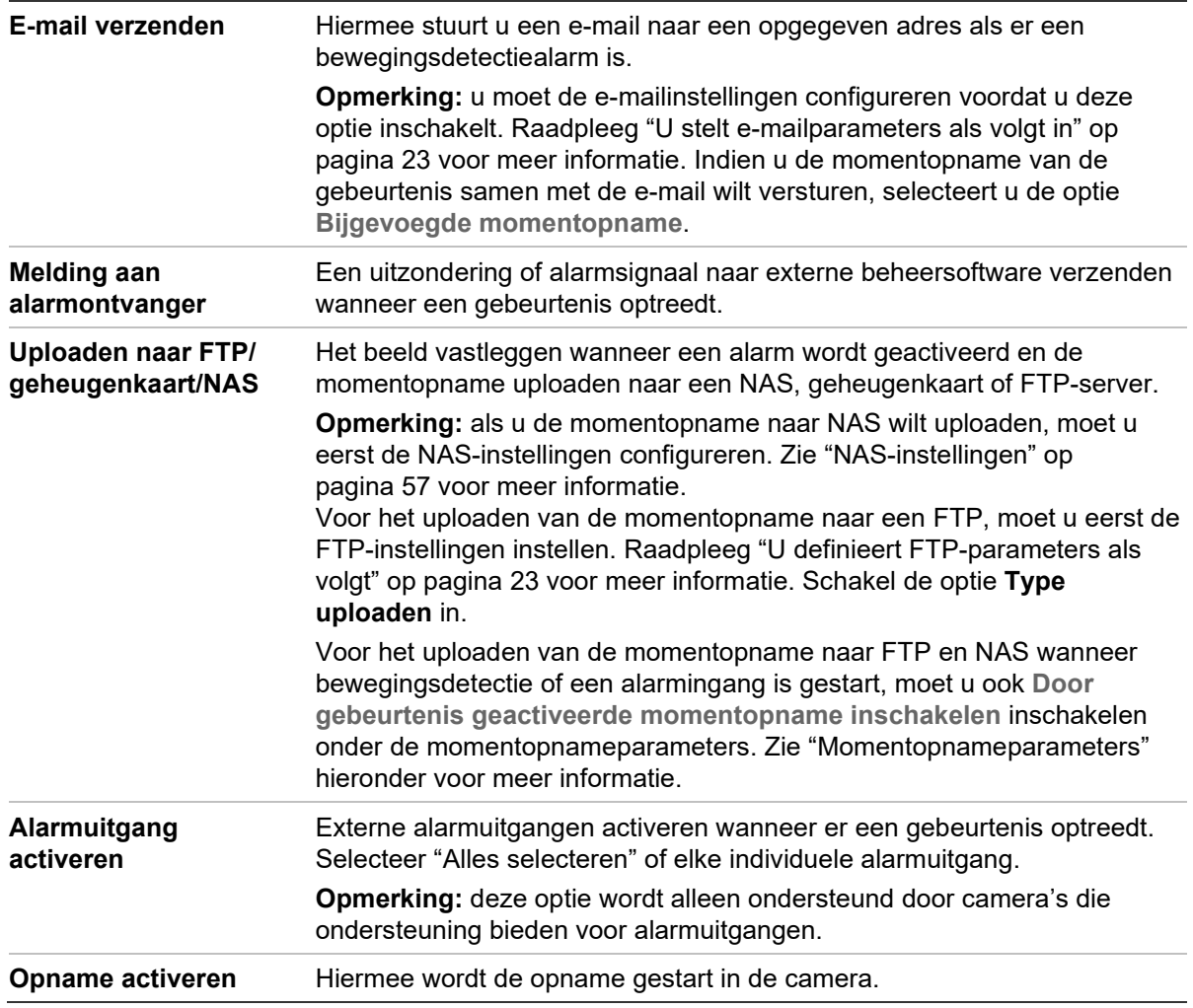

# **Detectie van bagage zonder toezicht**

**Opmerking**: Deze functie wordt alleen ondersteund door de S5-camera's (TVB / TVD / TVT-550x)

Deze functie detecteert de achtergebleven objecten in het vooraf gedefinieerde gebied, zoals een koffer, tas, gevaarlijke materialen, enz. Het kan worden ingesteld om een reeks alarmacties te activeren. Houd er rekening mee dat deze functie niet in staat is om objecten zonder toezicht correct te detecteren in complexe omgevingen met een laag contrast.

#### **Hiermee definieert u de detectie van bagage zonder toezicht:**

1. Klik in de menuwerkbalk op **Configuration** (Configuratie) > **Alarm/Event**  (Alarm/gebeurtenis) > **Unattended Baggage Detection** (Detectie van bagage zonder toezicht).

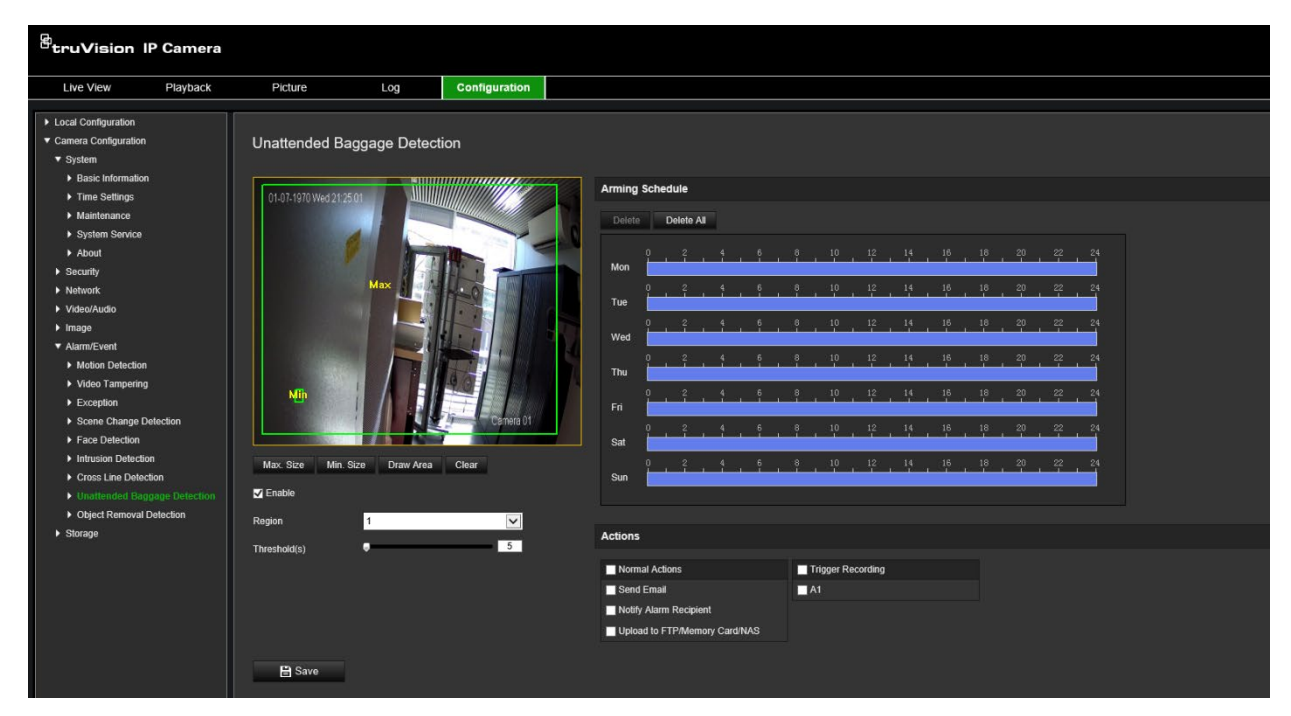

- 2. Selecteer het selectievakje **Enable** (Inschakelen) om de functie in te schakelen.
- 3. Alleen beschikbare **Region** (Regio) die standaard is geselecteerd, is regio 1.
- 4. Klik op de knop **Draw Area** (Tekengebied) om het tekengebied te starten waarin de detectie moet plaatsvinden.
- 5. Klik op de live-video om de vier hoekpunten van het detectiegebied op te geven en laat de muis los om de tekening te voltooien.
- 6. Stel de maximale en minimale groottes in voor geldige doelen. Doelen kleiner of groter dan de geldige doelgrootte kunnen detectie niet activeren.

**Max. Formaat**: de maximale grootte van een geldig doel. Doelen met grotere formaten zouden geen detectie activeren.

**Min. Formaat**: de minimale grootte van een geldig doel. Doelen met kleinere formaten zouden geen detectie activeren.

- 7. Klik op **Stop Drawing** (Stoppen met tekenen) wanneer u klaar bent met tekenen.
- 8. Stel de drempel in voor detectie van bagage zonder toezicht. Threshold (Drempel): bereik [1 tot -100]. De drempel voor de tijd van de objecten die achtergelaten werden in het gebied. Als u de waarde op 10 instelt, wordt een alarm geactiveerd nadat het object na 10 seconden in het gebied verschijnt.
- 9. Stel het gewenste **Arming Schedule** (Activeringsschema) in door de gewenste detectieperiode op de tijdlijn te tekenen.
- 10.Klik op **Actions** (Acties) om de koppelingsmethoden te selecteren.
- 11.Klik op **Save** (Opslaan) om de instellingen op te slaan.

## **Detectie van objectverwijdering**

**Opmerking**: Deze functie wordt alleen ondersteund door de S5-camera's (TVB / TVD / TVT-550x)

Deze functie detecteert de objecten die uit het vooraf gedefinieerde gebied zijn verwijderd, zoals voorwerpen die verschijnen op het scherm. Het kan worden ingesteld om een reeks alarmacties te activeren. Houd er rekening mee dat deze functie verwijderde objecten niet goed kan detecteren in complexe omgevingen met een laag contrast.

## **Hiermee definieert u detectie van objectverwijdering:**

1. Klik in de menuwerkbalk op **Configuration** (Configuratie) > **Alarm/Event**  (Alarm/gebeurtenis) > **Object Removal Detection** (Detectie van objectverwijdering).

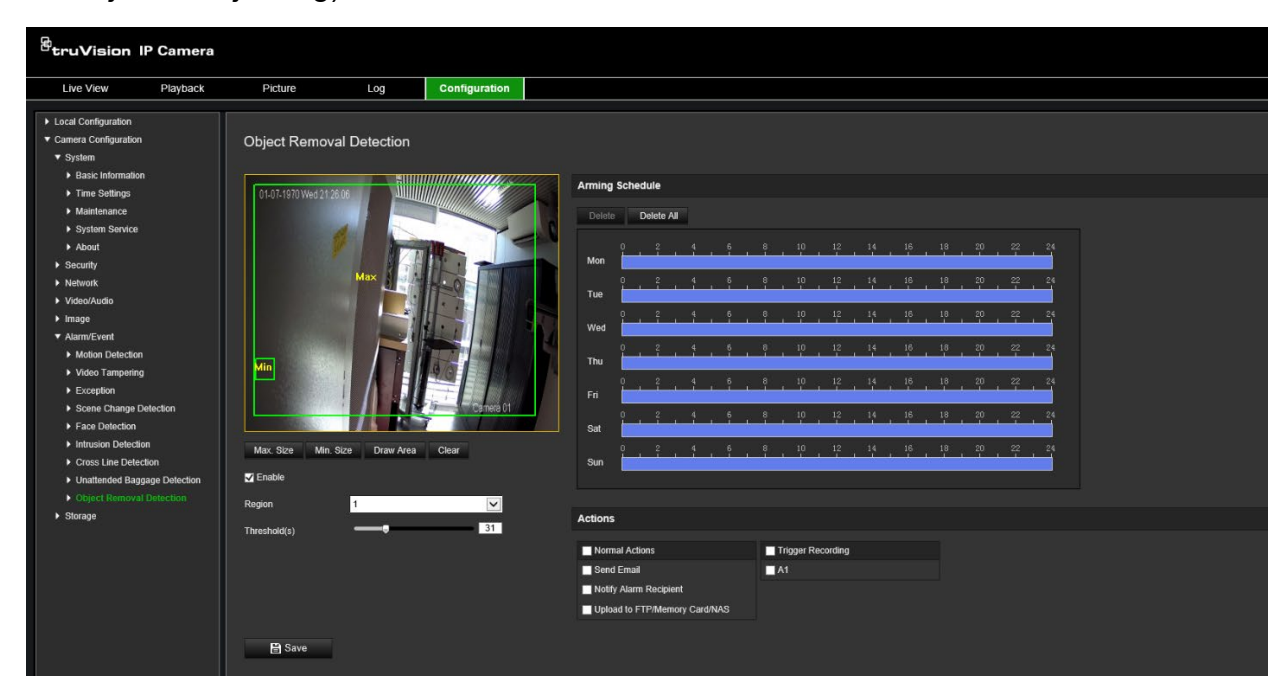

2. Selecteer het selectievakje **Enable** (Inschakelen) om de functie in te schakelen.

- 3. Alleen beschikbare **Region** (Regio) die standaard is geselecteerd, is regio 1.
- 4. Klik op de knop **Draw Area** (Tekengebied) om het tekengebied te starten waarin de detectie moet plaatsvinden.
- 5. Klik op de live-video om de vier hoekpunten van het detectiegebied op te geven en laat de muis los om de tekening te voltooien.
- 6. Stel de maximale en minimale groottes in voor geldige doelen. Doelen kleiner of groter dan de geldige doelgrootte kunnen detectie niet activeren.

**Max. Formaat**: de maximale grootte van een geldig doel. Doelen met grotere formaten zouden geen detectie activeren.

**Min. Formaat**: de minimale grootte van een geldig doel. Doelen met kleinere formaten zouden geen detectie activeren.

- 7. Klik op **Stop Drawing** (Stoppen met tekenen) wanneer u klaar bent met tekenen.
- 8. Stel de tijddrempel en detectiegevoeligheid in voor detectie van objectverwijdering. Threshold (Drempel): bereik [1 tot -100]. De drempel voor de tijd van de objecten die achtergelaten werden in het gebied. Als u de waarde op 10 instelt, wordt een alarm geactiveerd nadat het object 10 seconden uit het gebied is verdwenen.
- 9. Stel het gewenste **Arming Schedule** (Activeringsschema) in door de gewenste detectieperiode op de tijdlijn te tekenen.
- 10.Klik op **Actions** (Acties) om de koppelingsmethoden te selecteren.
- 11.Klik op **Save** (Opslaan) om de instellingen op te slaan.

## **Momentopnameparameters**

U kunt geplande momentopnamen en door een gebeurtenis geactiveerde momentopnamen configureren. De vastgelegde momentopnamen kunnen worden opgeslagen op de SD-kaart (indien ondersteund) of in een NAS**.** U kunt de momentopnamen ook uploaden naar een FTP-server.

U kunt de indeling, resolutie en kwaliteit van de momentopnamen instellen. De kwaliteit kan laag, gemiddeld of hoog zijn.

U moet de optie **Periodieke momentopnamen inschakelen** inschakelen indien u de momentopnamen wilt uploaden naar de FTP. Wanneer u de FTP-instellingen heeft geconfigureerd en **Type uploaden** heeft geselecteerd in het tabblad Netwerk > FTP, worden de momentopnamen niet naar de FTP geüpload indien de optie **Periodieke momentopnamen inschakelen** is uitgeschakeld.

U moet de optie **Door gebeurtenis geactiveerde momentopname inschakelen** inschakelen, als u momentopnamen naar de FTP en NAS wilt uploaden wanneer beweging wordt waargenomen of een alarm wordt geactiveerd. Wanneer u de FTPinstellingen heeft geconfigureerd en **Type uploaden** heeft geselecteerd in het tabblad Netwerk > FTP voor bewegingsdetectie of een alarminvoer, worden de momentopnamen niet naar de FTP geüpload indien deze optie is uitgeschakeld.

## **U stelt periodieke momentopnamen als volgt in:**

1. Klik in de menuwerkbalk op **Configuration** (Configuratie) > **Camera Configuration** (Cameraconfiguratie) > **Storage** (Opslag) > **Snapshot** (Momentopname).

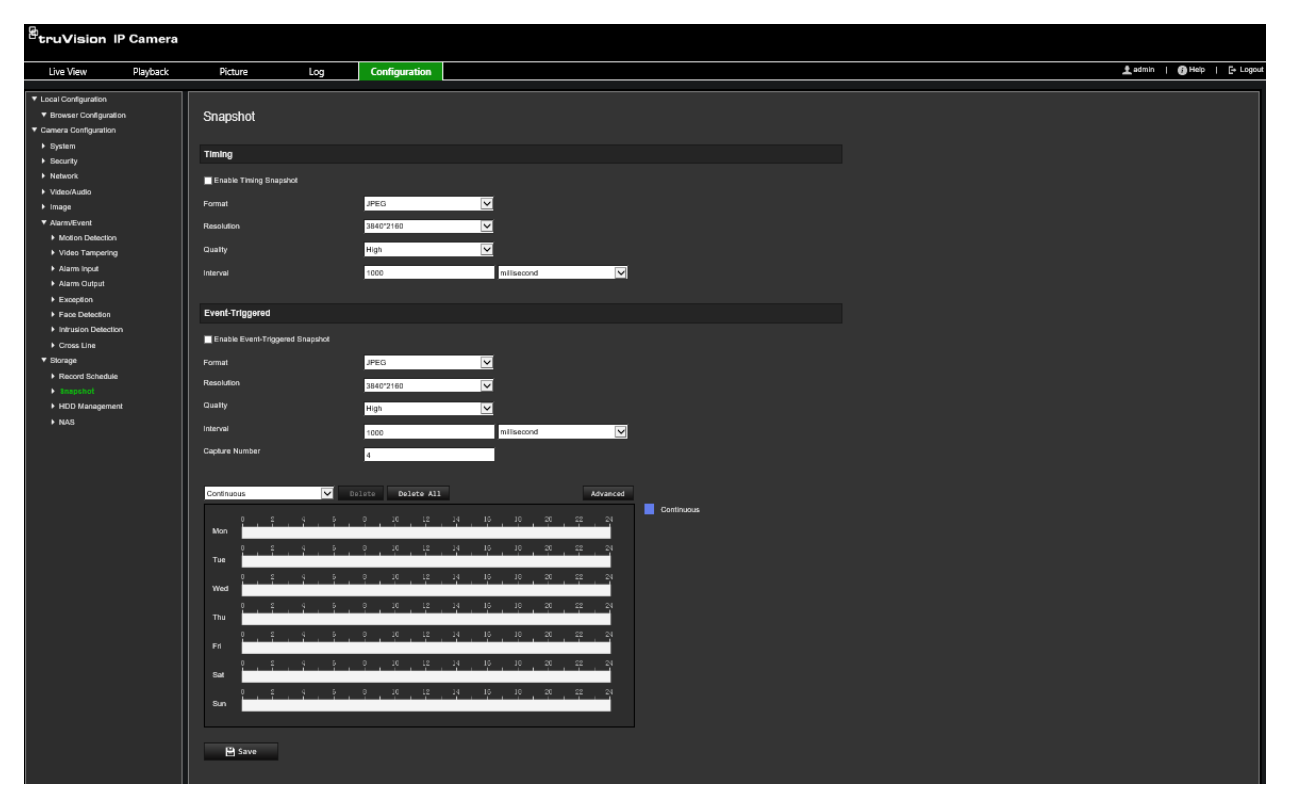

- 2. Selecteer **Enable Timing Snapshot** (Periodieke momentopnamen inschakelen) om continue momentopnamen in te schakelen.
- 3. Selecteer het gewenste formaat van de momentopname, zoals JPEG (standaard).
- 4. Selecteer de gewenste resolutie en kwaliteit van de momentopname.
- 5. Voer het tijdsinterval tussen twee momentopnamen in. Selecteer de tijdseenheid uit de vervolg keuzelijst: milliseconden, seconden, minuten, uren of dagen.
- 6. Stel het schema in voor wanneer u de momentopnamen wilt maken. Voer het gewenste schema in voor elke dag van de week. Klik op **Advanced** (Uitgebreid) om het streamingtype te selecteren, zoals main stream (Normaal).
- 7. Klik op **Save** (Opslaan) om de wijzigingen op te slaan.

## **U stelt de door gebeurtenissen geactiveerde momentopnamen als volgt in:**

- 1. Klik in de menuwerkbalk op **Configuration** (Configuratie) > **Camera Configuration** (Cameraconfiguratie) > **Storage** (Opslag) > **Snapshot** (Momentopname).
- 2. Selecteer het selectievakje **Enable Event-triggered Snapshot** (Door gebeurtenissen geactiveerde momentopnamen inschakelen) om door gebeurtenissen geactiveerde momentopnamen in te schakelen.

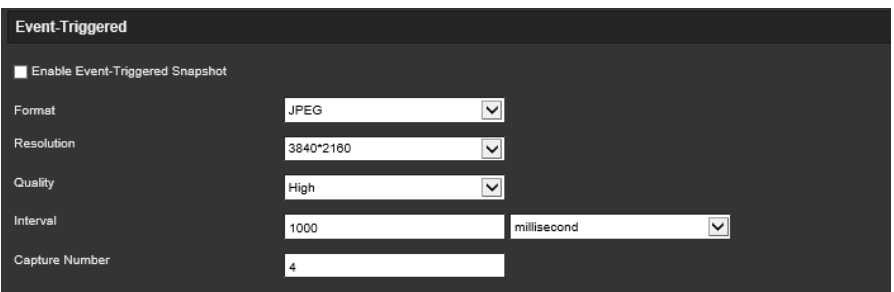

- 3. Selecteer het gewenste formaat van de momentopname, zoals JPEG (standaard).
- 4. Selecteer de gewenste resolutie en kwaliteit van de momentopname.
- 5. Voer het tijdsinterval tussen twee momentopnamen in. Selecteer de tijdseenheid uit de vervolg keuzelijst: milliseconden of seconden.
- 6. Voer onder **Capture Number** (Opnamenummer) de totale hoeveelheid te maken momentopnamen in.
- 7. Klik op **Save** (Opslaan) om de wijzigingen op te slaan.

# **NAS-instellingen**

U kunt een netwerkopslagsysteem (NAS) gebruiken om opnamen extern op te slaan.

Om opname-instellingen te configureren moet het netwerkopslagapparaat in het netwerk beschikbaar zijn. De NAS-schijf moet beschikbaar zijn binnen het netwerk en deze moet correct zijn geconfigureerd voor de opslag van opgenomen bestanden, logboekbestanden, enzovoort.

## **Opmerkingen:**

- 1. U kunt tot acht NAS-schijven met een camera verbinden.
- 2. De aanbevolen capaciteit van de NAS ligt tussen de 9G en 2T, omdat het formatteren anders kan mislukken.

## **U stelt als volgt een NAS-systeem in:**

1. Klik in de menuwerkbalk op **Configuration** (Configuratie) > **Camera Configuration** (Cameraconfiguratie) > **Storage** (Opslag) > **NAS**.

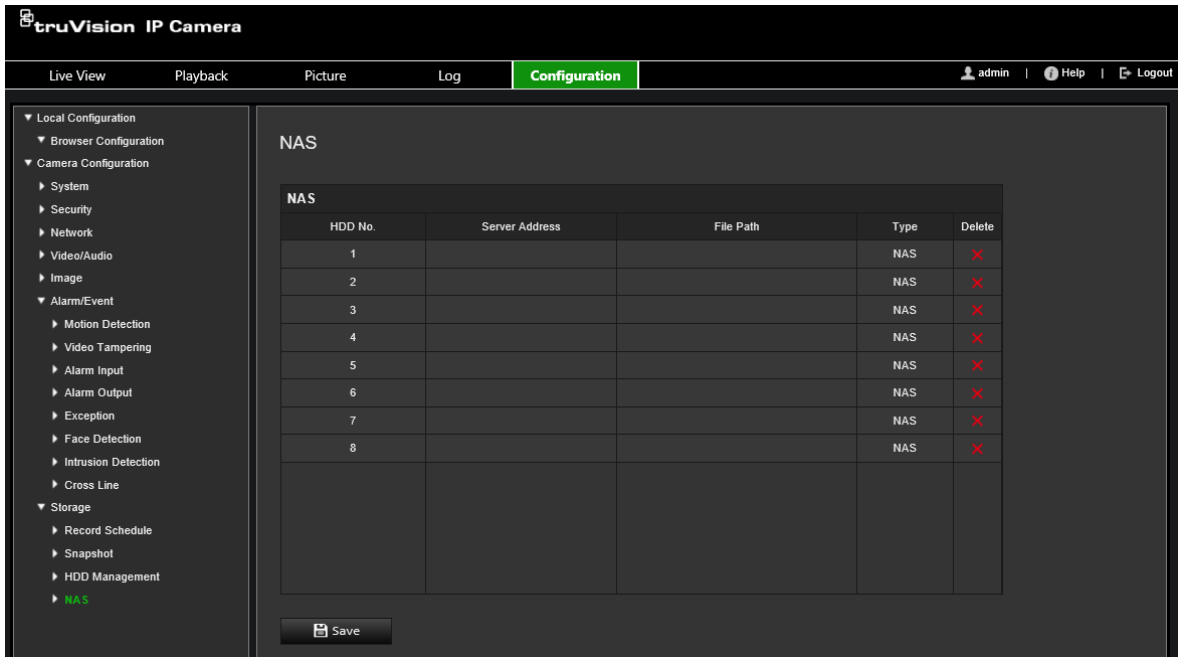

- 2. Voer het IP-adres van de netwerkschijf en het bestandspad van de NAS-map in.
- 3. Klik op **Save** (Opslaan) om de wijzigingen op te slaan.

## **HDD-beheer**

Gebruik het venster opslagbeheer voor het weergeven van de capaciteit, beschikbare ruimte en de werkstatus van de HDD van de NAS en van de SD-kaart in de camera. U kunt deze opslagapparaten ook formatteren.

Voordat u het opslagapparaat formatteert, dient u alle opnamen te stoppen. Zodra het formatteren is voltooid, moet u de camera opnieuw opstarten omdat het apparaat anders niet goed functioneert.

Indien *Overschrijven* is ingeschakeld, worden de oudste bestanden overschreven wanneer de opslag vol is.

## **U formatteert de opslagapparaten als volgt:**

1. Klik in de menuwerkbalk op **Configuration** (Configuratie) > **Camera Configuration** (Cameraconfiguratie) > **Storage** (Opslag) > **HDD Management** (HDD-beheer).

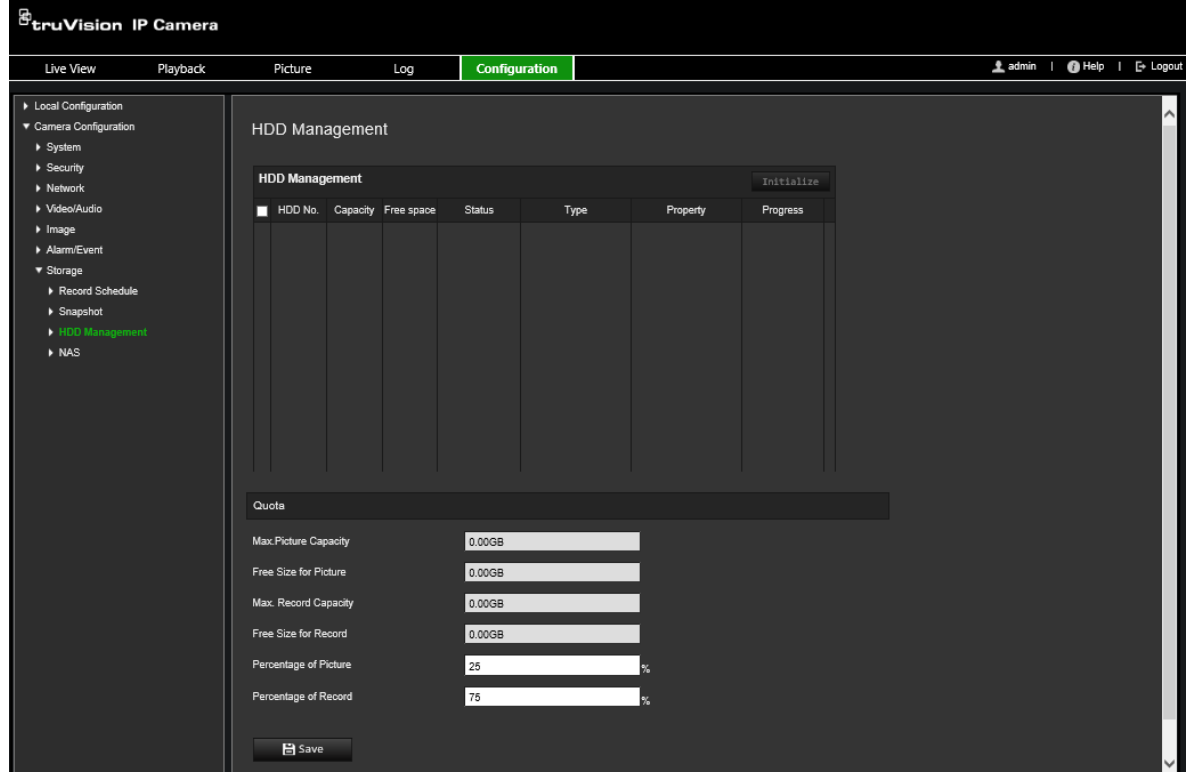

- 2. Selecteer de kolom met **HDD Number**s (HDD-nummers) om de opslag te selecteren.
- 3. Definieer het quotumpercentage voor momentopnamen en opnamen, bewerk de waardes individueel onder **Percentage of Picture** (Percentage van momentopname) en **Percentage of Record** (Percentage van opname).
- 4. Klik op **Format** (Formatteren). Er verschijnt een venster waarin u de bevestiging van het formatteren moet selecteren.
- 5. Klik op **OK** om het formatteren te starten.

## **Opnameschema**

U kunt een opnameschema voor de camera definiëren in het venster "Opnameschema". De opname wordt opgeslagen op de SD-kaart of op de NAS in de camera. De SD-kaart van de camera is voorzien van een back-up voor het geval dat het netwerk niet functioneert. De SD-kaart wordt niet met de camera meegeleverd.

Het geselecteerde opnameschema geldt voor alle alarmtypen.

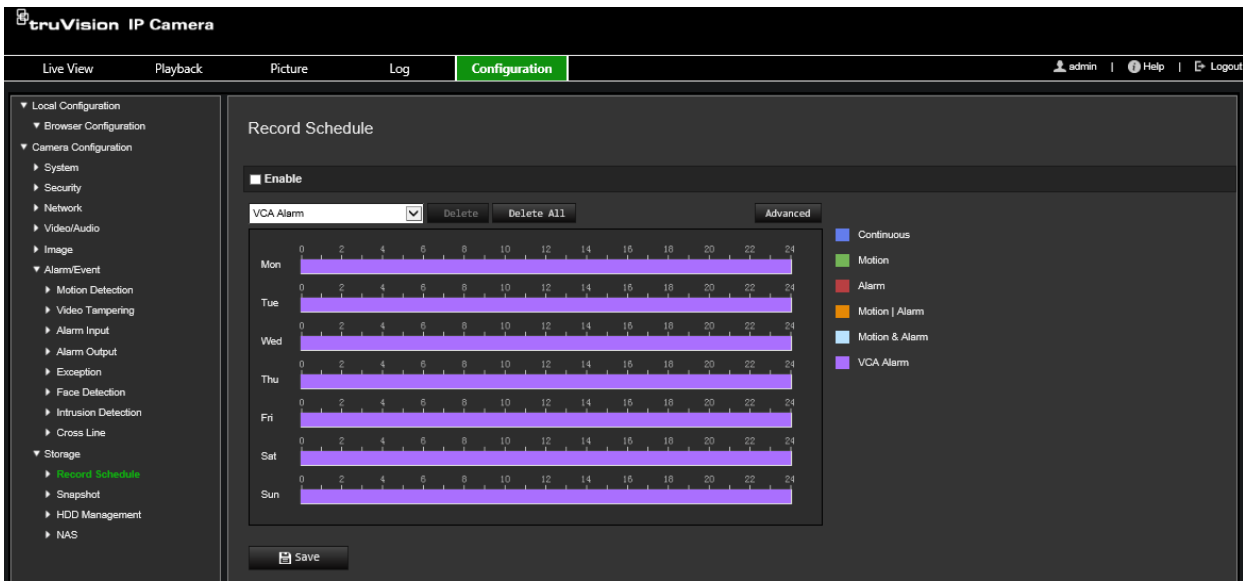

## **Tijd voor de gebeurtenis**

De tijd voor de gebeurtenis is ingesteld om de opname te starten voor de geplande tijd of de gebeurtenis. Als een opname bijvoorbeeld om 10:00u wordt geactiveerd door een alarm en de tijd vóór de gebeurtenis is ingesteld op 5 seconden, dan begint de opname op de camera om 9:59:55. De tijd voor vooropname kan worden geconfigureerd als Geen vooropname, 5 s, 10 s, 15 s, 20 s, 25 s, 30 s of Onbeperkt.

## **Tijd na de gebeurtenis**

De tijd na de gebeurtenis wordt ingesteld om de opname te stoppen na de geplande tijd of de gebeurtenis. Als een door een alarm geactiveerde opname bijvoorbeeld om 11:00 wordt beëindigd en de tijd na de gebeurtenis is ingesteld op 5 seconden, wordt de opname op de camera voortgezet tot 11:00:05. De tijd voor na-opname kan worden geconfigureerd als 5 s, 10 s, 30 s, 1 min, 2 min, 5 min of 10 min.

## **Overschrijven**

Schakel *Overschrijven* in om de camera-opname te overschrijven.

## **Opname-stream**

Selecteer Main Stream (Normaal) of Substream voor de opname-stream.

## **U stelt een opnameschema als volgt in:**

- 1. Klik in de menuwerkbalk op **Configuration** (Configuratie) > **Camera Configuration** (Cameraconfiguratie) > **Storage** (Opslag) > **Record Schedule** (Opnameschema).
- 2. Selecteer het selectievakje **Enable Recording** (Opname inschakelen) om het opnemen in te schakelen.

**Opmerking:** als u de opname wilt uitschakelen, deselecteert u de optie.

3. Bewerk het opnameschema. Het volgende scherm wordt weergegeven:

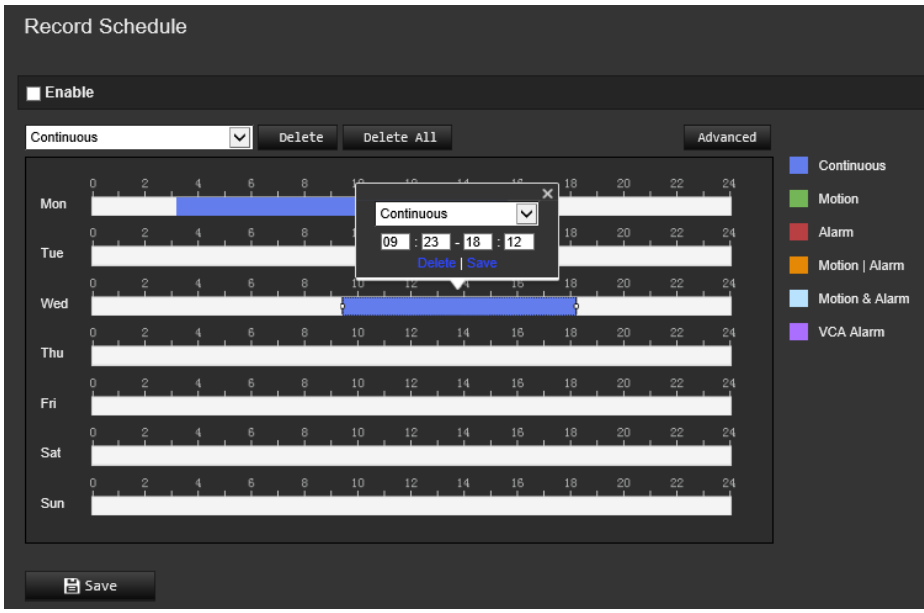

4. Selecteer of de opname voor de hele week is (**All Days** (Alle dagen) opnemen) of voor specifieke dagen van de week.

Als u "All days" (Alle dagen) hebt geselecteerd, selecteert u een van de opnametypen om op te nemen uit de vervolgkeuzelijst:

- **Continuous (Continu):** hiermee wordt continu opgenomen.
- **Motion (Beweging):** de video wordt opgenomen wanneer er beweging wordt gedetecteerd.
- **Alarm:** de video wordt opgenomen wanneer een alarm wordt geactiveerd via de externe alarmingangkanalen. Naast het configureren van het opnameschema, moet u ook het alarmtype instellen en *Trigger Alarm Output* (Alarmuitgang activeren) selecteren als de verbindingsmethode voor een externe alarmingang (zie pagina 45).
- **Motion | Alarm (Beweging | Alarm):** de video wordt opgenomen wanneer een extern alarm wordt geactiveerd of wanneer er beweging is gedetecteerd. Naast het configureren van het opnameschema, moet u ook de instellingen configureren voor bewegingsdetectie (zie pagina 38) en voor een externe alarmingang (zie pagina 45).
- **Motion & Alarm (Beweging en Alarm):** de video wordt opgenomen wanneer zowel beweging en alarmen tegelijkertijd worden geactiveerd. Naast het configureren van het opnameschema, moet u de instellingen configureren voor bewegingsdetectie (zie pagina 38) en voor een externe alarmingang (zie pagina 45).
- **VCA events (VCA-gebeurtenissen):** de video wordt opgenomen wanneer er een VCA-gebeurtenis wordt geactiveerd. Naast het configureren van het opnameschema, moet u de instellingen op de VCA-interface configureren.
- 5. Stel zo nodig de opnameperioden in voor de andere dagen van de week.

Gebruik de optie **Copy** (Kopiëren) om de opnameperioden naar een andere weekdag te kopiëren.

6. Klik op **OK** en **Save** (Opslaan) om de wijzigingen op te slaan.

**Opmerking:** als u het opnametype instelt op "Bewegingsdetectie" of op "Alarm", moet u ook het activeringschema definiëren om de bewegingsdetectie of de alarmingang te activeren.

# **Camerabeheer**

In dit hoofdstuk wordt beschreven hoe u de camera gebruikt zodra deze is geïnstalleerd en geconfigureerd. U heeft toegang tot de camera via een webbrowser.

## **Gebruikersbeheer**

In dit gedeelte wordt beschreven hoe u gebruikers kunt beheren. U kunt het volgende doen:

- Gebruikers toevoegen of verwijderen
- Rechten wijzigen
- Wachtwoorden wijzigen

Alleen de beheerder kan gebruikers beheren. De systeembeheerder kan maximaal 31 afzonderlijke gebruikers opzetten voor de camera's die in deze handleiding worden beschreven.

Wanneer er nieuwe gebruikers aan de lijst worden toegevoegd, kan de beheerder rechten en wachtwoorden van iedere gebruiker wijzigen. Zie onderstaande Afbeelding 8.

#### **Afbeelding 8: Het venster Gebruikersbeheer**

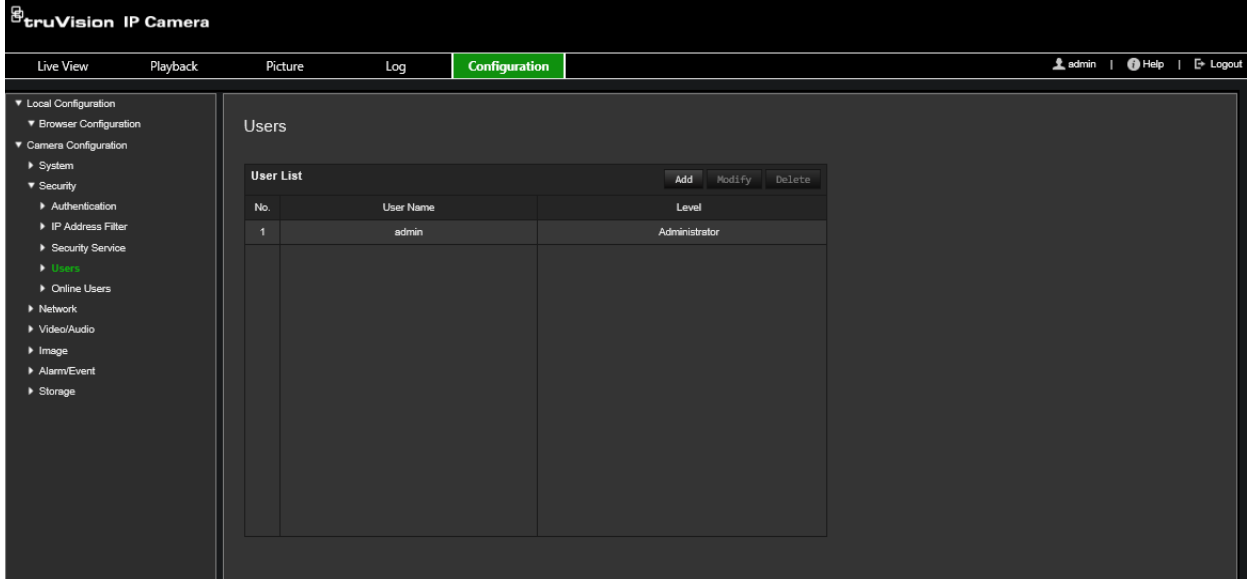

Wachtwoorden beperken de toegang tot de camera en hetzelfde wachtwoord kan door meerdere gebruikers worden gebruikt. Als u een nieuwe gebruiker aanmaakt, moet u aan deze gebruiker een wachtwoord toewijzen. Er wordt geen standaardwachtwoord toegewezen aan alle gebruikers. Gebruikers kunnen hun wachtwoorden bewerken.

**Opmerking:** bewaar het admin wachtwoord op een veilige plaats. Als u dit bent vergeten, neemt u contact op met de technische ondersteuning.

## **Typen gebruikers**

De toegangsrechten van een gebruiker tot het systeem worden automatisch bepaald aan de hand van het gebruikerstype. Er zijn drie typen gebruiker:

- **Admin:** dit is de systeembeheerder. De beheerder kan alle instellingen configureren. Alleen de beheerder kan gebruikersaccounts maken en verwijderen. De beheerder kan niet worden verwijderd.
- **Operator:** deze gebruiker kan alleen de configuratie van zijn/haar eigen account wijzigen. Een operator kan geen andere gebruikers aanmaken of verwijderen.
- **Gebruiker:** deze gebruiker heeft rechten voor live-weergave, afspelen en het doorzoeken van logboeken. Hij/Zij kan de configuratie-instellingen echter niet wijzigen.

## **Gebruikers toevoegen en verwijderen**

De beheerder kan maximaal 31 gebruikers aanmaken. Alleen de systeembeheerder kan gebruikers aanmaken en verwijderen.

## **U kunt als volgt een gebruiker toevoegen:**

- 1. Klik in de menuwerkbalk op **Configuration** (Configuratie) > **Camera Configuration** (Cameraconfiguratie) > **Security** (Beveiliging) > **Users** (Gebruikers).
- 2. Selecteer de knop **Add** (Toevoegen). Het venster Gebruikersbeheer verschijnt.

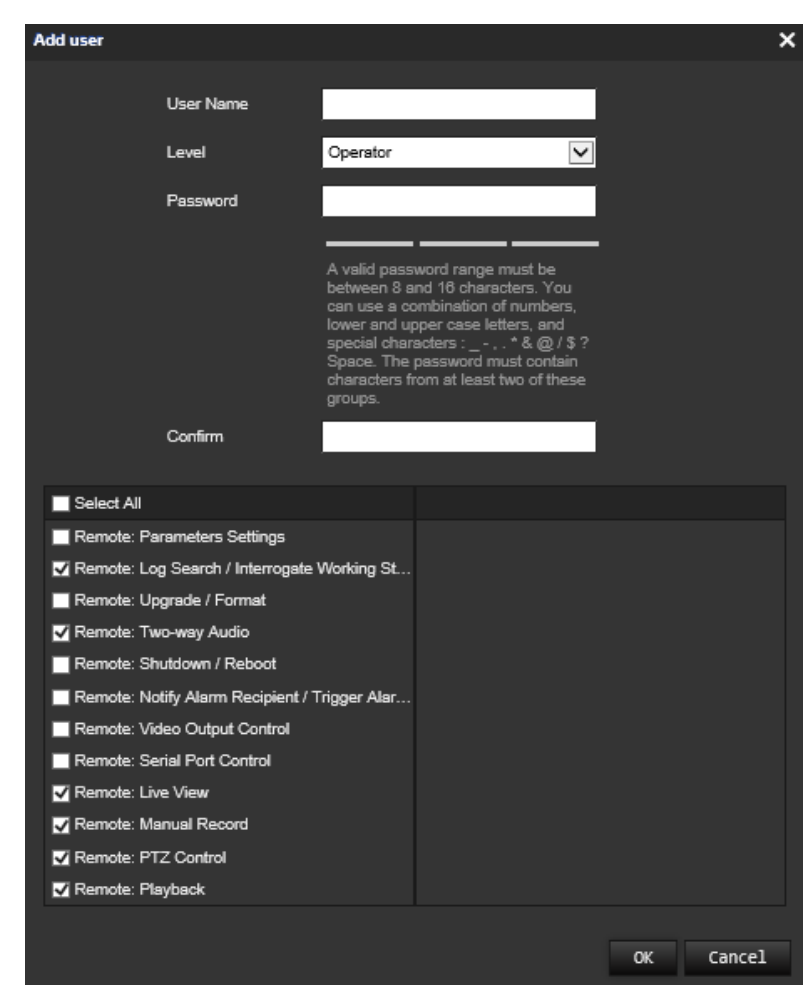

3. Voer een gebruikersnaam in.

- 4. Wijs een wachtwoord toe aan de gebruiker. Wachtwoorden kunnen uit maximaal 16 alfanumerieke tekens bestaan.
- 5. Selecteer het type gebruiker in de vervolgkeuzelijst. De opties zijn Viewer (Bekijker) en Operator.
- 6. Toestemmingen verlenen aan de gebruiker. Selecteer de gewenste opties:

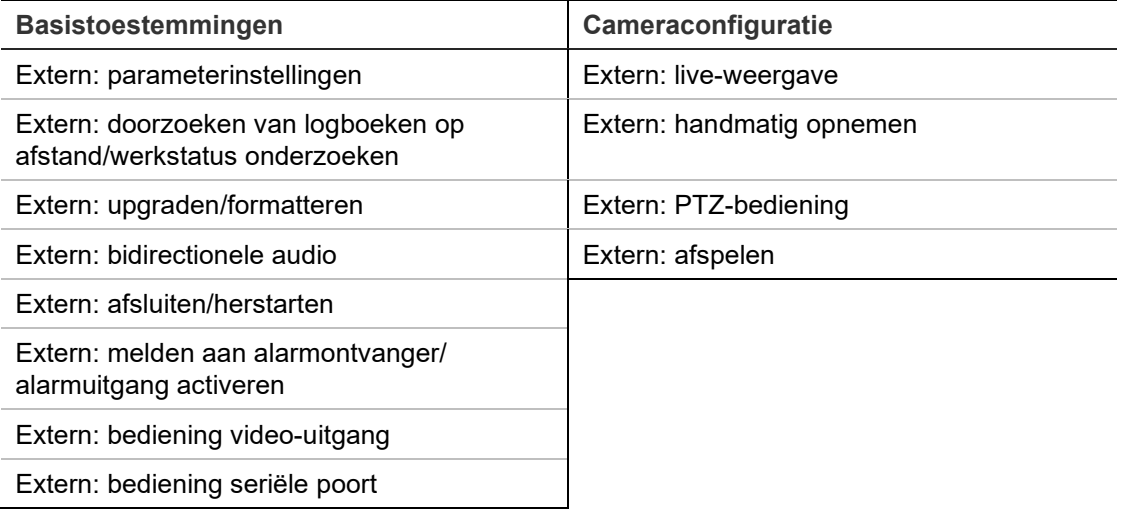

7. Klik op **OK** om de instellingen op te slaan.

**U kunt een gebruiker als volgt verwijderen:**

- 1. Selecteer de gewenste gebruiker op het tabblad **User** (Gebruiker).
- 2. Klik op de knop **Delete** (Verwijderen). Er verschijnt een berichtvak.

**Opmerking:** alleen de beheerder kan een gebruiker verwijderen.

3. Klik op **Save** (Opslaan) om de wijzigingen op te slaan.

#### **Gebruikersgegevens wijzigen**

U kunt heel eenvoudig de gegevens wijzigen van een gebruiker, zoals naam, wachtwoord en rechten.

#### **Ga als volgt te werk om gebruikersgegevens te wijzigen:**

- 1. Selecteer de gewenste gebruiker op het tabblad **User** (Gebruiker).
- 2. Klik op de toets **Modify** (Wijzigen). Het venster Gebruikersbeheer verschijnt.
- 3. Wijzig de gewenste gegevens.

**Opmerking:** de gebruiker "Admin" kan alleen worden gewijzigd door het admin wachtwoord in te voeren.

4. Klik op **Save** (Opslaan) om de wijzigingen op te slaan.

# **RTSP-verificatie**

U kunt de streamgegevens van de live-weergave specifiek beveiligen.

**U kunt de RTSP-verificatie als volgt definiëren:**

1. Klik in de menuwerkbalk op **Configuration** (Configuratie) > **Camera Configuration** (Cameraconfiguratie) > **Security** (Beveiliging) > **RTSP Authentication** (RTSPverificatie).

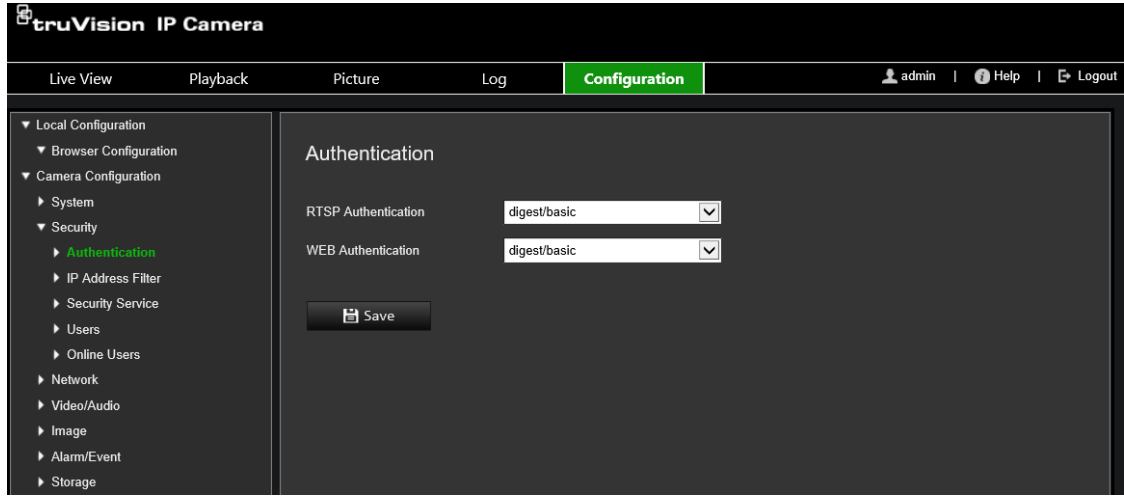

- 2. Selecteer het **RTSP Authentication** type (RTSP-verificatietype) **Digest/basic** (Beknopt/basis) of **Digest** (Beknopt) in de vervolgkeuzelijst
- 3. Selecteer het **WEB Authentication** type (webverificatietype) **Digest/basic** (Beknopt/basis) of **Digest** (Beknopt) in de vervolgkeuzelijst
- 4. Klik op **Save** (Opslaan) om de wijzigingen op te slaan.

## **IP-adresfilter**

Deze functie geeft u de mogelijkheid om toegangsrechten te geven aan gedefinieerde IP-adressen of deze adressen te blokkeren. De camera is bijvoorbeeld geconfigureerd zodat er alleen toegang wordt verleend aan het IP-adres van de server waarop de software voor videobeheer wordt gehost.

## **U kunt als volgt een IP-adresfilter definiëren:**

1. Klik in de menuwerkbalk op **Configuration** (Configuratie) > **Camera Configuration** (Cameraconfiguratie) > **Security** (Beveiliging) > **IP Address Filter** (IP-adresfilter).

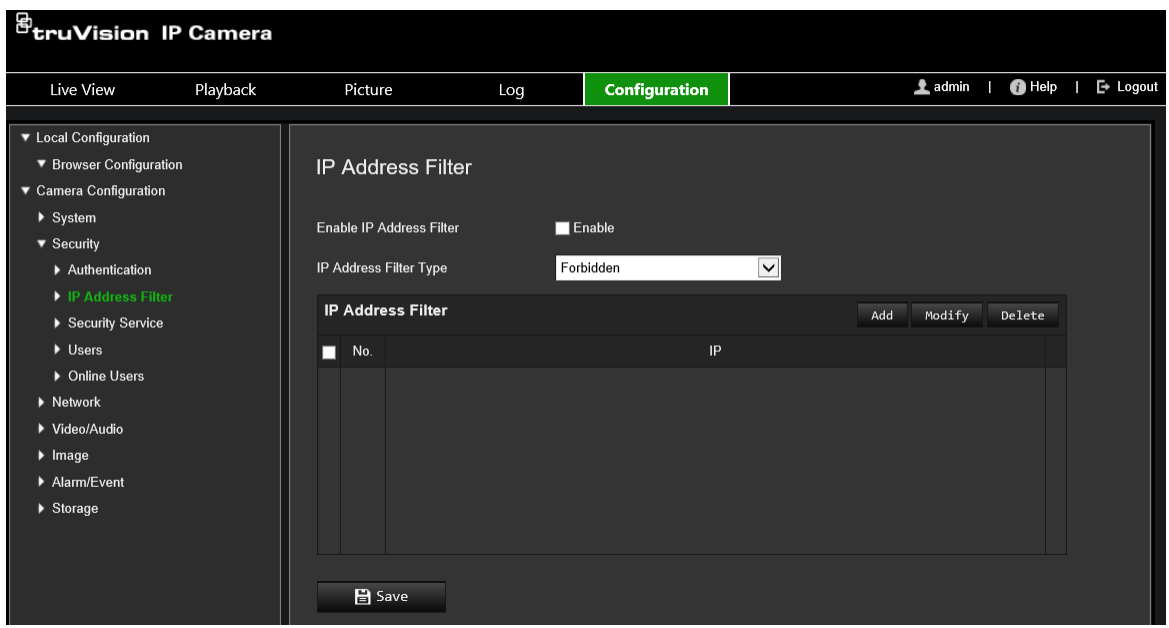

- 2. Selecteer het selectievakje **Enable IP Address Filter** (IP-adresfilter inschakelen)**.**
- 3. Selecteer het type IP-adresfilter in de vervolgkeuzelijst. Forbidden (Verboden) of Allowed (Toegestaan).
- 4. Klik op **Add** (Toevoegen) om een IP-adres toe te voegen en voer het adres in.
- 5. Klik op **Modify** (Wijzigen) of **Delete** (Verwijderen) om het geselecteerde IP-adres te wijzigen of te verwijderen**.**
- 6. Klik op **Clear** (Wissen) om alle IP-adressen te wissen.
- 7. Klik op **Save** (Opslaan) om de wijzigingen op te slaan.

## **Vergrendeling voor illegale vergrendeling**

Met deze functie kunt u de ongeldige inlogvergrendeling inschakelen die het systeem vergrendelt wanneer er te veel mislukte inlogpogingen zijn geweest.

Het IP-adres wordt vergrendeld als de beheerder zeven mislukte gebruikers- en wachtwoord pogingen onderneemt (5 pogingen voor de operator/gebruiker). Als het IP-adres is vergrendeld, kunt u inloggen na vijf minuten.

#### **Afbeelding 9: het venster beveiligingsservice**

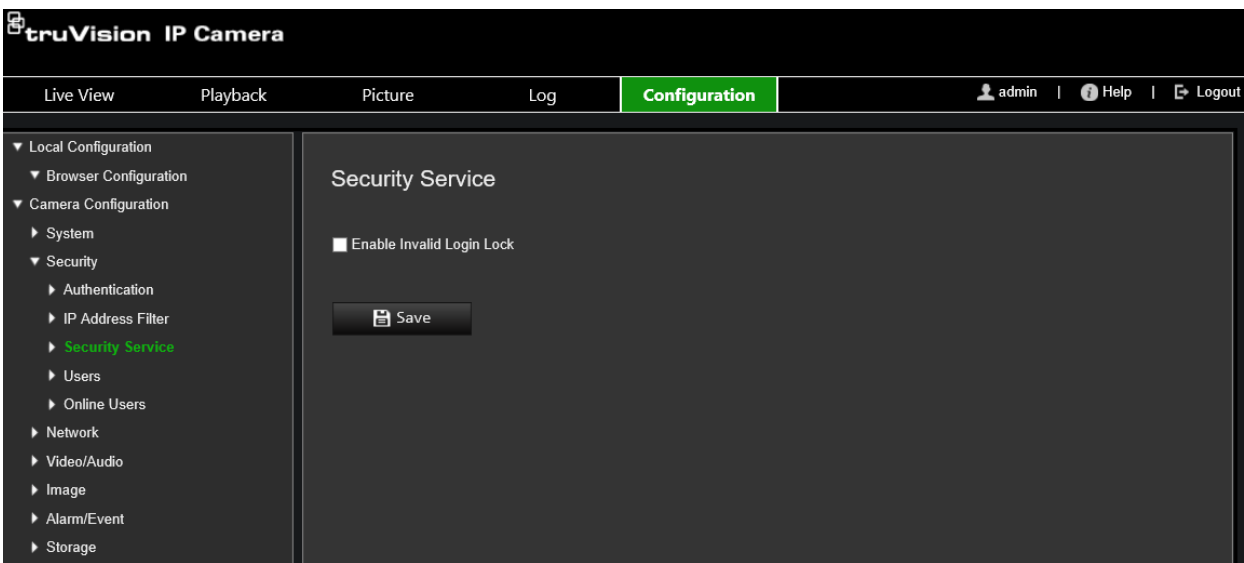

#### **Om de vergrendeling voor ongeldige login in te schakelen:**

- 1. Klik op **Configuration** (Configuratie) > **Camera Configuration** (Cameraconfiguratie) > **Security** (Veiligheid) > **Security Service** (Veiligheidsdienst).
- 2. Selecteer het selectievakje **Enable Illegal Login Lock** (Vergrendeling illegale login inschakelen).
- 3. Klik op **Save** (Opslaan) om de wijzigingen op te slaan.

## **Standaardinstellingen herstellen**

Gebruik het menu Standaardinstellingen om de standaardinstellingen voor de camera te herstellen. Er zijn twee opties beschikbaar:

- **Herstellen:** alle parameters, behalve de IP-parameters, weer terugzetten naar de standaardinstellingen.
- **Standaard:** alle parameters weer terugzetten naar de standaardinstellingen.

**Opmerking:** indien de videostandaard is gewijzigd, zal deze niet naar zijn originele instelling worden hersteld wanneer **Herstel** of **Standaard** wordt gebruikt.

#### **U herstelt de standaardinstellingen als volgt:**

- 1. Klik in de menuwerkbalk op **Configuration** (Configuratie) > **Camera Configuration** (Cameraconfiguratie) > **System** (Systeem) > **Maintenance** (Onderhoud).
- 2. Klik op **Restore** (Herstellen) of op **Default** (Standaard). Er verschijnt een venster met gebruikersverificatie.
- 3. Voer het admin-wachtwoord in en klik op OK.
- 4. Klik op **OK** in het pop-up dialoogvenster om de herstelactie te bevestigen.
# **Een configuratiebestand importeren/exporteren**

De beheerder kan configuratie-instellingen van de camera exporteren en importeren. Dit is handig als u de configuratie-instellingen naar de camera wilt kopiëren of als u een back-up van de instellingen wilt maken.

**Opmerking:** alleen de beheerder kan configuratiebestanden importeren/exporteren.

#### **U kunt als volgt een configuratiebestand importeren/exporteren:**

- 1. Klik in de menuwerkbalk op **Configuration** (Configuratie) > **Camera Configuration** (Cameraconfiguratie) > **System** (Systeem) > **Maintenance** (Onderhoud).
- 2. Klik op **Browse** (Bladeren) om het lokale configuratiebestand te selecteren en klik op **Import** (Importeren) om het configuratiebestand te importeren.
- 3. Klik op **Device Parameters** (Apparaatparameters) en stel de opslaglocatie voor het configuratiebestand in.

# **Firmware upgraden**

De firmware van de camera is in het flashgeheugen opgeslagen. Gebruik de upgradefunctie om het firmwarebestand naar het flashgeheugen te schrijven.

U moet de firmware upgraden wanneer deze verouderd is. Wanneer u de firmware upgradet, blijven alle bestaande instellingen ongewijzigd. Er worden alleen nieuwe functies met de daarbij behorende standaardinstellingen toegevoegd.

De camera selecteert automatisch het juiste firmwarebestand. Cookies en gegevens in de webbrowser worden automatisch verwijderd wanneer de firmware wordt bijgewerkt.

#### **U kunt de firmwareversie als volgt upgraden:**

1. Download de meest recente firmware op uw computer vanaf onze website:

www.firesecurityproducts.com

2. Wanneer het firmwarebestand is gedownload op uw computer, pakt u het bestand uit naar de gewenste bestemming.

**Opmerking:** sla het bestand niet op op uw bureaublad.

- 3. Klik in de menuwerkbalk op **Configuration** (Configuratie) > **Camera Configuration** (Cameraconfiguratie) > **System** (Systeem) > **Maintenance** (Onderhoud). Selecteer de optie **Firmware** of **Firmware Directory** (Firmwaremap). Klik op de knop Browse (Bladeren) om het meest recente firmwarebestand op uw computer zoeken.
	- **Firmware directory (Firmwaremap)** Zoek de upgrademap met firmwarebestanden. De camera kiest automatisch het juiste firmwarebestand.
	- **Firmware**  Zoek het firmwarebestand voor de camera handmatig.

**Opmerking:** selecteer *s5\_s6\_v9.xFPx.dav* voor cameramodellen die worden weergegeven in de "Inleiding" op pagina 7.

4. Klik op **Update** (Bijwerken). U wordt gevraagd de camera opnieuw op te starten.

- 5. Wanneer het upgraden is voltooid, wordt het apparaat automatisch opnieuw opgestart. De browser wordt ook vernieuwd.
- **U kunt de firmware als volgt upgraden met de TruVision Device Manager:**
- 1. Klik in de menuwerkbalk op **Configuration** (Configuratie) > **Camera Configuration** (Cameraconfiguratie) > **System** (Systeem) > **Maintenance** (Onderhoud).

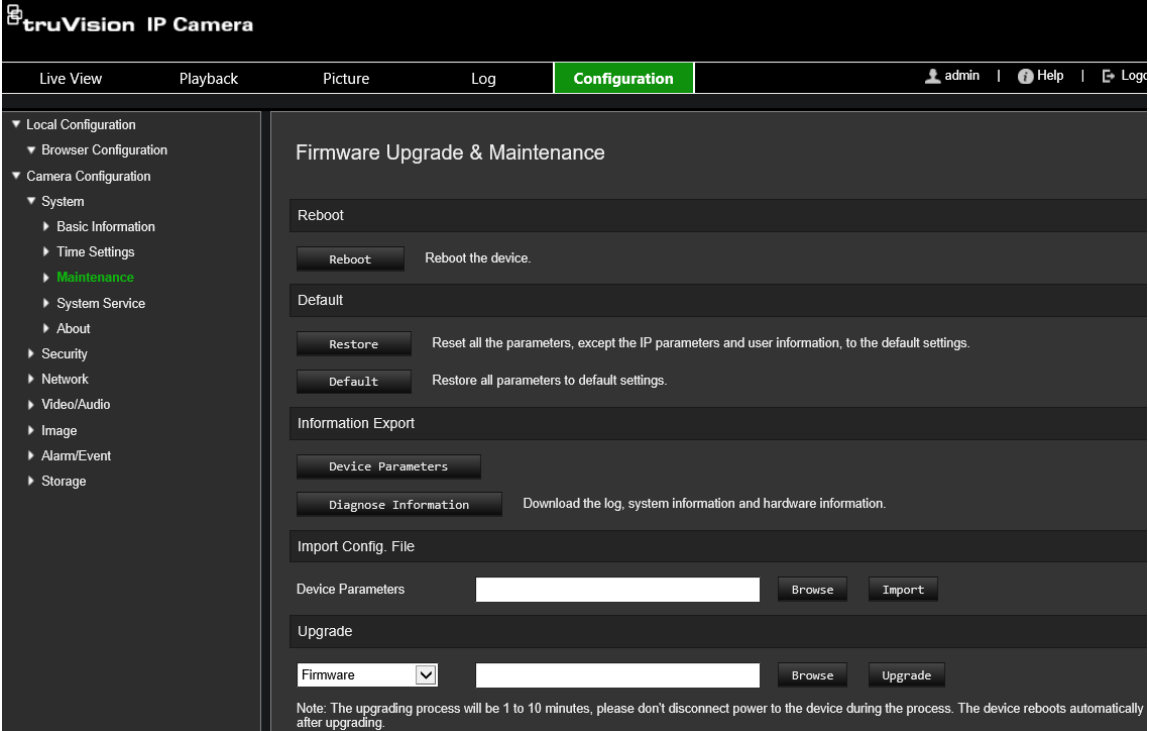

2. Klik op de knop Browse (Bladeren) om het firmwarebestand te vinden dat u wilt gebruiken.

Indien u het apparaat automatisch opnieuw wilt opstarten na het upgraden, selecteert u **Reboot the device after upgrading** (Herstart het apparaat na upgraden). Wanneer dit geselecteerd is, zal ook de optie **Restore default settings (Standaardinstellingen herstellen)** worden weergeven. Selecteer dit indien u alle parameters wilt herstellen.

3. Klik op **Upgrade** (Bijwerken).

**Opmerking:** het upgradeproces zal 1 tot 10 minuten duren. Koppel de stroom naar het apparaat tijdens het upgradeproces niet los. Het apparaat start automatisch opnieuw op na het upgraden.

# **Camera opnieuw opstarten**

De camera kan gemakkelijk op afstand worden herstart.

## **Ga als volgt te werk om de camera via de webbrowser opnieuw op te starten:**

1. Klik in de menuwerkbalk op **Configuration** (Configuratie) > **Camera Configuration** (Cameraconfiguratie) > **System** (Systeem) > **Maintenance** (Onderhoud).

- 2. Klik op de knop **Reboot** (Opnieuw opstarten) om het apparaat opnieuw op te starten.
- 3. Klik op **OK** in het pop-upvenster om het opnieuw opstarten te bevestigen.

# **Camerabediening**

In dit hoofdstuk wordt beschreven hoe u de camera gebruikt zodra deze is geïnstalleerd en geconfigureerd.

# **Aan- en afmelden**

U kunt u eenvoudig afmelden bij het camera browservenster door op de knop Afmelden op de menubalk te drukken. Telkens wanneer u zich aanmeldt, wordt u gevraagd uw gebruikersnaam en wachtwoord in te voeren.

**Opmerking:** wanneer een onjuiste gebruikersnaam of wachtwoord is ingevoerd, verschijnt een bericht dat aangeeft hoeveel aanmeldingspogingen er nog overblijven ("Onjuiste gebruikersnaam of wachtwoord. Het apparaat wordt vergrendeld na xxx mislukte inlogpogingen."). Om dit foutbericht weer te geven, moet u eerst **Vergrendeling voor illegale aanmelding** inschakelen onder **Configuratie** > **Cameraconfiguratie** > **Beveiliging** > **Beveiligingsservice**. Zie "Vergrendeling voor illegale vergrendeling" op pagina 67 voor meer informatie.

U kunt de taal van de interface wijzigen in het vervolgkeuzemenu in de rechterbovenhoek van het venster.

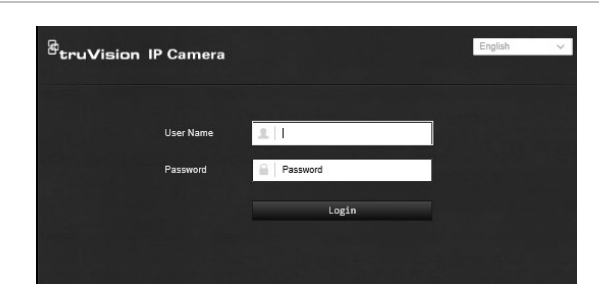

**Afbeelding 10: dialoogvenster Aanmelden**

Als u het standaardwachtwoord voor *admin* niet wijzigt, verschijnt altijd een popupbericht met het verzoek dit toch te doen.

# **Live-weergave modus**

Nadat u bent ingelogd, klikt u op "live-weergave" op de werkbalk Menu om toegang te krijgen tot de live-weergavemodus. Zie Afbeelding 1 op pagina 13 voor een beschrijving van de interface.

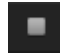

**Live-weergave starten/stoppen:** u kunt de live-weergave stoppen en starten door op de knop Live-weergave starten/stoppen onder aan het venster te klikken.

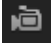

**Opnemen:** u kunt live-video opnemen en opslaan in de door u geconfigureerde map. Klik in het live-weergavevenster op de knop **Opnemen** onderaan het venster. Klik nogmaals op de knop om de opname te stoppen.

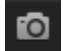

**Een momentopname maken:** in de live-weergave kunt u een momentopname van een scène maken. Klik gewoon op de knop **Vastleggen** onderaan het venster om een beeld op te slaan. De afbeelding krijgt de JPEG-indeling. Momentopnamen worden op de harde schijf opgeslagen.

# **Video-opnamesafspelen**

U kunt video-opnamen gemakkelijk doorzoeken en afspelen in de afspeel-interface.

**Opmerking:** u moet de NAS configureren of een SD-kaart in de domecamera invoeren om de afspeelfuncties te kunnen gebruiken. Zie "HDD-beheer" op pagina 58 voor meer informatie.

Als u video-opnamen die zijn opgeslagen op het opslagapparaat van de camera wilt zoeken om af te spelen, klikt u op de knop **Afspelen** op de werkbalk menu. Het venster Afspelen verschijnt. Zie onderstaande Afbeelding 11.

**Opmerking:** voor het afspelen van opgenomen beelden heeft u toestemming nodig. Zie "Gebruikersgegevens wijzigen" voor meer informatie.

#### **Afbeelding 11: Het venster Afspelen**

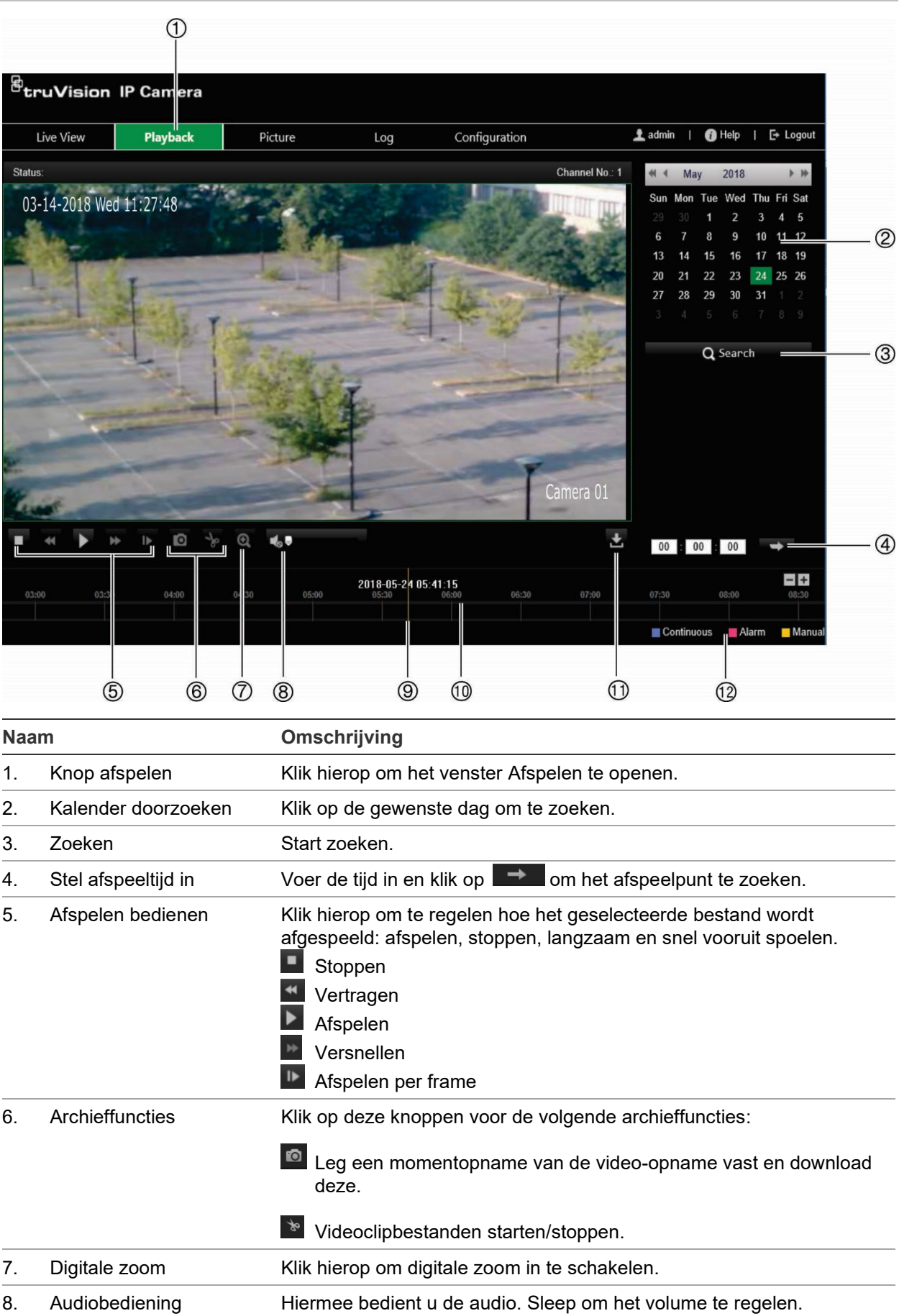

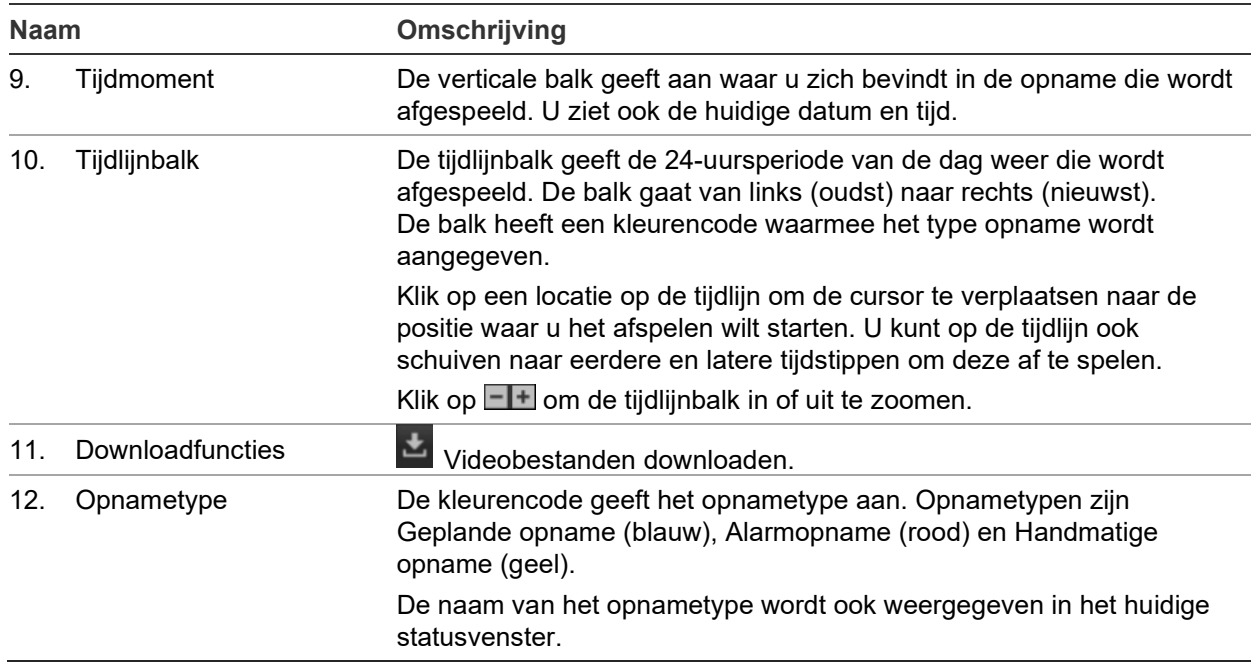

#### **U kunt als volgt opnames afspelen:**

- 1. Klik op de menubalk op **Playback** (Weergave) om de weergave-interface weer te geven.
- 2. Selecteer de datum in de kalender en klik op **Search** (Zoeken).
- 3. Klik op  $\blacktriangleright$  om de videobestanden te bekijken die op deze datum zijn gevonden.

Gebruik de werkbalk onder aan de weergave-interface om het afspeelproces te regelen. Zie Afbeelding 11 hierboven voor informatie over wat de pictogrammen betekenen.

**Opmerking:** u kunt de bestandspaden lokaal kiezen voor gedownloade videobestanden en momentopnamen onder *Local Configuration* (Lokale configuratie).

Om vanaf een specifieke tijd af te spelen, voert u de tijd in en klikt u op  $\Box$  om het weergavepunt te lokaliseren.

- 4. Klik op een locatie op de tijdlijn om de cursor te verplaatsen naar de positie waar u het afspelen wilt starten. U kunt op de tijdlijn ook schuiven naar eerdere en latere tijdstippen om deze af te spelen. Klik op  $\Box$  om in of uit te zoomen op de tijdlijnbalk.
- 5. Klik op  $\triangleq$  om videobestanden te downloaden.

# **Gebeurtenislogboeken doorzoeken**

U moet de NAS configureren of een SD-kaart in de domecamera invoeren om de logboekfuncties te kunnen gebruiken.

Het aantal gebeurtenisregistraties dat op een NAS- of SD-kaart kan worden opgeslagen, is afhankelijk van de capaciteit van de opslagapparaten. Wanneer deze capaciteit is bereikt, begint het systeem oudere logboeken te verwijderen. Als u logboeken die op opslagapparaten zijn opgeslagen wilt bekijken, klikt u op **Logboek** op de werkbalk menu. Het venster Logboek wordt weergegeven. Zie onderstaande Afbeelding 12.

**Opmerking:** u moet beschikken over logboekrechten om logboekingangen te kunnen zoeken en weergeven. Zie "Gebruikersgegevens wijzigen"

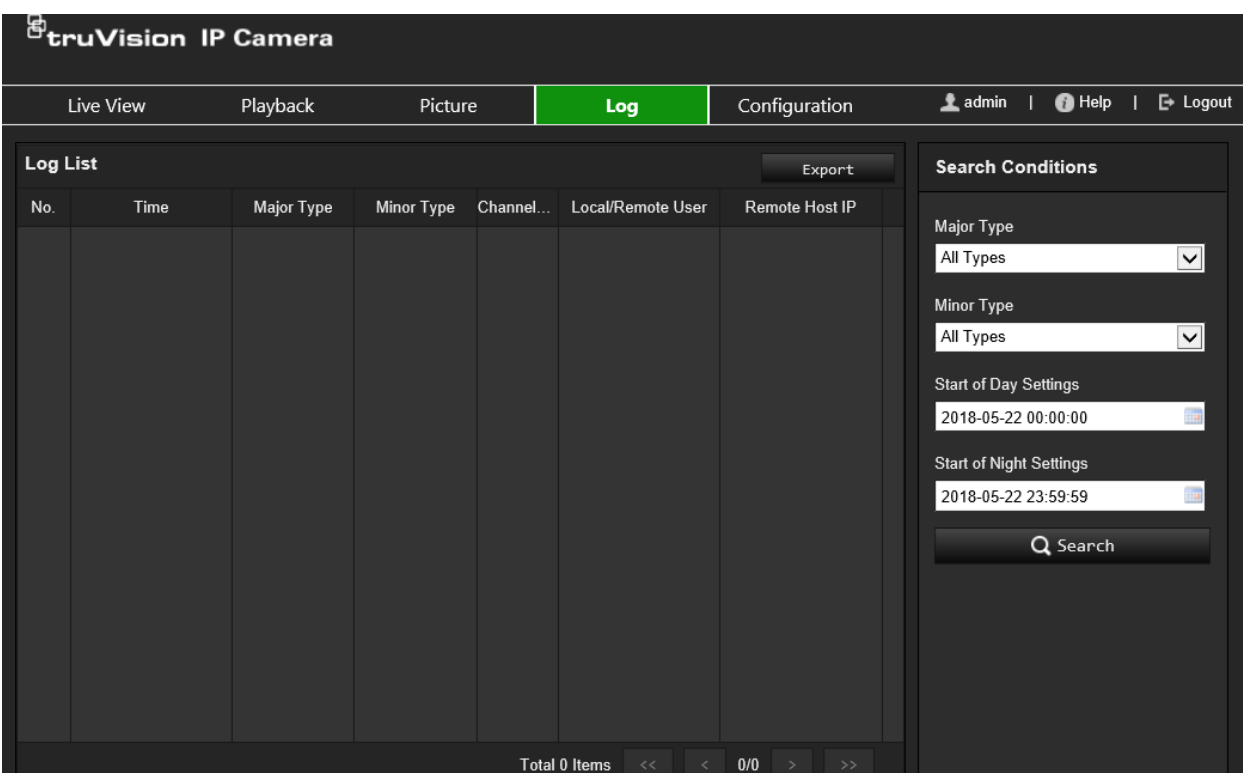

**Afbeelding 12: Het venster Logboek**

U kunt opgenomen logboekingangen zoeken aan de hand van de volgende criteria:

**Hoofdtype:** er zijn drie typen logboeken: Alle types, Alarm, Uitzondering, Bediening of Informatie. Zie onderstaande Tabel 1 voor de beschrijvingen.

**Subtype:** ieder hoofdtype heeft enkele subtypen. Zie onderstaande Tabel 1 voor de beschrijvingen.

**Begintijd:** Startdatum en -tijd voor het doorzoeken van het logboek.

**Eindtijd:** Einddatum en -tijd voor het doorzoeken van het logboek.

| Hoofdtype<br>logboek | Subtypen logboek Beschrijven van opgenomen gebeurtenissen                                                                                                    |
|----------------------|----------------------------------------------------------------------------------------------------|
| Alarm                | Alarmingang, Alarmuitgang, Motion detectie starten, Motion detectie stoppen,<br>Sabotagebeveiliging starten, Sabotagebeveiliging stoppen, Face detectie gestart, Face<br>detectie gestopt, Cross Line Detectie gestart, Cross Line Detectie gestopt, Intrusion<br>detectie gestart, Intrusion detectie gestopt, Defocus detectie gestart, Defocus detectie<br>gestopt, Exception audio-ingang, Detectie onverwachte verandering van geluidssterkte. |
| <b>Uitzondering</b>  | Ongeldige login, HDD vol, HDD-fout, Verbinding met netwerk verbroken en Conflict met<br>IP-adres                                                                                                    |

**Tabel 1: Typen logboeken** 

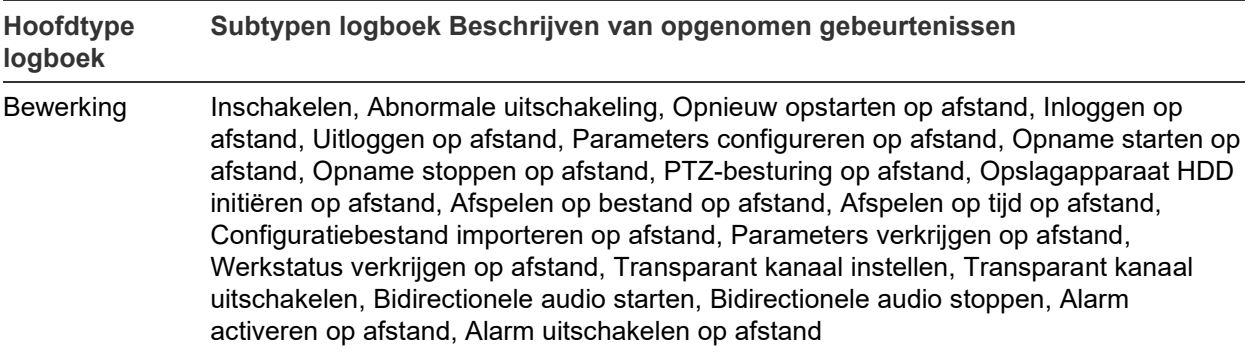

#### **U kunt als volgt de logboeken doorzoeken:**

- 1. Klik op **Log** (Logboek) in de werkbalk om het logboekvenster weer te geven.
- 2. Selecteer in de vervolgkeuzelijst Major Type (Hoofdtype) en Minor Type (Subtype) de gewenste optie.
- 3. Stel de start- en stoptijden voor het logboek in.
- 4. Klik op **Search** (Zoeken) om de zoekopdracht te starten. Het resultaat wordt weergegeven in het linkervenster.

# **Index**

# **A**

Aanmelden en afmelden, 72 Activeren van het wachtwoord, 10 Afspelen scherm, 73 zoeken naar video-opnamen, 73 Alarm HDD vol, 44 Alarm HDD-fout, 44 Alarm voor IP-adresconflict, 44 Alarm voor ongeldige login, 44 Alarm voor verbreken van netwerkverbinding, 44 Alarmingangen instellen, 45 Alarmtypen bewegingsdetectie, 38 Alarmuitgangen instellen, 45 Audioparameters, 28

## **B**

Bewegingsdetectie geavanceerde modus, 40 normale modus, 39

## **C**

Camera opnieuw opstarten, 70 Camera-beeld instellen, 31 Cameranaam weergeven, 35 Certificaatverzoek, 26 Configuratiebestand importeren/exporteren, 69

## **D**

Dag/nacht-schakeling, 31, 33 automatisch:, 32 geplande, 33 Datumnotatie instellen, 35 Detectie bagage zonder toezicht, 53 gezicht, 47 inbraak, 49 lijnoverschrijding, 51 objectverwijdering, 54 scèneverandering, 46

#### **E**

E-mailparameters instellen, 23

# **F**

Firmware-upgrade, 69 met TruVision Navigator, 70

# **G**

Gebeurtenissen logboeken doorzoeken, 75 **Gebruikers** gebruiker verwijderen, 65 nieuwe gebruikers toevoegen, 64 typen gebruikers, 64 wachtwoord wijzigen, 65 Gebruikersinstellingen, 63 Gewenst gebied, 30

#### **H**

HDD capaciteit, 58 HTTPS-parameters instellen, 25

## **I**

Instellen automatisch ondertekend certificaat, 25 Instellingen digitale ruisonderdrukking, 35 Instellingen infraroodverlichting, 34 Instellingen momentopname door gebeurtenis geactiveerde momentopnamen, 55 geplande momentopnamen, 55 Instellingen witbalans, 34

## **L**

Liveweergave starten/stoppen, 72 Live-weergave handmatig opnemen, 72 Logboeken in logboeken zoeken, 75 logboeken bekijken, 75 type informatie, 76

## **M**

Menu Configuratie overzicht, 15 Menu Lokale configuratie overzicht, 16 Momentopnamen opslaan tijdens de live-weergavemodus, 73

#### **N**

NAS-instellingen, 57

Netwerkinstellingen 802.1x, 26 DDNS, 21 FTP, 23 instellen, 19 poortparameters, 22  $PPPoE, 22$ QoS, 26 SNMP, 22 TCP/IP, 21 NTP-synchronisatie, 18

### **O**

Opnemen afspelen, 73 handmatig opnemen, 72 momentopnamen in liveweergavemodus, 73 opnameschema, 59 parameters, 28

#### **P**

Privacymaskers, 37

## **R**

RTSP-verificatie, 65

#### **S**

Sabotagebeveiligde alarmen instellen, 43 SDHC-kaart capaciteit, 58 Slimme IR-instellingen, 33, 34 Standaardinstellingen herstellen, 68

Systeemtijd instellen, 18

# **T**

Taal wijzigen, 72 Tegenlicht instellen, 34 Tegenlichtinstellingen, 34 Tijd na de gebeurtenis beschrijving, 60 Tijden vóór de gebeurtenis beschrijving, 60 Tijdnotatie instellen, 35 TruVision Navigator firmware upgraden, 70

#### **U**

Uitzonderingsalarmen typen, 44

# **V**

Videokwaliteit, 31 Videoparameters, 28

#### **W**

Wachtwoorden wijzigen, 65 Webbrowser overzicht van interface, 13 Webbrowser beveiligingsniveau controleren, 9 Weergave van informatie instellen, 35